# **SONY**

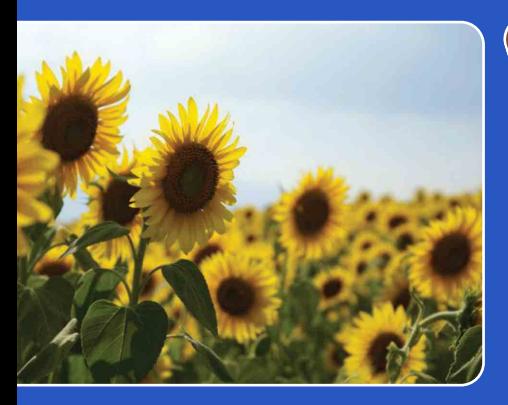

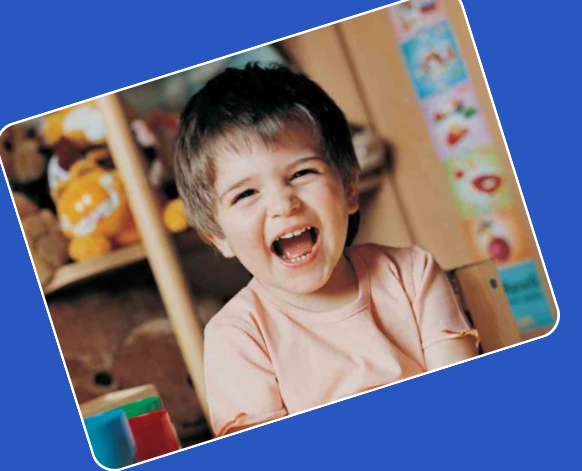

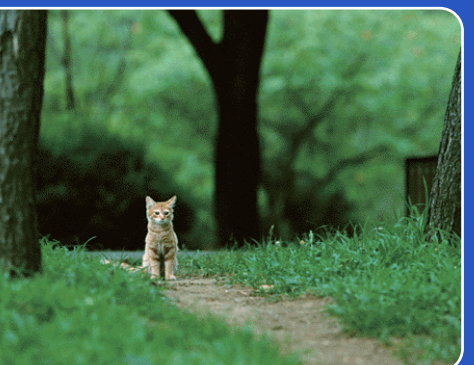

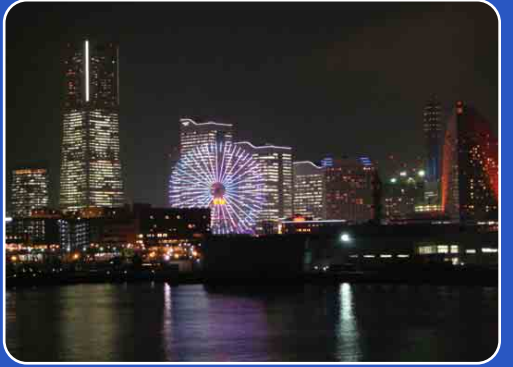

# Cyber-shot

# *Guide pratique de Cyber-shot* **DSC-T110/T110D**

FR

Table des<br>[matières](#page-4-0)

[Table des](#page-4-0) [Recherche](#page-7-0) 

[Recherche](#page-10-0)  [MENU/Réglages](#page-10-0)

Recherche<br>MENU/Réglages

[Index](#page-162-0)

[d'opérations](#page-7-0)

Recherche<br>d'opérations

# <span id="page-1-0"></span>**Comment utiliser ce guide pratique**

Cliquez sur un bouton en haut à droite pour passer à la page correspondante. Cela permet une recherche pratique de la fonction que vous souhaitez voir.

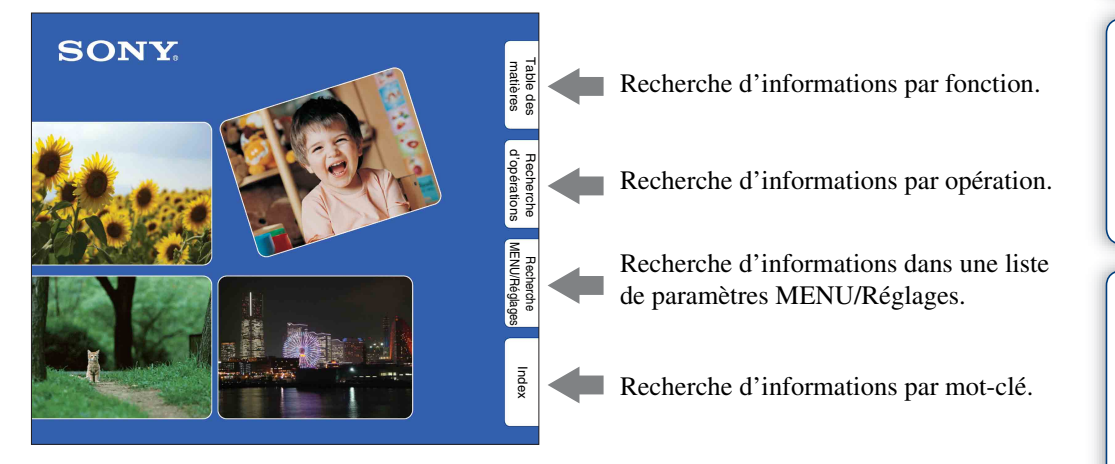

### **Marques et notations utilisées dans ce guide pratique**

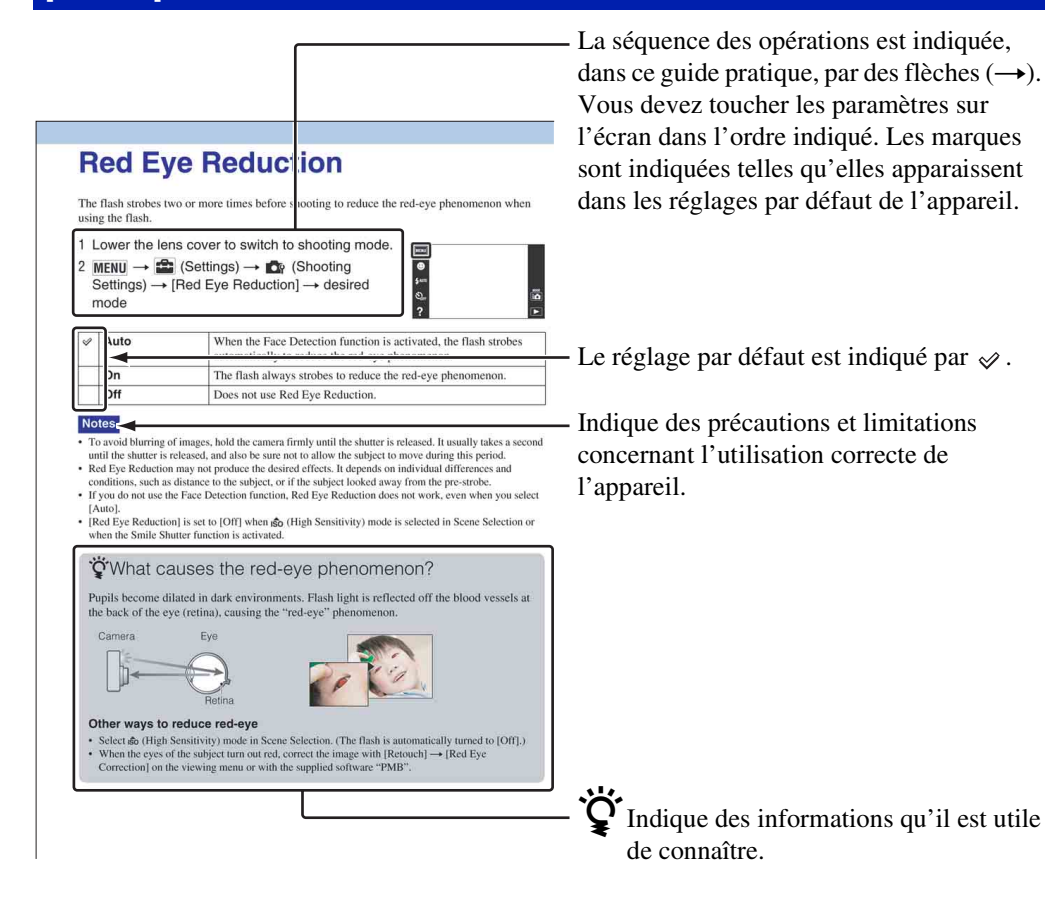

[Index](#page-162-0)

[Recherche](#page-10-0)  [MENU/Réglages](#page-10-0)

Recherche<br>MENU/Réglages

[d'opérations](#page-7-1)

Recherche<br>d'opérations

Suite  $\perp$ 

[Recherche](#page-10-0)  [MENU/Réglages](#page-10-0)

Recherche<br>MENU/Réglages

[Index](#page-162-0)

#### <span id="page-2-0"></span>**Remarques sur les types de cartes mémoire qu'il est possible d'utiliser (vendu séparément)**

Les cartes mémoire suivantes sont compatibles avec cet appareil : « Memory Stick PRO Duo », « Memory Stick PRO-HG Duo », « Memory Stick Duo », carte mémoire SD, carte mémoire SDHC et carte mémoire SDXC.

Il n'est pas possible d'utiliser une carte MultiMediaCard.

Dans ce manuel, le terme « Memory Stick Duo » est utilisé pour faire référence aux « Memory Stick PRO Duo », « Memory Stick PRO-HG Duo » et « Memory Stick Duo », et le terme « carte SD » est utilisé pour faire référence aux carte mémoire SD, carte mémoire SDHC et carte mémoire SDXC.

- Il a été confirmé qu'un « Memory Stick Duo » ayant une capacité de jusqu'à 32 Go et une carte SD de jusqu'à 64 Go fonctionnent correctement avec l'appareil.
- Pour l'enregistrement de films, il est recommandé d'utiliser les cartes mémoire suivantes :
	- $-$  Memory Stick PRO Duo (Mark2) (« Memory Stick PRO Duo » (Mark2))
	- MEMORY STICK PRO-HG DUO (« Memory Stick PRO-HG Duo »)
	- Carte mémoire SD, carte mémoire SDHC ou carte mémoire SDXC (Classe 4 ou plus rapide)
- Pour plus d'informations sur « Memory Stick Duo », voir page [155.](#page-154-0)

#### **Lors de l'utilisation d'un « Memory Stick Duo » avec une fente de format standard « Memory Stick »**

Vous pouvez utiliser un « Memory Stick Duo » en l'insérant dans un adaptateur « Memory Stick Duo » (vendu séparément).

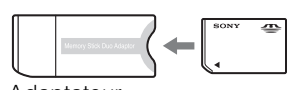

Adaptateur « Memory Stick Duo »

#### **Fonctions incorporées dans cet appareil**

• Ce manuel décrit chacune des fonctions des dispositifs compatibles/incompatibles TransferJet.

Pour vérifier si votre appareil prend en charge la fonction TransferJet, regardez si la marque suivante se trouve sur la face inférieure de l'appareil. Dispositif compatible TransferJet :

(TransferJet)

#### **Remarques sur la batterie**

- Chargez la batterie (fournie) avant d'utiliser l'appareil pour la première fois.
- Vous pouvez charger la batterie même si elle n'est pas complètement déchargée. En outre, même si la batterie n'est pas complètement chargée, vous pouvez utiliser la capacité de la batterie partiellement chargée telle quelle.
- Si vous prévoyez que la batterie restera longtemps inutilisée, déchargez-la complètement et retirez-la de l'appareil, puis rangez-la dans un endroit frais et sec. Cela afin de maintenir en bon état les fonctions de la batterie.
- Pour plus d'informations sur la batterie utilisable, voir page [157](#page-156-0).

### **Objectif Carl Zeiss**

L'appareil est équipé d'un objectif Carl Zeiss capable de restituer des images nettes avec un excellent contraste. L'objectif de l'appareil a été fabriqué d'après un système d'assurance de qualité certifié par Carl Zeiss en conformité avec les normes de qualité de Carl Zeiss en Allemagne.

#### **Remarques sur l'écran LCD et l'objectif**

• L'écran LCD a été fabriqué avec une technologie de très haute précision et plus de 99,99 % des pixels sont opérationnels pour une utilisation effective. Il se peut, toutefois, que des petits points noirs et/ou brillants (blancs, rouges, bleus ou verts) apparaissent sur l'écran LCD. Ces points sont un résultat normal du procédé de fabrication et n'affectent pas l'enregistrement.

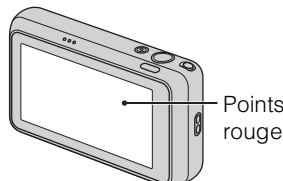

Points noirs, blancs, rouges, bleus ou verts

- Si des gouttelettes d'eau ou d'autres liquides giclent sur l'écran LCD et le mouillent, essuyez immédiatement l'écran avec un chiffon doux. Des liquides restant sur la surface de l'écran LCD peuvent nuire à la qualité et provoquer un dysfonctionnement.
- Une exposition prolongée de l'écran LCD ou de l'objectif aux rayons directs du soleil peut provoquer des dysfonctionnements. Soyez attentif lorsque vous placez l'appareil près d'une fenêtre ou à l'extérieur.
- N'exercez aucune pression sur l'écran LCD. Ceci pourrait décolorer l'écran et provoquer un dysfonctionnement.
- Les images peuvent laisser une traînée sur l'écran LCD dans un endroit froid. Ce n'est pas une anomalie.
- Veillez à ne pas heurter l'objectif et à ne pas le soumettre à une force.

#### **Condensation d'humidité**

- Si vous amenez directement l'appareil d'un endroit froid à un endroit chaud, de l'humidité peut se condenser à l'intérieur ou à l'extérieur de l'appareil. Cette condensation pourrait provoquer un dysfonctionnement de l'appareil.
- Si une condensation d'humidité se produit, mettez l'appareil hors tension et attendez environ une heure que l'humidité s'évapore. Si vous essayez une prise de vue alors qu'il y a encore de l'humidité dans l'objectif, les images risquent de ne pas être nettes.

#### **Images utilisées dans ce Guide pratique**

Les images utilisées comme exemples dans ce Guide pratique sont des images reproduites et non des images réelles prises avec cet appareil.

[matières](#page-4-1) [Table des](#page-4-1) [Recherche](#page-7-1) 

d'opérations [d'opérations](#page-7-1)

# <span id="page-4-1"></span><span id="page-4-0"></span>**Table des matières**

# Remarques sur l'utilisation de l'appareil

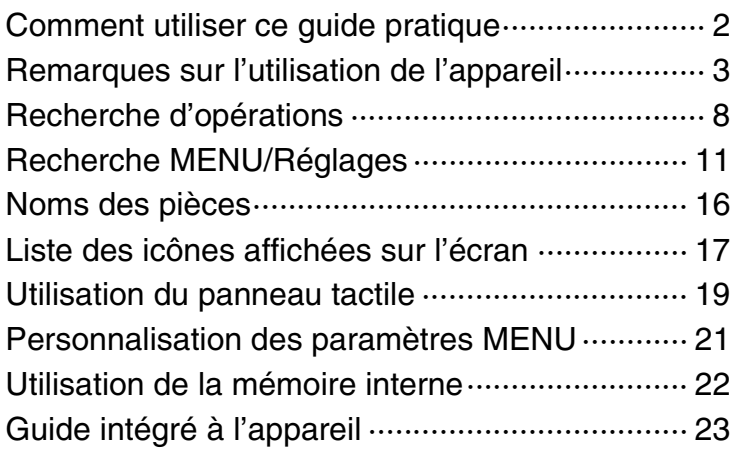

## Prise de vue

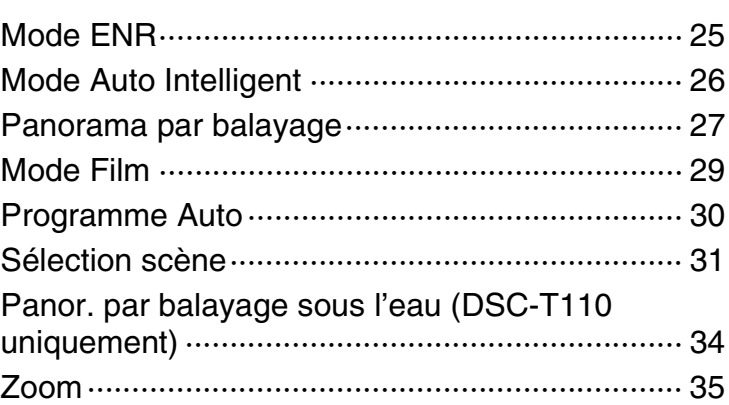

# **Visualisation**

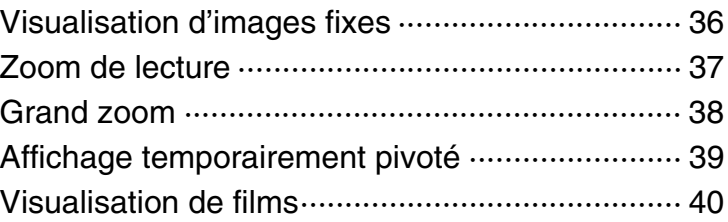

[Index](#page-162-0)

[matières](#page-4-1) [Table des](#page-4-1) [Recherche](#page-7-1) 

Recherche<br>d'opérations [d'opérations](#page-7-1)

[Recherche](#page-10-0)  [MENU/Réglages](#page-10-0)

Recherche<br>MENU/Réglages

### MENU (Prise de vue)

[Paramètres MENU \(Prise de vue\)······················· 11](#page-10-1)

# MENU (Visualisation)

Paramètres MENU (Visualisation) ······················· 13

# Paramétrage

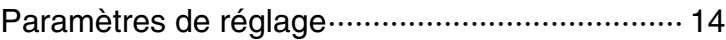

# Téléviseur

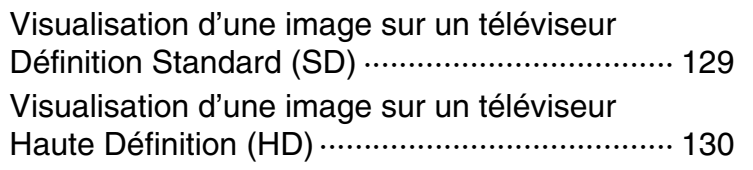

# **Ordinateur**

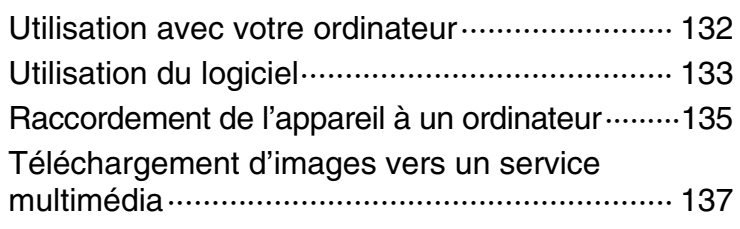

### Impression

Impression des images fixes ································ 139

# Dépannage

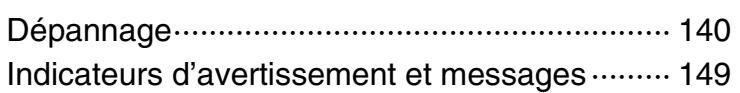

Table des<br>[matières](#page-4-1)

[Recherche](#page-10-0)  [MENU/Réglages](#page-10-0)

Recherche<br>MENU/Réglages

# **Divers**

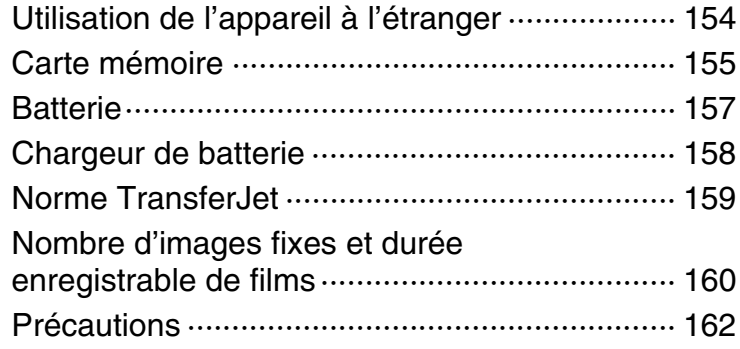

# Index

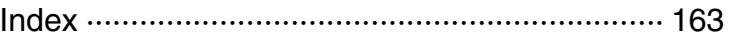

# <span id="page-7-1"></span><span id="page-7-0"></span>**Recherche d'opérations**

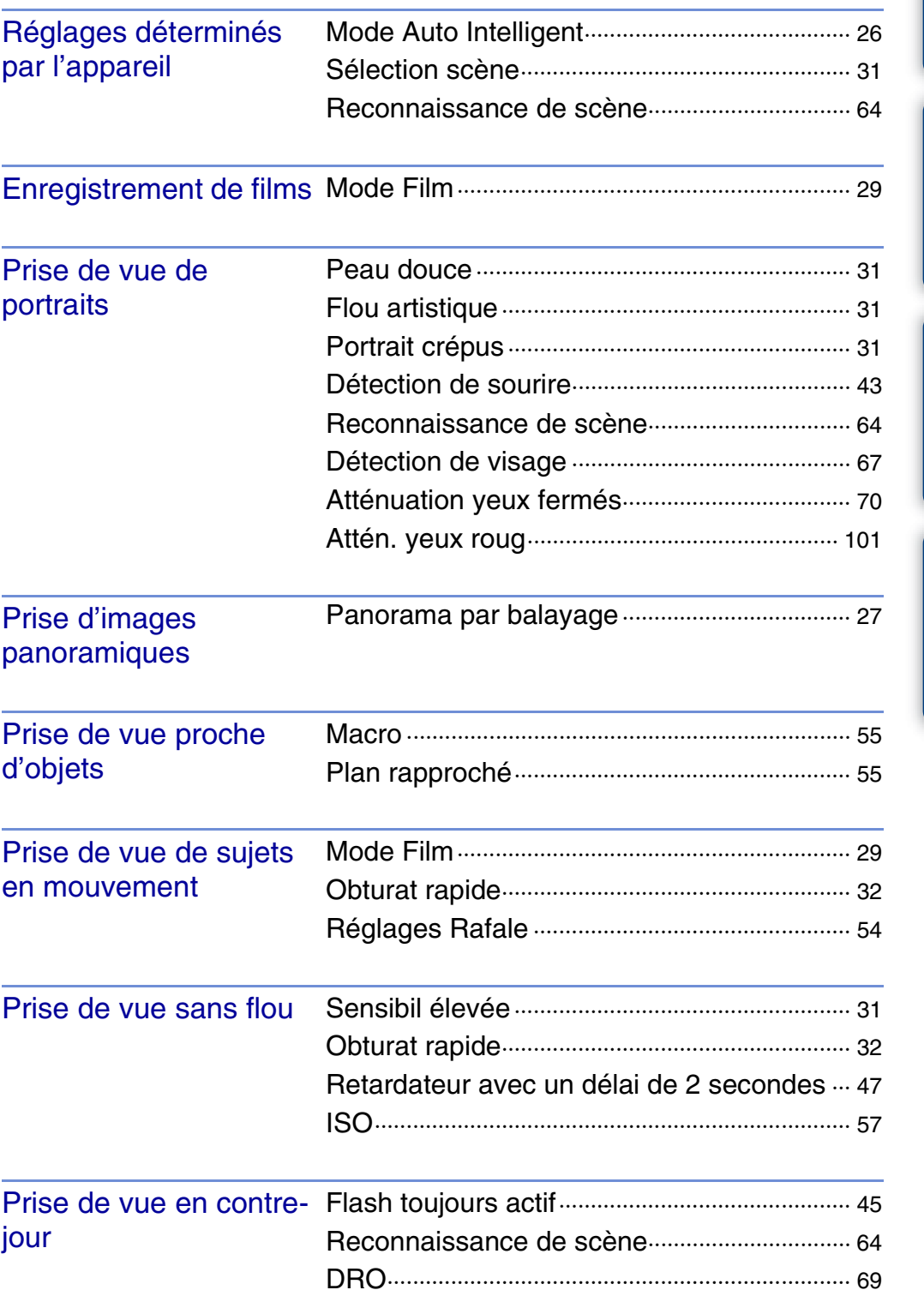

Table des<br>[matières](#page-4-1)

[Table des](#page-4-1) [Recherche](#page-7-1) 

[Recherche](#page-10-0)  [MENU/Réglages](#page-10-0)

Recherche

[Index](#page-162-0)

[d'opérations](#page-7-1)

Recherche<br>d'opérations

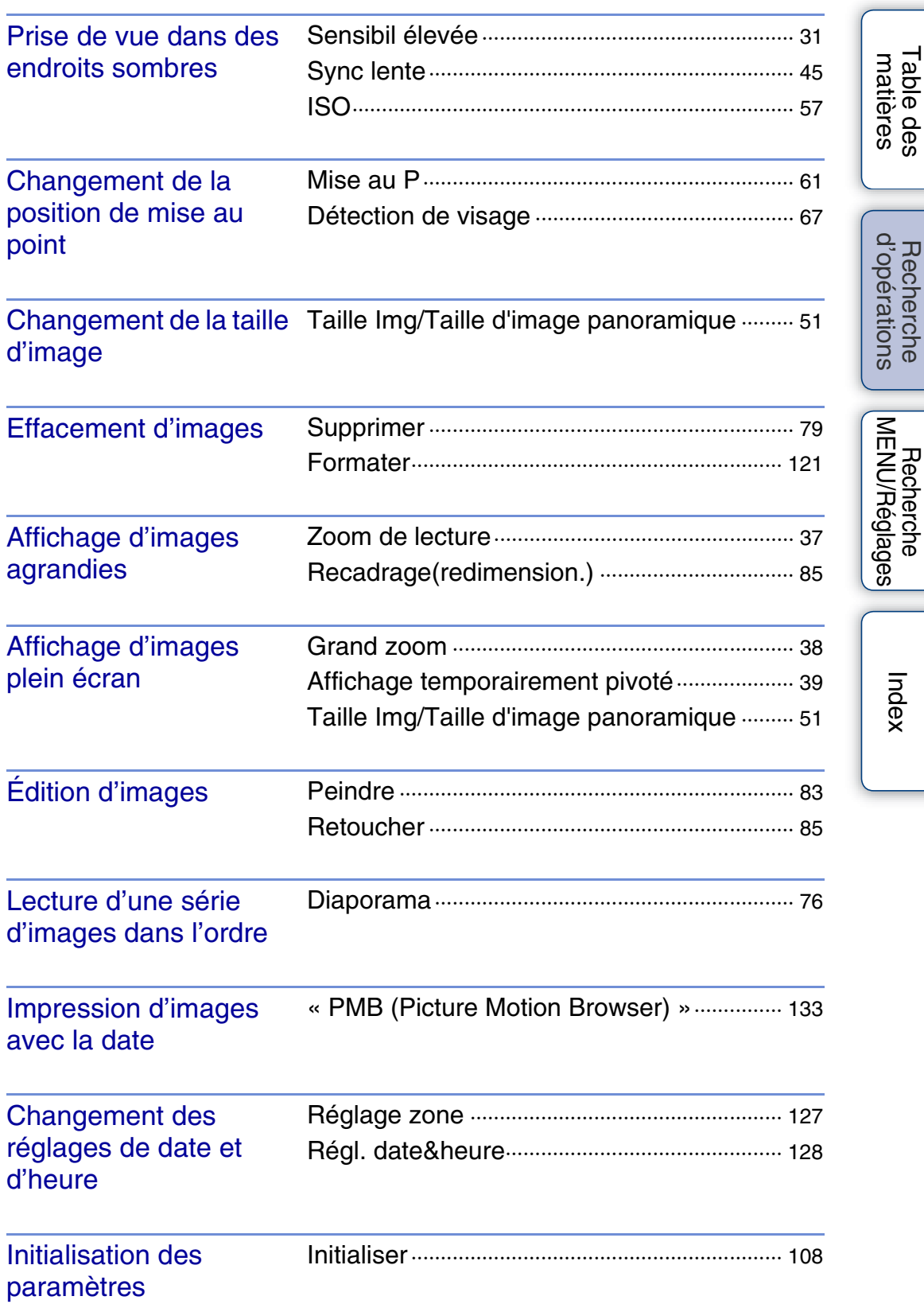

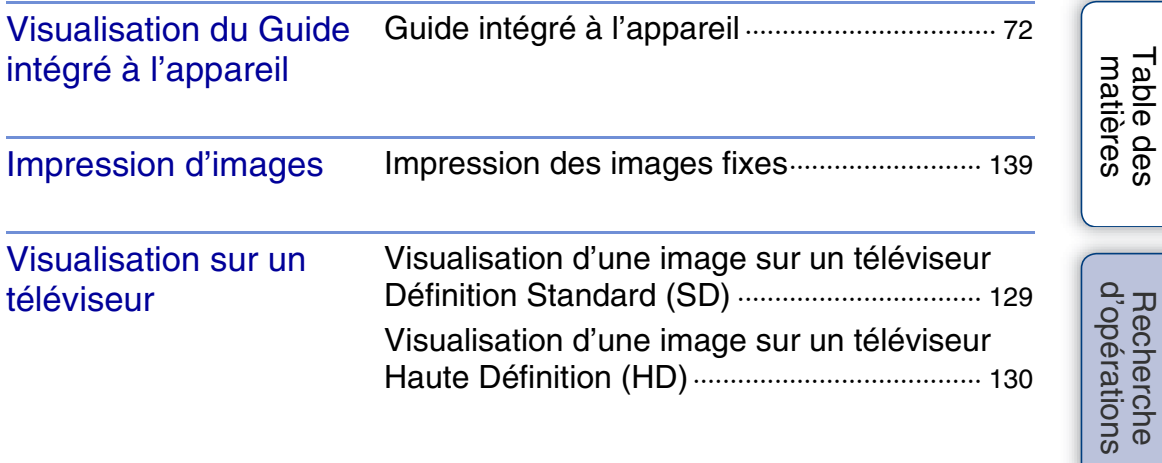

Recherche [MENU/Réglages](#page-10-0) [Index](#page-162-0)

[Recherche](#page-10-0) 

# <span id="page-10-2"></span><span id="page-10-0"></span>**Recherche MENU/Réglages**

### <span id="page-10-1"></span>**Paramètres MENU (Prise de vue)**

Vous pouvez sélectionner facilement les diverses fonctions de prise de vue depuis **MENU**.

- 1 Abaissez le bouchon d'objectif pour passer en mode de prise de vue.
- 2 Touchez MENU pour afficher l'écran MENU. Les quatre paramètres de menu affichés sous MENU n'apparaissent pas sur l'écran MENU.
- 3 Touchez le paramètre de menu  $\rightarrow$  le mode souhaité.

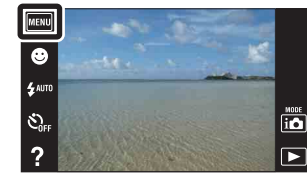

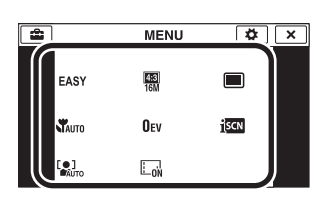

Dans le tableau ci-dessous,  $\vee$  indique les réglages qui peuvent être changés, alors que – indique ceux qui ne peuvent pas être changés. Il se peut qu'un réglage soit fixé ou restreint selon le mode de prise de vue. Pour plus d'informations, voir la page indiquée pour chaque paramètre. Les icônes sous SCN et  $\sharp\sharp\sharp$  indiquent les modes disponibles.

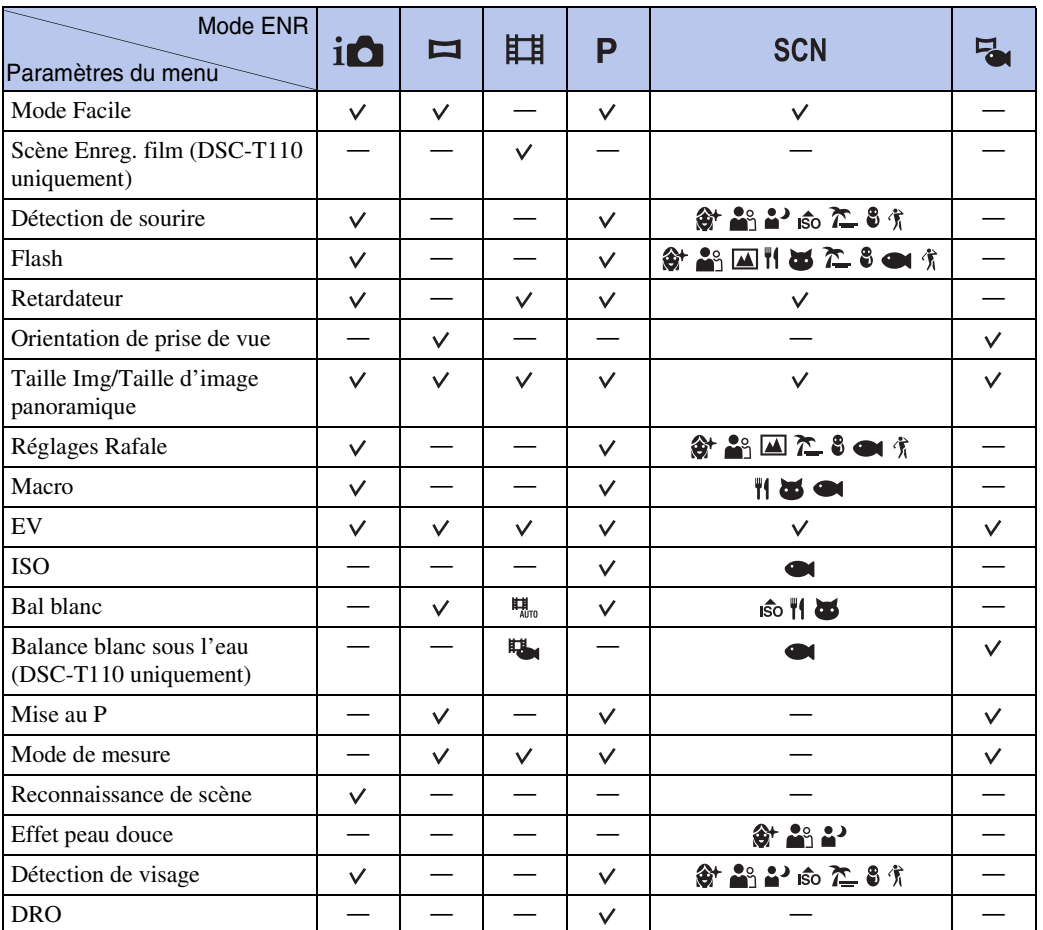

Table des<br>[matières](#page-4-0)

[Table des](#page-4-0) [Recherche](#page-7-0) 

[d'opérations](#page-7-0)

Recherche<br>d'opérations

[Index](#page-162-0)

11FR

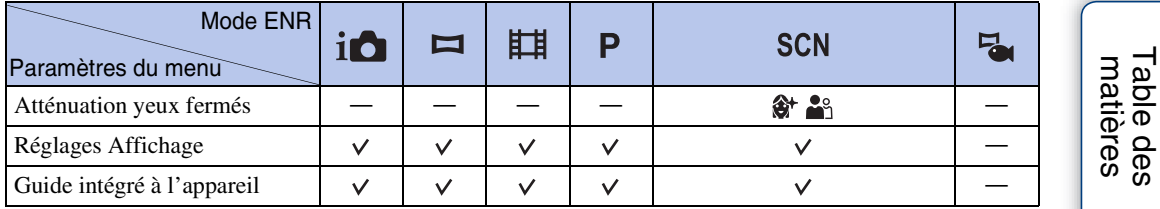

#### **Remarques**

- [Panor. par balayage sous l'eau] ne s'affiche que lorsque [Logement] est placé sur [Act] (DSC-T110 uniquement).
- Seuls les paramètres qui sont disponibles pour chaque mode sont affichés à l'écran.
- Les quatre paramètres de menu affichés sous **MENU** sont différents en fonction de chaque mode.
- Le mode  $\bigcirc$  (Sous l'eau) en mode Sélection scène n'est disponible que pour le DSC-T110.

[Table des](#page-4-0) [Recherche](#page-7-0)  Recherche<br>d'opérations [d'opérations](#page-7-0) Recherche<br>MENU/Réglages [MENU/Réglages](#page-10-2) [Recherche](#page-10-2) 

### <span id="page-12-0"></span>**Paramètres MENU (Visualisation)**

Vous pouvez sélectionner facilement les diverses fonctions de visualisation depuis **MENU**.

- 1 Appuyez sur la touche  $\blacktriangleright$  (Lecture) pour passer en mode de lecture.
- 2 Touchez MENU pour afficher l'écran MENU. Les quatre paramètres de menu affichés sous MENU n'apparaissent pas sur l'écran MENU.
- 3 Touchez le paramètre de menu  $\rightarrow$  le mode souhaité.

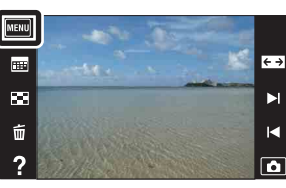

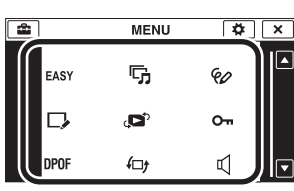

Dans le tableau ci-dessous,  $\vee$  indique les réglages qui peuvent être changés, alors que – indique ceux qui ne peuvent pas être changés.

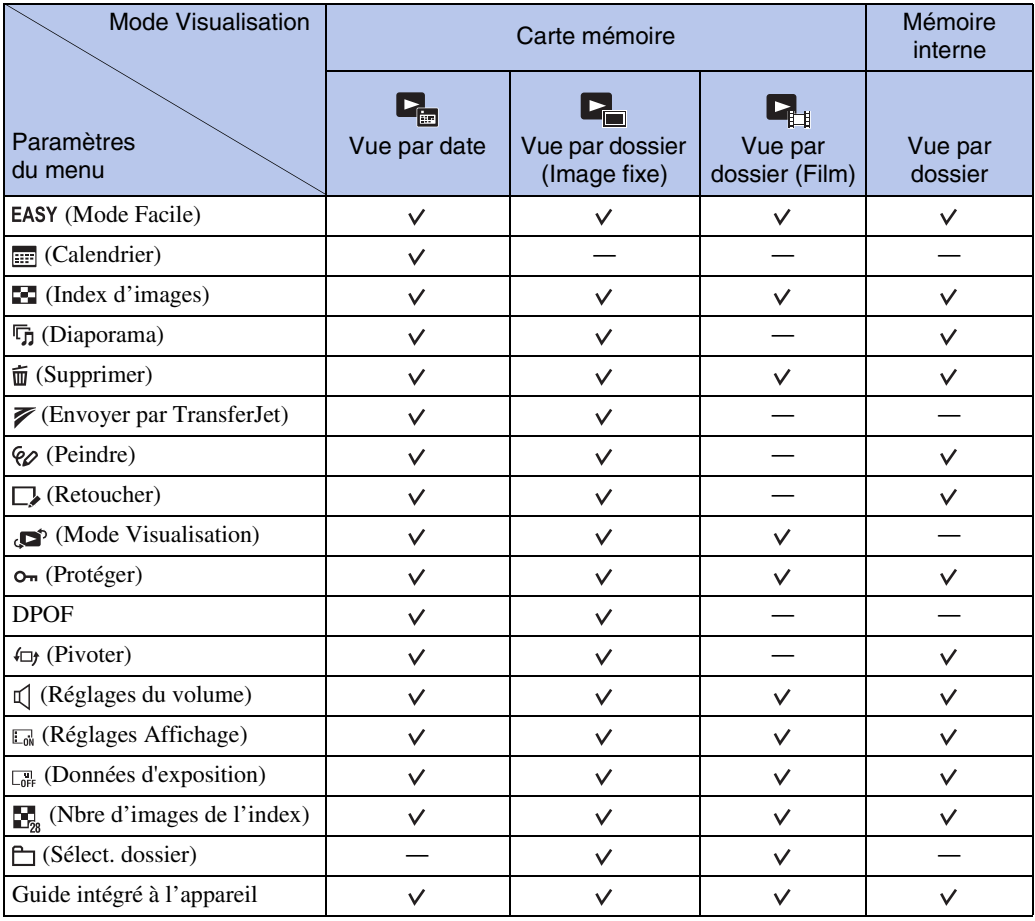

#### **Remarques**

• Seuls les paramètres qui sont disponibles pour chaque mode sont affichés à l'écran.

• Les quatre paramètres de menu affichés sous **MENU** sont différents en fonction de chaque mode.

Recherche<br>d'opérations [d'opérations](#page-7-0) Recherche<br>MENU/Réglages [MENU/Réglages](#page-10-2) [Recherche](#page-10-2) 

### <span id="page-13-0"></span>**Paramètres de réglage**

Vous pouvez modifier les réglages sur l'écran  $\Box$  (Réglages).

- 1 Touchez MENU pour afficher l'écran MENU.
- 2 Touchez  $\left| \frac{1}{2} \right|$  (Réglages)  $\rightarrow$  la catégorie souhaitée  $\rightarrow$  le paramètre souhaité  $\rightarrow$  le réglage souhaité.

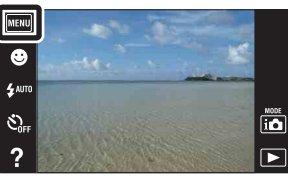

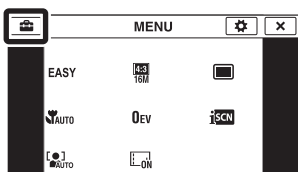

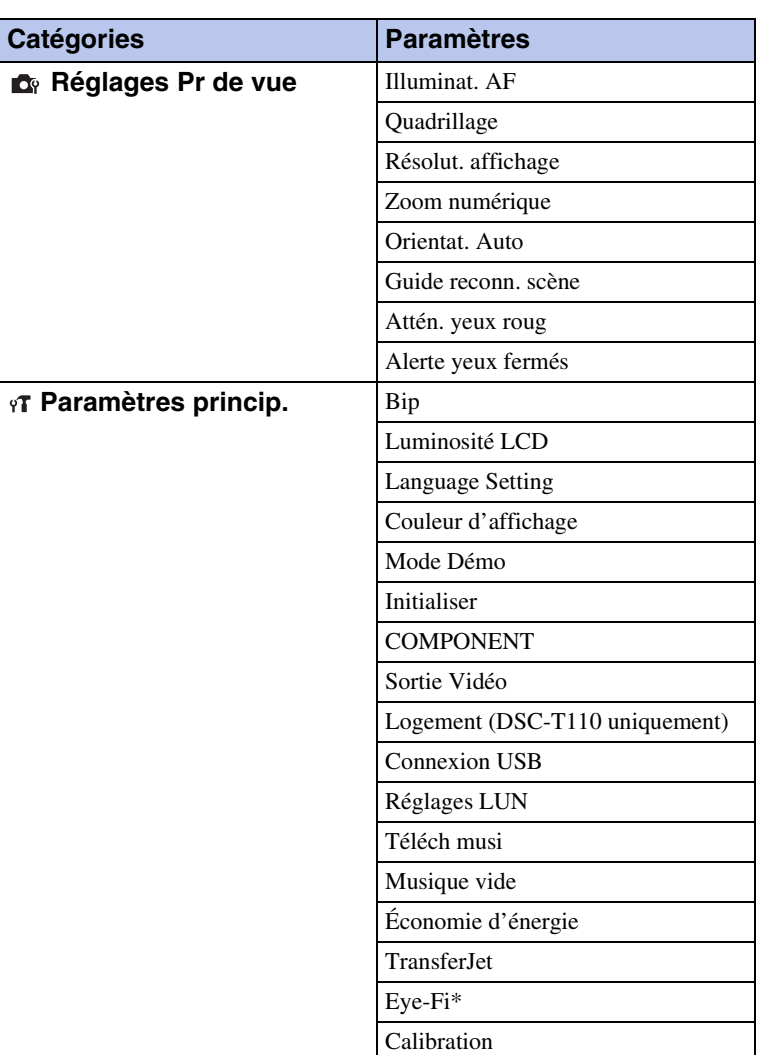

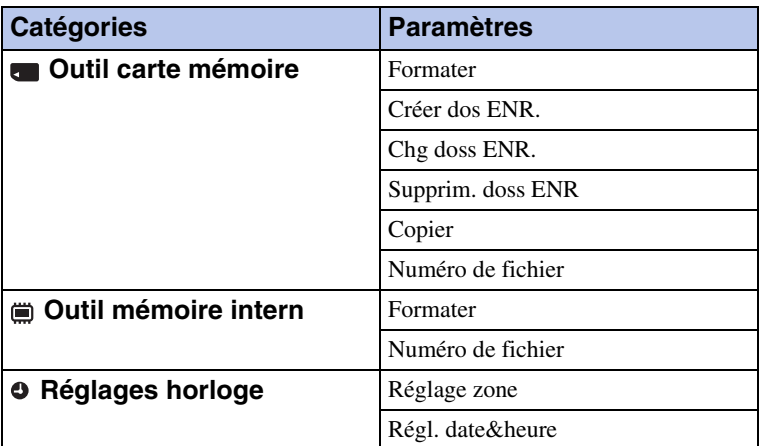

\* [Eye-Fi] n'apparaît que lorsqu'une carte Eye-Fi (en vente dans le commerce) est insérée dans l'appareil.

#### **Remarques**

- [Réglages Pr de vue] n'apparaît que lorsque les réglages ont été saisis depuis le mode de prise de vue.
- [Outil carte mémoire] n'apparaît que lorsqu'une carte mémoire est insérée dans l'appareil, alors que [Outil mémoire intern] n'apparaît que lorsqu'une carte mémoire n'est pas insérée.

Table des<br>[matières](#page-4-0)

# <span id="page-15-0"></span>**Noms des pièces**

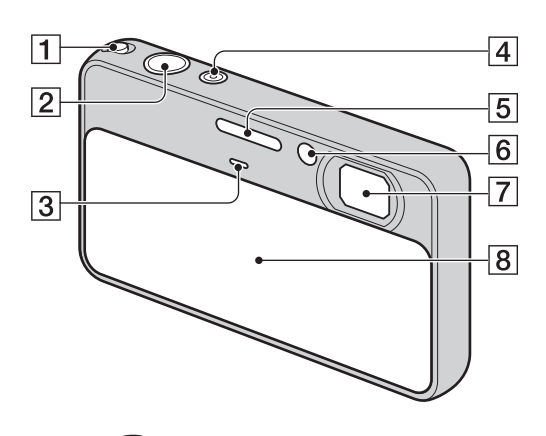

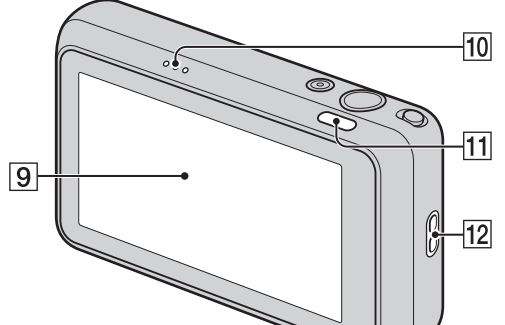

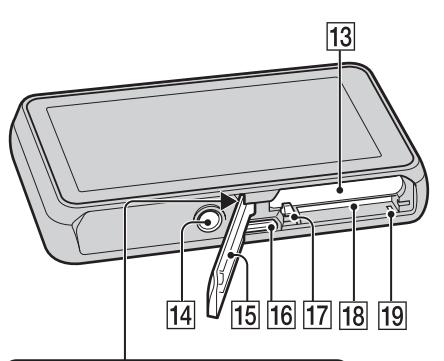

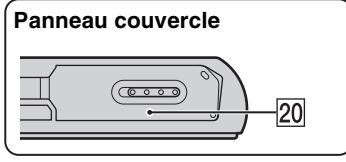

- $\boxed{1}$  Levier de zoom (W/T) ([35,](#page-34-0) [37\)](#page-36-0)
- **2** Déclencheur
- 3 Micro
- **4** Touche ON/OFF (Alimentation)/Témoin d'alimentation
- 5 Flash
- **6** Témoin de retardateur/Témoin de détection de sourire/ Illuminateur d'assistance AF
- **7** Objectif
- **B** Bouchon d'objectif
- **9** Écran LCD/Panneau tactile
- 10 Haut-parleur
- **T1** Touche  $\blacksquare$  (Lecture) [\(36](#page-35-0))
- 12 Crochet pour dragonne\*
- 13 Fente d'insertion de la batterie
- 14 Douille de trépied
- 15 Couvercle de batterie/carte mémoire
- $\overline{16}$  Multi-connecteur (Type3a)
- 17 Levier d'éjection de la batterie
- 18 Fente de carte mémoire
- 19 Témoin d'accès
- 20 Marque  $\blacktriangledown$  (TransferJet<sup>TM</sup>) ([81,](#page-80-0) [117](#page-116-0))

#### **\* Utilisation de la dragonne**

Mettez en place la dragonne et passez la main par la boucle pour éviter que l'appareil tombe.

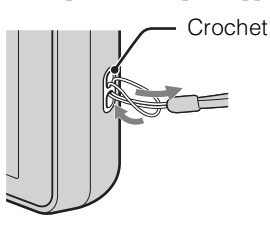

#### **\* Utilisation du stylet-pinceau**

Le stylet-pinceau vous permet d'utiliser le panneau tactile. Il s'attache à la dragonne. Ne transportez pas l'appareil en le tenant par le styletpinceau. Il risquerait de tomber.

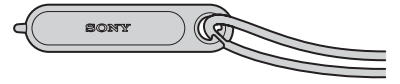

[Recherche](#page-10-2)  [MENU/Réglages](#page-10-2)

Recherche<br>MENU/Réglages

# <span id="page-16-0"></span>**Liste des icônes affichées sur l'écran**

Des icônes s'affichent sur l'écran pour indiquer l'état de l'appareil. Les positions des icônes affichées peuvent être différentes selon le mode de prise de vue.

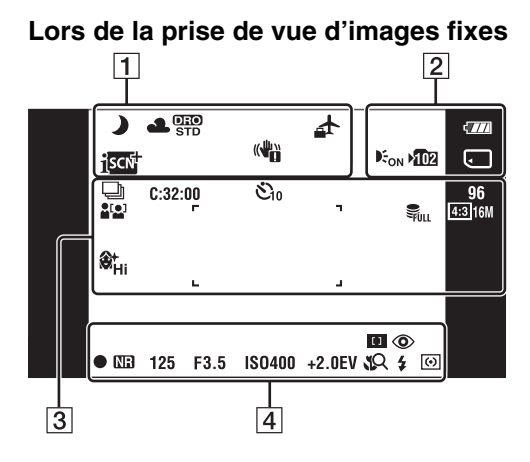

**Lors de la prise de vue de films**

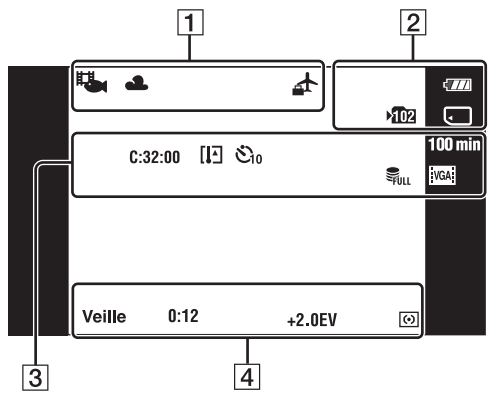

### **Lors de la lecture**

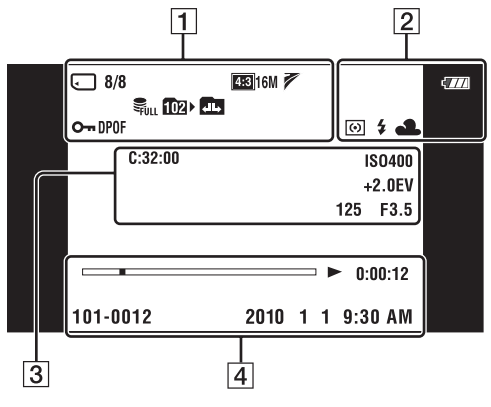

#### $\Box$ **Affichage Indication** Icône de Reconnaissance de コッも凶 scène 四国出版 29 \* ▲ 蒜 叢 Balance des blancs  $\bullet$   $\bullet$   $\bullet$   $\bullet$   $\bullet$  (Balance blanc sous **3 ☆ \$WB** l'eau) ne sont affichés que sur 2, 3, 2 le DSC-T110. **DRO DRO** Destination ┹ iscN Reconnaissance de scène ((書) Avertissement de vibrations Щ. Scène d'enregistrement film (DSC-T110 uniquement) Zoom de lecture  $Q_{\text{X2.0}}$ Support d'enregistrement/lecture (carte mémoire, mémoire interne)  $\widehat{\mathcal{F}}$   $\widehat{\mathcal{F}}$  of  $\widehat{\mathcal{F}}$  : Affichage Mode Eye-Fi **a**ll at au **8/8** Numéro de l'image/Nombre d'images enregistrées dans l'intervalle de dates, le dossier sélectionné Taille d'image/Taille d'image 4:3 16M 4:3 10M 4:3 5M 4:3 VGA panoramique 169 12M 169 2M STD SWDE 720 FINE 720 STD :VGA:  $\overline{\mathscr{D}}$ Réglages TransferJet  $\sum_{n=1}^{\infty}$   $\sum_{n=1}^{\infty}$  Fichier base de données plein/ Avertissement erreur fichier base de données Dossier d'enregistrement

Dossier de lecture

Marque de demande d'impression (DPOF) Atténuation yeux fermés

Changement de dossier Protéger

和 **TD2** 

 $O_{m}$ 

●

**DPOF** 

Table des<br>[matières](#page-4-0)

[Table des](#page-4-0) [Recherche](#page-7-0)  Recherche<br>d'opérations [d'opérations](#page-7-0)

Recherche<br>MENU/Réglages [MENU/Réglages](#page-10-2) [Recherche](#page-10-2) 

[Index](#page-162-0)

17FR

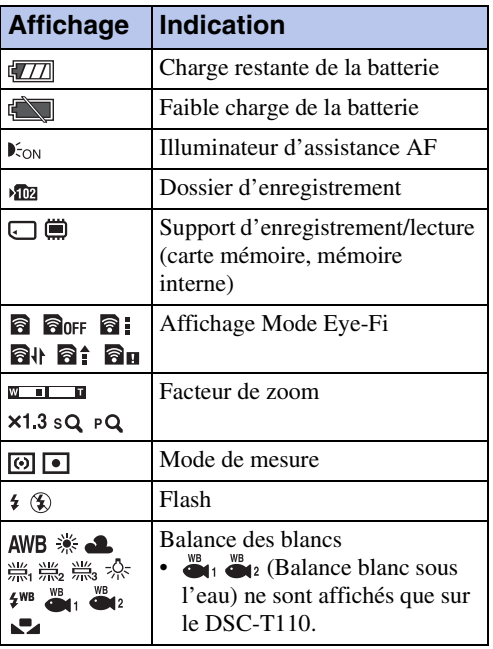

### 3

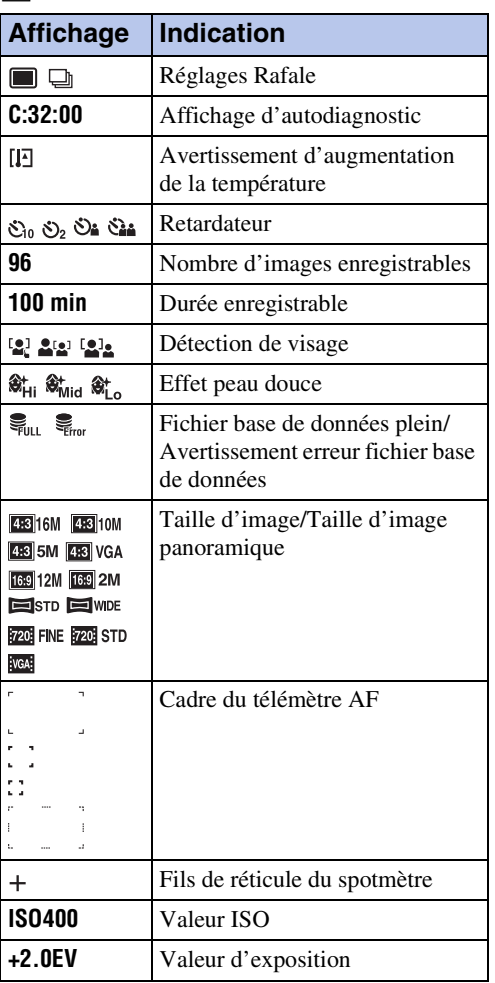

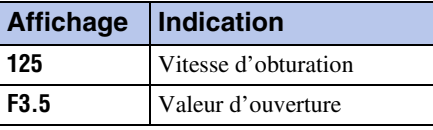

### 4

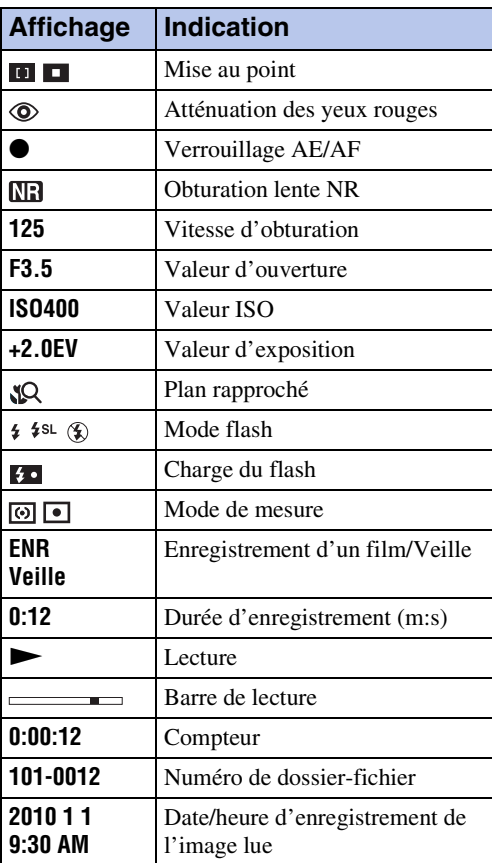

19FR

Table des<br>[matières](#page-4-0) [Table des](#page-4-0) [Recherche](#page-7-0) 

[d'opérations](#page-7-0)

d'opérations **Recherche** 

[Recherche](#page-10-2)  [MENU/Réglages](#page-10-2)

Recherche<br>MENU/Réglages

[Index](#page-162-0)

# <span id="page-18-0"></span>**Utilisation du panneau tactile**

L'appareil vous permet d'effectuer des opérations et des réglages en touchant les boutons ou en entraînant l'écran LCD avec un doigt.

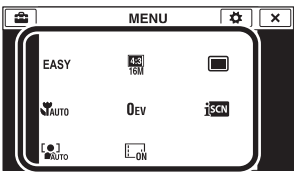

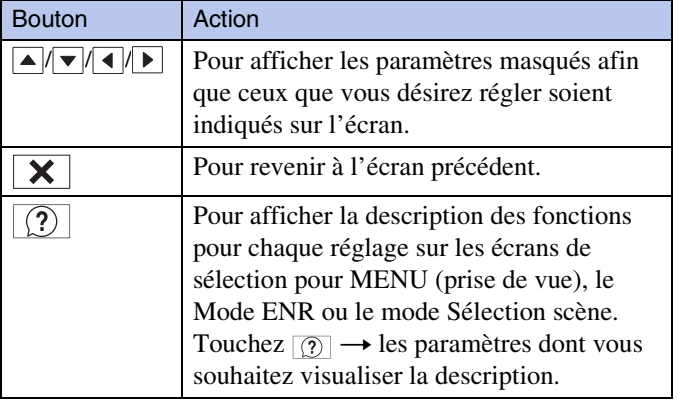

#### **Remarques**

- Pour utiliser le panneau tactile, appuyez légèrement dessus avec le doigt ou le stylet-pinceau fourni. Une forte pression ou l'utilisation d'un objet pointu autre que le stylet-pinceau fourni pourrait endommager le panneau tactile.
- Si vous touchez l'écran en haut à droite pendant la prise de vue, les boutons et les icônes disparaissent momentanément. Les boutons et les icônes réapparaissent lorsque vous retirez le doigt de l'écran.

### **Réglage de la mise au point en touchant l'écran**

Touchez le sujet sur le panneau tactile pour afficher un cadre, puis enfoncez le déclencheur à micourse pour effectuer la mise au point sur le cadre. Si un visage se trouve dans le cadre, la luminosité et la teinte sont également optimisées automatiquement, en plus de la mise au point.

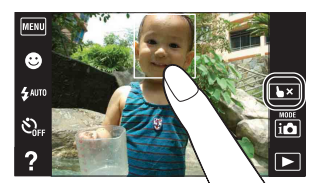

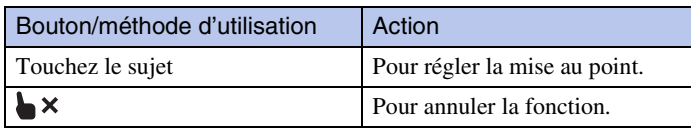

#### **Remarques**

- Vous ne pouvez pas utiliser cette fonction lors de l'utilisation du Zoom numérique, de la prise de vue en mode Plan rapproché ou en Mode Facile.
- Vous ne pouvez pas utiliser cette fonction lorsque le mode  $\Box$  (Paysage),  $\Box$  (Crépuscule),  $\ddot{\circ}$  (Feux d'artifice) ou (Sous l'eau) (DSC-T110 uniquement) est sélectionné en mode Sélection scène.

# **Utilisation de l'appareil en entraînant l'écran LCD**

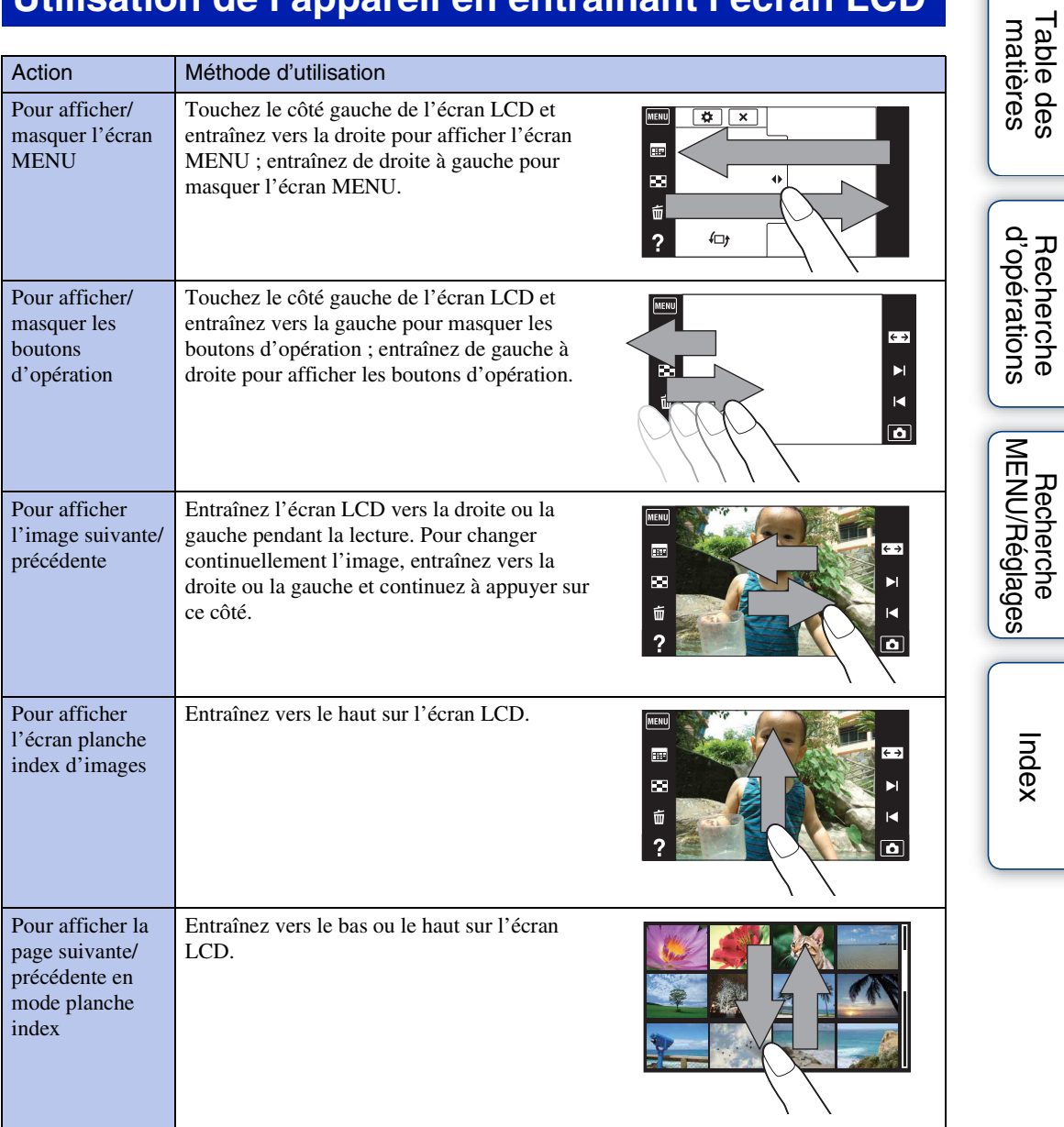

# <span id="page-20-0"></span>**Personnalisation des paramètres MENU**

Pendant la prise de vue/la lecture, les quatre paramètres MENU apparaissent sous MENU sur l'écran LCD. Vous pouvez personnaliser ces quatre boutons sur les paramètres MENU souhaités et leur disposition, ce qui vous permet de placer commodément les boutons fréquemment utilisés.

Ces boutons peuvent être personnalisés et les réglages sauvegardés pour chaque mode d'enregistrement pendant la prise de vue, et pour la mémoire interne et la carte mémoire pendant la lecture.

- 1 Touchez MENU pour afficher l'écran MENU.
- 

 $2 \overline{\bullet}$  (Personnaliser)  $\rightarrow$  [OK]

3 Sélectionnez une icône MENU et entraînez-la à la position désirée sur le côté gauche de l'écran LCD.

L'icône MENU dans la zone de personnalisation est remplacée.

4 Pour annuler, touchez  $\overline{\mathbf{X}}$ .

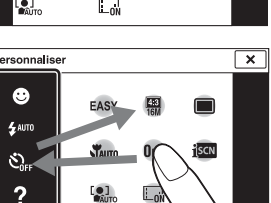

Zone de personnalisation

### **Remarque**

• Vous ne pouvez pas personnaliser l'icône MENU en Mode Facile.

### $\ddot{Q}$  Avantages de la personnalisation

Vous pouvez non seulement permuter des icônes MENU, mais vous pouvez aussi permuter des icônes MENU dans la zone de personnalisation et réduire le nombre des icônes MENU.

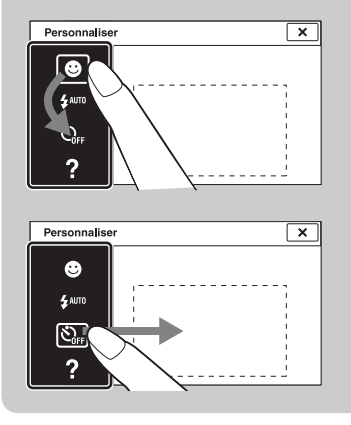

#### **Permutation des icônes MENU dans la zone de personnalisation**

Tout en touchant une icône MENU dans la zone de personnalisation, déplacez-la à l'emplacement désiré.

#### **Réduction du nombre d'icônes dans la zone de personnalisation**

Tout en touchant une icône MENU dans la zone de personnalisation, déplacez-la à la zone sur la droite.

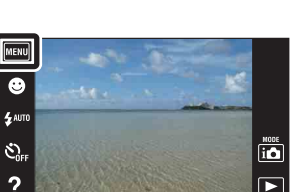

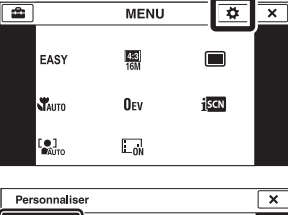

Table des<br>[matières](#page-4-0)

[Table des](#page-4-0) [Recherche](#page-7-0) 

[Recherche](#page-10-2)  [MENU/Réglages](#page-10-2)

Recherche<br>MENU/Réglages

[d'opérations](#page-7-0)

Recherche<br>d'opérations

### 22FR

Table des<br>[matières](#page-4-0)

# [Table des](#page-4-0) [Recherche](#page-7-0)  d'opérations [d'opérations](#page-7-0) Recherche

Recherche<br>MENU/Réglages [MENU/Réglages](#page-10-2) [Recherche](#page-10-2) 

[Index](#page-162-0)

# <span id="page-21-0"></span>**Utilisation de la mémoire interne**

L'appareil a environ 23 Mo de mémoire interne. Cette mémoire n'est pas amovible. Même lorsqu'une carte mémoire n'est pas insérée dans l'appareil, vous pouvez enregistrer des images en utilisant cette mémoire interne.

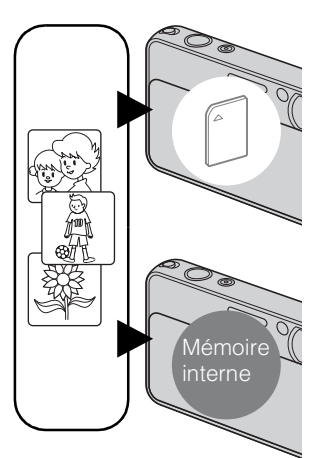

### **Lorsqu'une carte mémoire est insérée**

**[Enregistrement] :** Les images sont enregistrées sur la carte mémoire.

**[Lecture] :** Les images de la carte mémoire sont lues. **[Menu, Réglages, etc.] :** Diverses fonctions peuvent être effectuées sur les images de la carte mémoire.

### **Lorsqu'une carte mémoire n'est pas insérée**

**[Enregistrement] :** Les images sont enregistrées dans la mémoire interne.

• Vous ne pouvez pas enregistrer de films dans la mémoire interne lorsque la taille d'image de film est [1280×720(Fine)] ou [1280×720(Standard)].

**[Lecture] :** Les images stockées dans la mémoire interne sont lues.

**[Menu, Réglages, etc.] :** Diverses fonctions peuvent être exécutées sur les images de la mémoire interne.

### **Données d'images stockées dans la mémoire interne**

Nous vous recommandons de copier (sauvegarder) les données par l'une des méthodes suivantes.

#### **Pour copier (copie de sauvegarde) les données sur le disque dur de votre ordinateur**

Procédez comme il est indiqué à la page [135](#page-134-0) sans qu'une carte mémoire soit insérée.

### **Pour copier (copie de sauvegarde) les données sur une carte mémoire**

Préparez une carte mémoire ayant une capacité libre suffisante, puis effectuez la procédure décrite dans [Copier] [\(page 125\).](#page-124-0)

#### **Remarques**

- Vous ne pouvez pas importer des données d'image d'une carte mémoire vers la mémoire interne.
- En établissant une connexion USB entre l'appareil et un ordinateur avec un câble, vous pouvez importer des données stockées dans la mémoire interne vers un ordinateur. Vous ne pouvez toutefois pas exporter des données d'un ordinateur vers la mémoire interne.

# <span id="page-22-0"></span>**Guide intégré à l'appareil**

Cet appareil photo renferme un guide des fonctions interne. Cela vous permet de rechercher les fonctions de l'appareil selon vos besoins.

Vous pouvez utiliser la fonction sélectionnée après avoir lu le guide.

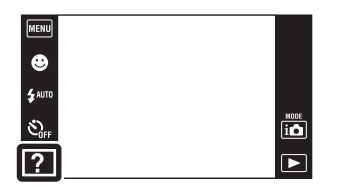

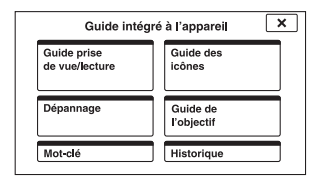

Un guide d'utilisation est affiché afin de vous permettre d'utiliser l'appareil photo en suivant les instructions qui apparaissent à l'écran.

1 Touchez ? (Guide intégré à l'appareil).

Lorsque les boutons ne sont pas affichés sur le côté gauche de l'écran LCD, touchez **MENU**.

2 Sélectionnez une méthode de recherche.

Cela est expliqué dans le Guide prise de vue/lecture.

3 Sélectionnez le mode souhaité.

Les fonctions disponibles dans le mode sélectionné sont affichées.

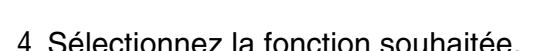

Le guide d'utilisation de la fonction sélectionnée s'affiche.

- 5 Utilisez  $\sqrt{ }$  pour basculer de l'affichage du résumé à celui de l'utilisation et aux détails.
	- Selon la fonction sélectionnée, il est possible que le guide d'utilisation et les détails ne s'affichent pas.
	- Lorsque vous sélectionnez [Utilis. de cette fonction], l'appareil bascule automatiquement vers le mode sélectionné.

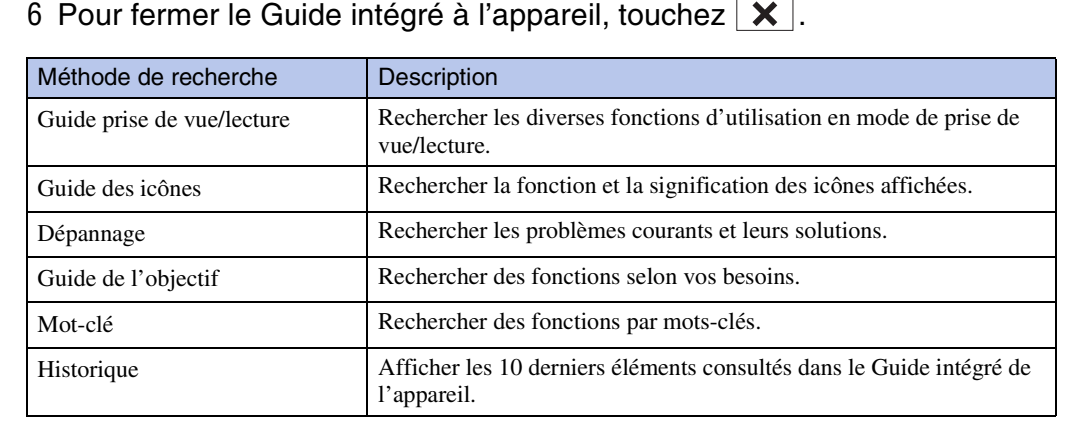

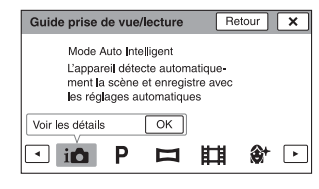

 $Retour$   $\overline{\mathbf{x}}$ 

 $\Box$ 

Vous permet de prendre<br>des images fixes avec

fonction du visage/de ronction du visa<br>la situation Utilis, de cette fonction

des paramètres automatiques en

Mode Auto Intelligent

ió

Table des<br>[matières](#page-4-0)

[Recherche](#page-10-2)  [MENU/Réglages](#page-10-2)

Recherche<br>MENU/Réglages

#### **Remarques**

- Le ? (Guide intégré à l'appareil) n'est pas disponible dans les cas suivants :
	- En Mode Facile
	- Lorsque [Logement] est réglé sur [Act] (DSC-T110 uniquement)
- Selon les fonctions sélectionnées, il est possible que [Utilis. de cette fonction] ne soit pas accessible.

# <span id="page-24-0"></span>**Mode ENR**

Vous pouvez sélectionner le mode de prise de vue sur la base des conditions et de vos objectifs.

- 1 Abaissez le bouchon d'objectif pour passer en mode de prise de vue.
- 2  $\overline{10}$  (Mode ENR)  $\rightarrow$  le mode souhaité

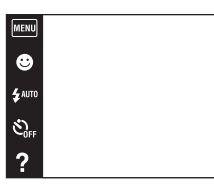

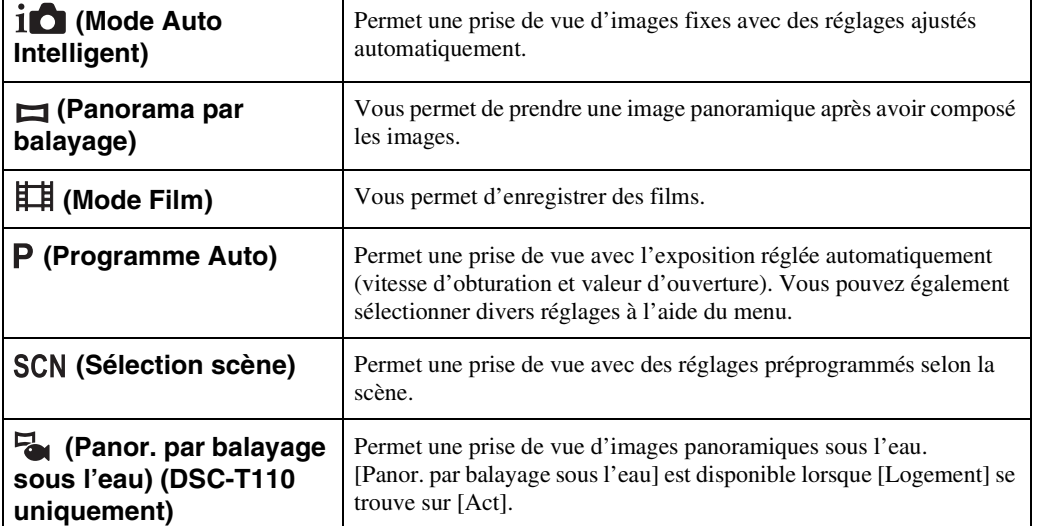

# <span id="page-25-0"></span>**Mode Auto Intelligent**

Permet une prise de vue d'images fixes avec des réglages ajustés automatiquement.

[MENU]  $\bullet$  $\mathbf{f}$  auto

 $\mathfrak{S}_{\text{off}}$ 

- 1 Abaissez le bouchon d'objectif pour passer en mode de prise de vue.
- 2  $\overrightarrow{10}$  (Mode ENR)  $\rightarrow \overrightarrow{10}$  (Mode Auto Intelligent)
- 3 Enfoncez le déclencheur pour prendre une image.

### **Remarque**

• [Flash] est réglé sur [Auto] ou [Désactivé].

### ÖReconnaissance de scène

La Reconnaissance de scène fonctionne en mode Mode Auto Intelligent. Cette fonction permet à l'appareil de reconnaître automatiquement les conditions de prise de vue et de prendre l'image.

lм

- Icône de Reconnaissance de scène et guide

L'appareil reconnaît (Crépuscule), <sup>2</sup> (Portrait crépus),  $\mathcal{P}$  (Crépuscule avec trépied),  $\mathbb{Z}$ (Contre-jour),  $\blacksquare$  (Portrait en contre-jour),  $\blacksquare$  (Paysage),  $\clubsuit$  (Macro),  $\lozenge$  (Plan rapproché) ou (Portrait) et affiche l'icône et le guide correspondants sur l'écran lorsque la scène est reconnue.

Voir page [64](#page-63-0) pour plus d'informations.

### Pour prendre une image fixe d'un sujet difficile à mettre au point

- La distance de prise de vue minimum est d'environ 8 cm (3 1/4 po) (1 cm (13/32 po) en Mode Auto Intelligent ou en Mode Facile) (W), 50 cm (1 pi 7 3/4 po) (T) (depuis l'objectif). Utilisez le mode Plan rapproché pour prendre un sujet plus proche que la distance de prise de vue.
- Si l'appareil ne peut pas effectuer de mise au point automatique sur le sujet, l'indicateur de verrouillage AE/AF se met à clignoter lentement et le bip ne retentit pas. Recadrez la vue ou modifiez le réglage de mise au point [\(page 61\)](#page-60-0).
- La mise au point peut être difficile dans les situations suivantes :
	- il fait sombre et le sujet est éloigné.
	- le contraste entre le sujet et le fond est faible.
	- le sujet est vu à travers une vitre.
	- le sujet se déplace rapidement.
	- lumière réfléchie ou surfaces brillantes.
	- le sujet est rétroéclairé ou il y a une lumière clignotante.

Table des<br>[matières](#page-4-0)

[Table des](#page-4-0) [Recherche](#page-7-0) 

[Recherche](#page-10-0)  [MENU/Réglages](#page-10-0)

Recherche<br>MENU/Réglages

[Index](#page-162-0)

[d'opérations](#page-7-0)

Recherche<br>d'opérations

 $\boxed{\frac{1001}{10}}$ 

# <span id="page-26-0"></span>**Panorama par balayage**

Vous permet de créer une image panoramique à partir d'images combinées.

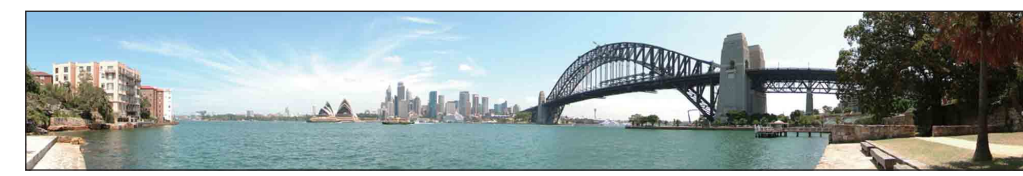

- 1 Abaissez le bouchon d'objectif pour passer en mode de prise de vue.
- 2  $\overline{10}$  (Mode ENR)  $\rightarrow \square$  (Panorama par balayage)
- 3 Alignez l'appareil avec l'extrémité du sujet à prendre et enfoncez le déclencheur.

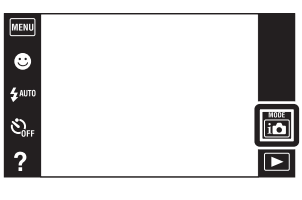

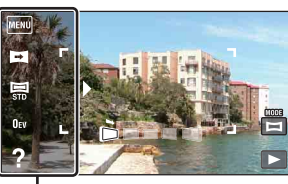

Cette partie ne sera pas prise

4 Panoramiquez jusqu'à l'extrémité du guide, en suivant l'indication sur l'écran LCD.

Barre guide

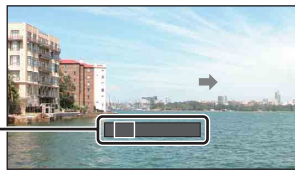

[Index](#page-162-0)

[Recherche](#page-10-0)  [MENU/Réglages](#page-10-0)

MENU/Réglages Recherche

[matières](#page-4-0)

[Table des](#page-4-0) [Recherche](#page-7-0) 

[d'opérations](#page-7-0)

Recherche<br>d'opérations

### **Remarques**

- Si vous ne pouvez pas panoramiquer sur tout le sujet dans le temps imparti, une zone grise se produit sur l'image combinée. Si cela se produit, déplacez plus rapidement l'appareil pour enregistrer une image panoramique complète.
- Plusieurs images étant jointes ensemble, la partie de jointure ne sera pas enregistrée régulièrement.
- Dans des conditions de faible éclairage, il se peut que les images panoramiques soient floues ou que la prise de vue ne soit pas réussie.
- Sous des éclairages qui papillotent, comme les éclairages fluorescents, la luminosité ou la couleur de l'image combinée ne sera pas toujours la même.
- Lorsque l'angle total de la prise de vue panoramique et l'angle verrouillé AE/AF sont très différents en ce qui concerne la luminosité, la couleur et la mise au point, la prise de vue ne sera pas réussie. Si cela se produit, modifiez l'angle verrouillé AE/AF et recommencez la prise de vue.
- Le Panorama par balayage n'est pas adapté aux situations suivantes :
	- les sujets se déplacent
	- les sujets sont trop près de l'appareil
	- images avec peu de contraste, telles que celles du ciel, d'un plage de sable ou d'une pelouse
	- images avec des changements constants, telles que celles de vagues ou de cascades
- Vous ne pouvez pas créer d'images panoramiques dans les situations suivantes :
	- Vous panoramiquez trop rapidement ou trop lentement.
	- Il y a trop de tremblement de l'appareil.

### $\ddot{Q}$ Modification de l'orientation de la prise de vue ou de la taille d'image d'une image panoramique

**Orientation de prise**  $\blacksquare$  (Orientation de prise de vue)  $\rightarrow$  [Droite], [Gauche], [Haut] ou **de vue :** [Bas] **Taille d'image panoramique :**  $\Xi$  (Taille Img)  $\rightarrow$  [Standard] ou [Large]

### Ö Conseils pour la prise d'une image panoramique

Panoramiquez l'appareil en arc à une vitesse constante dans le sens indiqué sur l'écran LCD. Les sujets au repos sont plus adaptés à la prise de vue panoramique que les sujets en mouvement.

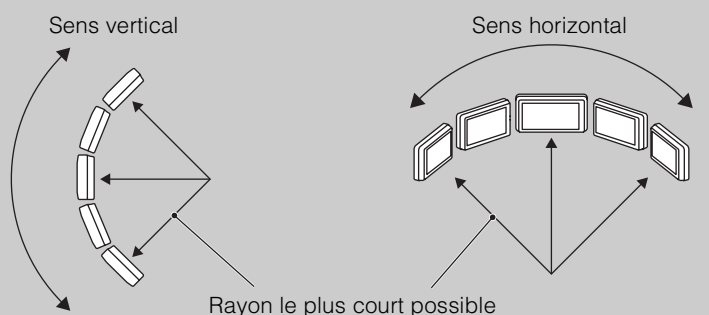

- Tout d'abord, enfoncez le déclencheur à mi-course afin de pouvoir verrouiller la mise au point, l'exposition et la balance des blancs. Puis enfoncez complètement le déclencheur et panoramiquez ou inclinez l'appareil.
- Si une section avec des formes ou un paysage très variés est concentrée au bord d'un écran, la composition de l'image peut échouer. Dans ce cas, réglez la composition du cadre de sorte que la section soit au centre de l'image, puis effectuez à nouveau la prise de vue.

# $\ddot{Q}$ Affichage des images panoramiques par défilement

Faites défiler des images panoramiques en touchant  $\Box$  pendant que des images panoramiques sont affichées. Touchez l'écran LCD pendant la lecture pour afficher les boutons d'opération.

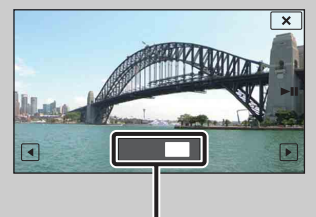

Indique la zone affichée de l'image panoramique entière

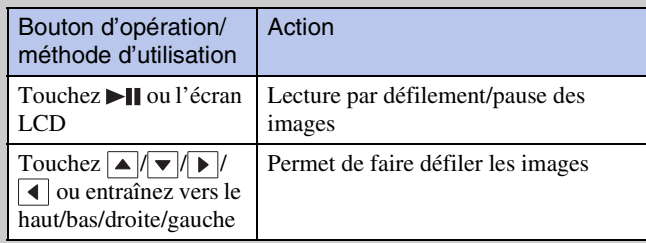

- La lecture des images panoramiques est aussi possible à l'aide du logiciel « PMB » fourni [\(page 133\).](#page-132-1)
- Il se peut que des images panoramiques enregistrées à l'aide d'un autre appareil ne défilent pas correctement à la lecture.

Table des<br>[matières](#page-4-0)

# <span id="page-28-0"></span>**Mode Film**

Vous permet d'enregistrer des films.

- 1 Abaissez le bouchon d'objectif pour passer en mode de prise de vue.
- 2  $\overline{\mathbf{i}}$  (Mode ENR)  $\rightarrow \mathbf{H}$  (Mode Film)
- 3 Enfoncez le déclencheur.
- 4 Pour arrêter l'enregistrement, enfoncez à nouveau le déclencheur.

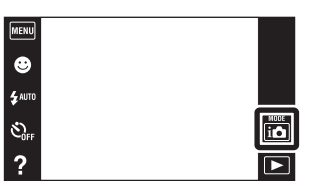

[Index](#page-162-0)

Table des<br>[matières](#page-4-0)

[Table des](#page-4-0) [Recherche](#page-7-0) 

[d'opérations](#page-7-0)

Recherche<br>d'opérations

# <span id="page-29-0"></span>**Programme Auto**

Permet une prise de vue avec l'exposition réglée automatiquement (vitesse d'obturation et valeur d'ouverture). Vous pouvez également sélectionner divers réglages à l'aide du menu.

- 1 Abaissez le bouchon d'objectif pour passer en mode de prise de vue.
- 2  $\left| \mathbf{r} \right|$  (Mode ENR)  $\rightarrow$  P (Programme Auto)
- 3 Enfoncez le déclencheur.

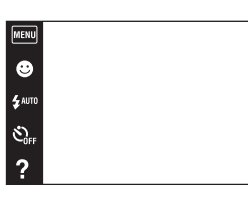

Table des<br>[matières](#page-4-0)

 $\begin{array}{c}\n\text{MODE} \\
\text{LO}\n\end{array}$ 

 $\overline{\overline{\mathbf{P}}}$ 

# <span id="page-30-0"></span>**Sélection scène**

Permet une prise de vue avec des réglages préprogrammés selon la scène.

- 1 Abaissez le bouchon d'objectif pour passer en mode de prise de vue.
- 2  $\overline{\mathbf{i}}$  (Mode ENR)  $\rightarrow$  SCN (Sélection scène)  $\rightarrow$ le mode souhaité

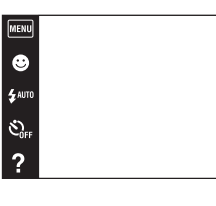

<span id="page-30-4"></span><span id="page-30-3"></span><span id="page-30-2"></span><span id="page-30-1"></span>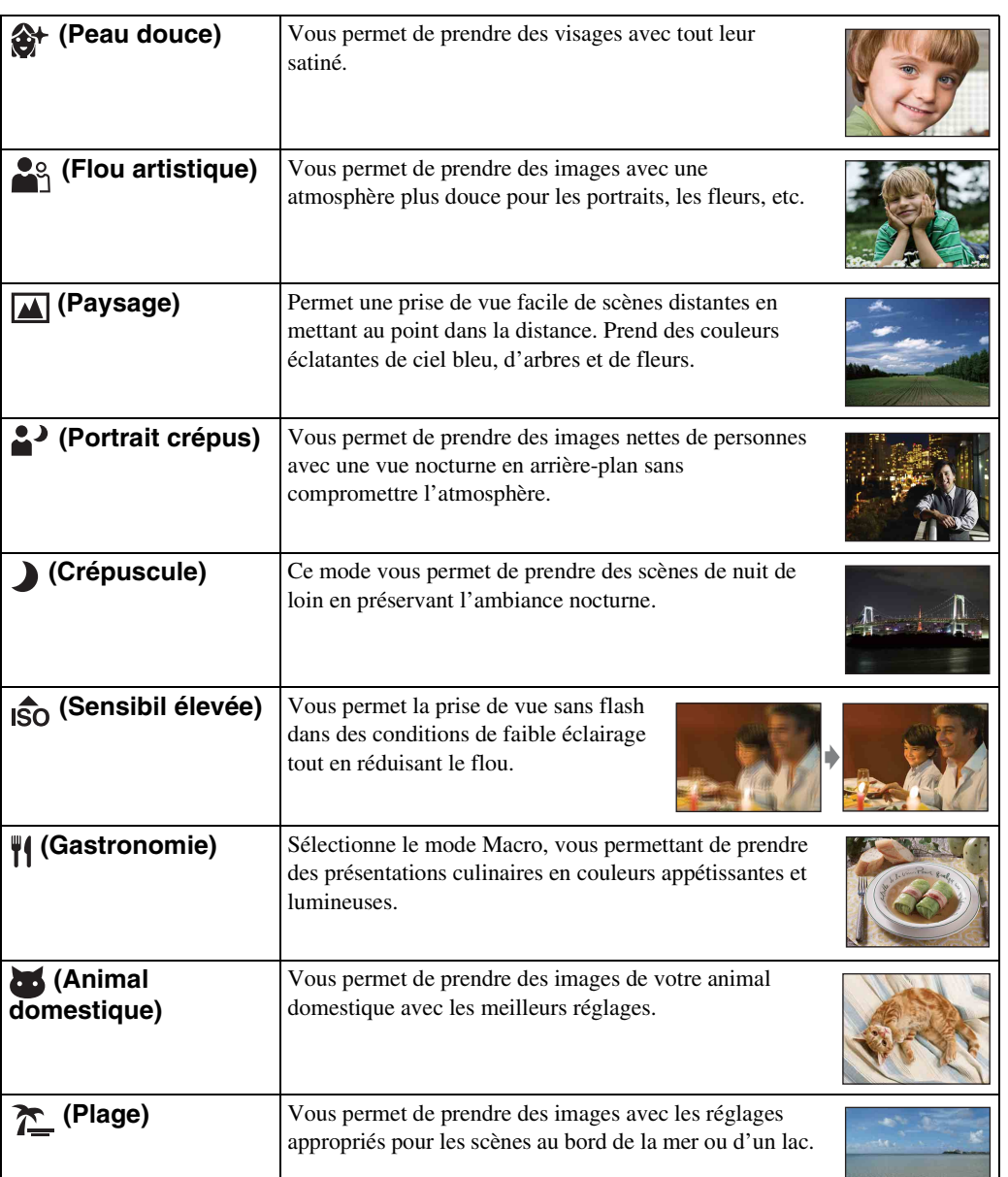

 $\boxed{\phantom{1}}$ 

Suite  $\perp$ 

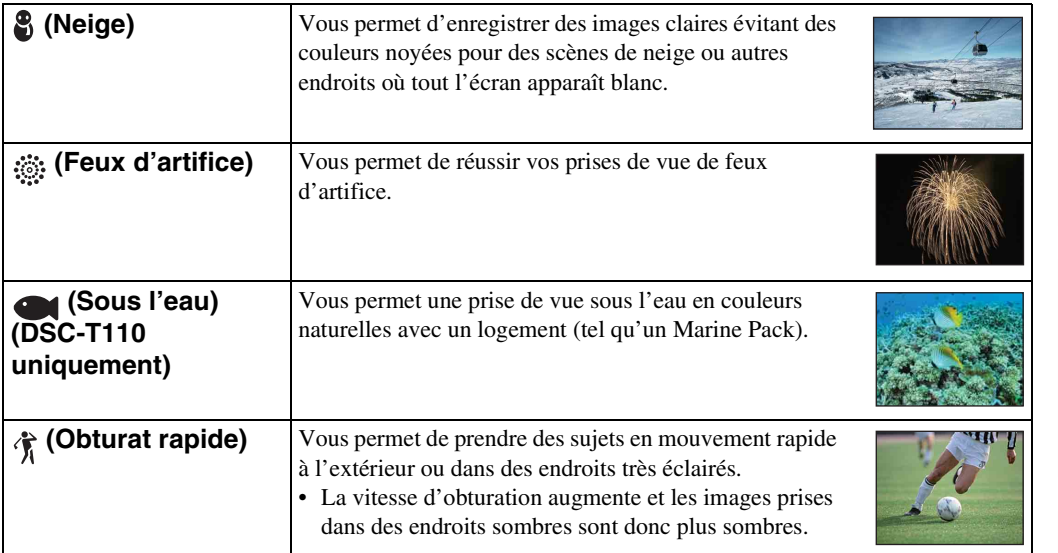

### <span id="page-31-0"></span>**Remarque**

• Lorsque vous prenez des images à l'aide du mode  $\triangle$  (Portrait crépus),  $\triangle$  (Crépuscule) ou  $\ddot{\otimes}$  (Feux d'artifice), la vitesse d'obturation est plus lente et les images ont tendance à être floues. Pour éviter ce flou, il est recommandé d'utiliser un trépied.

[Recherche](#page-10-0) 

Table des<br>[matières](#page-4-0)

### **Fonctions que vous pouvez utiliser avec Sélection scène**

Afin de prendre une image appropriée selon les conditions de la scène, une combinaison de fonctions est déterminée par l'appareil.  $\vee$  indique les réglages qui peuvent être changés, alors que – indique ceux qui ne peuvent pas être changés.

Pour « Flash » et « Retardateur », les icônes indiquent les modes qui sont disponibles. Toutes les fonctions ne sont pas disponibles pour tous les modes de sélection de scène.

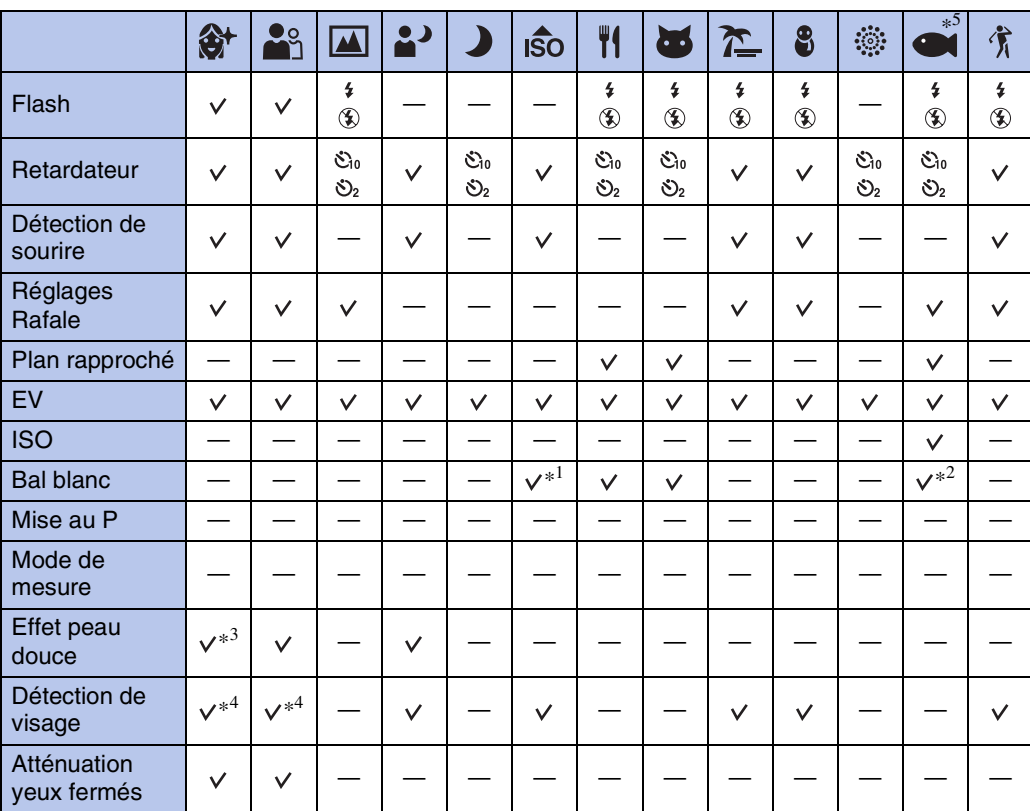

\*<sup>1</sup> Il n'est pas possible de sélectionner [Flash] pour [Bal blanc].

\*<sup>2</sup> Vous pouvez utiliser [Balance blanc sous l'eau] au lieu de [Bal blanc].

\*<sup>3</sup> [Désact] pour [Effet peau douce] n'est pas disponible.

\*<sup>4</sup> Il n'est pas possible de sélectionner [Lorsque effleuré] pour [Détection de visage].

 $*$ <sup>5</sup> Le mode  $\bigcirc$  (Sous l'eau) n'est disponible que pour le DSC-T110.

Table des<br>[matières](#page-4-0)

[Table des](#page-4-0) [Recherche](#page-7-0)  d'opérations [d'opérations](#page-7-0) Recherche

# <span id="page-33-0"></span>**Panor. par balayage sous l'eau (DSC-T110 uniquement)**

Lorsque l'appareil est installé dans un logement (tel que le Marine Pack), il prend des vues multiples pendant un balayage, et vous permet de créer une image panoramique à partir des images combinées.

- 1 Abaissez le bouchon d'objectif pour passer en mode de prise de vue.
- 2  $MENU \rightarrow$   $\bullet$  (Réglages)  $\rightarrow$   $\bullet$  (Paramètres princip.)  $\rightarrow$  [Logement]  $\rightarrow$  [Act]
- 3 Placez l'appareil dans le logement.
- 4  $\bigoplus$  (Mode ENR)  $\rightarrow \bigoplus$  (Panor. par balayage sous l'eau)
- 5 Alignez l'appareil avec l'extrémité du sujet à prendre et enfoncez le déclencheur.
- 6 Panoramiquez jusqu'à l'extrémité du guide, en suivant l'indication sur l'écran LCD.

Barre guide

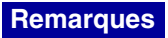

- Si vous ne pouvez pas panoramiquer sur tout le sujet dans le temps imparti, une zone grise se produit sur l'image combinée. Si cela se produit, déplacez plus rapidement l'appareil pour enregistrer une image panoramique complète.
- Plusieurs images étant jointes ensemble, la partie de jointure ne sera pas enregistrée régulièrement.
- Dans des conditions de faible éclairage, il se peut que les images panoramiques soient floues ou que la prise de vue ne soit pas réussie.
- Sous des éclairages qui papillotent, la luminosité ou la couleur de l'image combinée ne sera pas toujours la même.
- Lorsque l'angle total de la prise de vue panoramique et l'angle verrouillé AE/AF sont très différents en ce qui concerne la luminosité, la couleur et la mise au point, la prise de vue ne sera pas réussie. Si cela se produit, modifiez l'angle verrouillé AE/AF et recommencez la prise de vue.
- Le Panorama par balayage sous l'eau n'est pas adapté aux situations suivantes :
	- Lorsque les sujets sont trop proches de l'appareil
	- Images avec peu de contraste
	- Images avec des changements constants
- Vous ne pouvez pas créer d'images panoramiques dans les situations suivantes :
	- Vous panoramiquez trop rapidement ou trop lentement.
	- Il y a trop de tremblement de l'appareil.

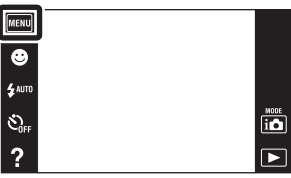

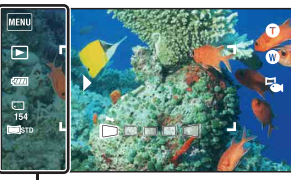

Cette partie ne sera pas prise

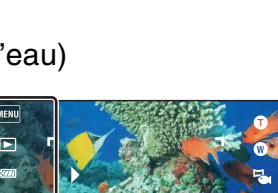

Table des<br>[matières](#page-4-0)

[d'opérations](#page-7-0)

d'opérations Recherche

[Recherche](#page-10-0)  [MENU/Réglages](#page-10-0)

MENU/Réglages Recherche

[Index](#page-162-0)

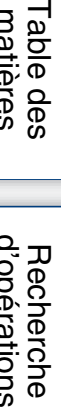

# <span id="page-34-0"></span>**Zoom**

Vous pouvez agrandir l'image pendant la prise de vue. La fonction de zoom optique de l'appareil peut agrandir les images jusqu'à 4×.

- 1 Abaissez le bouchon d'objectif pour passer en mode de prise de vue.
- 2 Déplacez le levier de zoom (W/T).

Déplacez le levier de zoom (W/T) vers le côté T pour faire un zoom avant et déplacez-le vers le côté W pour faire un zoom arrière.

• Lorsque le facteur de zoom dépasse 4×, voir page [98.](#page-97-0)

### **Côté T**

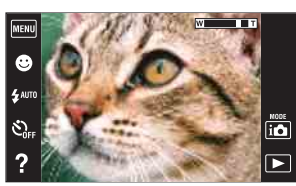

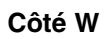

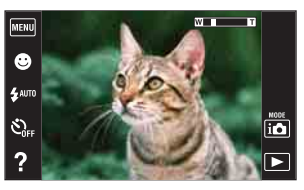

### **Remarques**

- L'appareil zoome lentement pendant la prise de vue d'un film.
- Le zoom est verrouillé au côté W en modes Panorama par balayage et Panorama par balayage sous l'eau (DSC-T110 uniquement).

# <span id="page-35-0"></span>**Visualisation d'images fixes**

- 1 Appuyez sur la touche (Lecture) pour passer en mode de lecture.
- 2 Sélectionnez une image avec  $\blacktriangleright$   $1/\blacktriangleleft$ .

# Conseils pour les opérations d'entraînement

Vous pouvez exécuter les actions suivantes en entraînant l'écran LCD pendant la lecture.

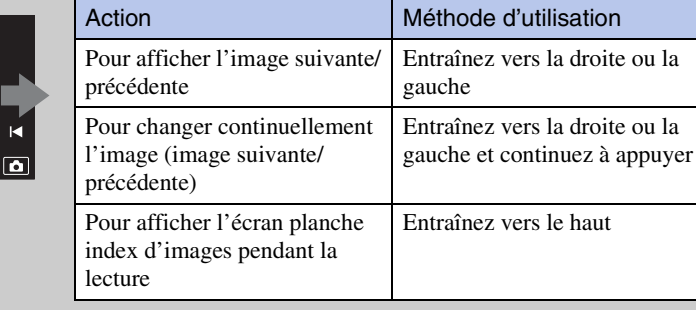

MENU E æ Ŵ  $\overline{?}$ 

### ÿ Visualisation d'images prises avec un autre appareil

Cet appareil crée un fichier dans la base de données d'images sur la carte mémoire pour l'enregistrement et la lecture d'images. Si l'appareil détecte des images non enregistrées dans le fichier dans la base de données d'images sur la carte mémoire, un écran d'enregistrement avec le message « Fichiers trouvés non reconnus Importer les fichiers » s'affiche. Pour visualiser des images non enregistrées, enregistrez-les en sélectionnant  $[OK]$ .

• Utilisez une batterie suffisamment chargée pour enregistrer des images. Si la charge de la batterie utilisée pour enregistrer des images est faible, il se peut qu'il ne soit pas possible d'enregistrer toutes les données ou que les données soient endommagées si la batterie se décharge complètement.

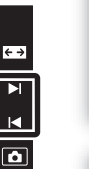

Table des<br>[matières](#page-4-0)
### **Zoom de lecture**

Permet la visualisation d'une image agrandie.

- 1 Appuyez sur la touche  $\blacktriangleright$  (Lecture) pour passer en mode de lecture.
- 2 Touchez la zone que vous souhaitez agrandir.

L'image est agrandie à deux fois sa taille précédente, la zone que vous avez touchée étant au centre. Vous pouvez aussi agrandir l'image en déplaçant le levier de zoom (W/T) vers le côté T.

#### 3 Ajustez le facteur de zoom et la position.

L'image s'agrandit chaque fois que vous touchez l'écran.

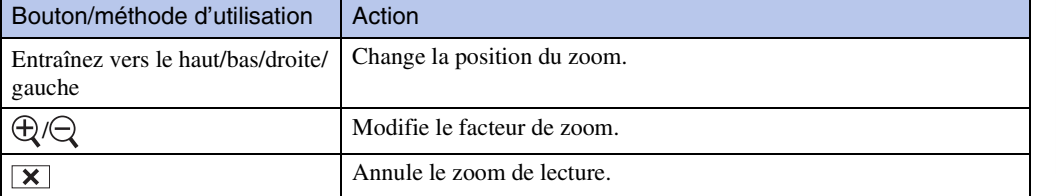

### p<sup>2</sup>Pour sauvegarder des images agrandies

Vous pouvez sauvegarder une image agrandie à l'aide de la fonction de recadrage ( $\overline{MENU} \rightarrow$  $[Retoucher] \rightarrow [Recadrage(redimension.)].$ 

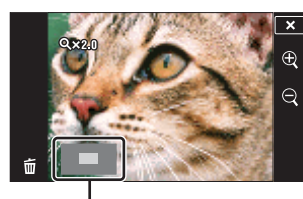

**Représente la zone affichée de l'image entière**

[Index](#page-162-0)

Table des<br>[matières](#page-4-0) [Table des](#page-4-0) [Recherche](#page-7-0) 

[d'opérations](#page-7-0)

Recherche<br>d'opérations

[Recherche](#page-10-0)  [MENU/Réglages](#page-10-0)

Recherche<br>MENU/Réglages

### **Grand zoom**

En mode d'image unique, les images fixes en rapport de format 4:3 sont affichées sur tout l'écran LCD. Dans ce cas, le haut et le bas de l'image seront légèrement coupés.

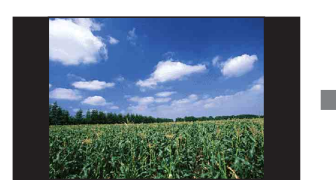

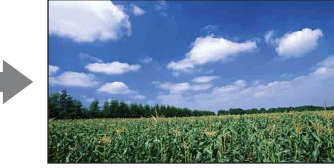

- 1 Appuyez sur la touche ▶ (Lecture) pour passer en mode de lecture.
- 2 Touchez  $\leftrightarrow$  (Grand zoom).
- 3 Pour annuler le Grand zoom, touchez à nouveau (Grand zoom).

#### **Remarque**

- Le Grand zoom n'est pas disponible pour les fichiers d'image suivants :
	- Films
	- Images panoramiques
	- Images 16:9

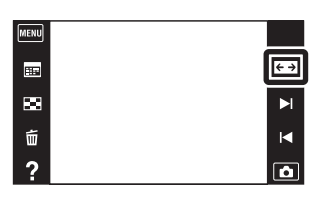

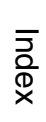

[Recherche](#page-10-0)  [MENU/Réglages](#page-10-0)

Recherche<br>MENU/Réglages

Table des<br>[matières](#page-4-0)

# **Affichage temporairement pivoté**

Cette fonction est utilisée en mode d'image unique pour faire pivoter temporairement une image et l'agrandir sur l'écran.

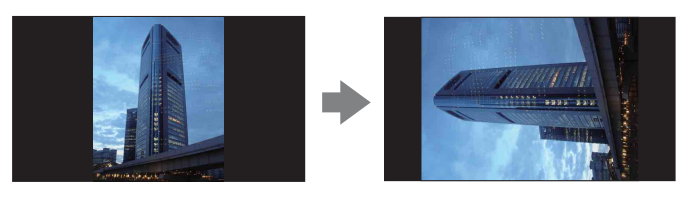

- 1 Appuyez sur la touche  $\blacktriangleright$  (Lecture) pour passer en mode de lecture.
- 2 Sélectionnez une image orientée verticalement  $\leftrightarrow$  touchez  $\leftarrow$  (Affichage temporairement pivoté).
- 3 Pour annuler l'affichage, touchez à nouveau (Affichage temporairement pivoté).

#### **Remarques**

- L'affichage temporairement pivoté n'est pas disponible pour les images suivantes :
	- Films
	- Images panoramiques
	- Images à orientation horizontale
- Le fait de toucher  $\blacktriangleright$   $\mid$  / $\mid$  annule l'affichage temporairement pivoté.

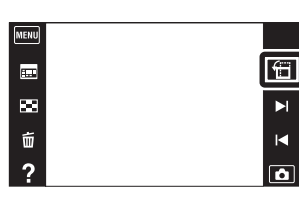

[Recherche](#page-10-0)  [MENU/Réglages](#page-10-0)

Recherche<br>MENU/Réglages

Table des<br>[matières](#page-4-0)

# **Visualisation de films**

- 1 Appuyez sur la touche (Lecture) pour passer en mode de lecture.
- 2 Sélectionnez un film avec  $\blacktriangleright$   $1/\blacktriangleleft$ .
- 3 Touchez **D** sur l'écran LCD.

Lorsque vous touchez l'écran LCD pendant la lecture, les boutons d'opération s'affichent.

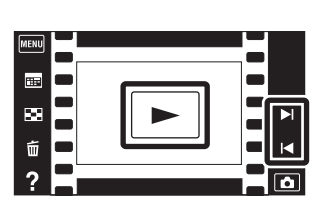

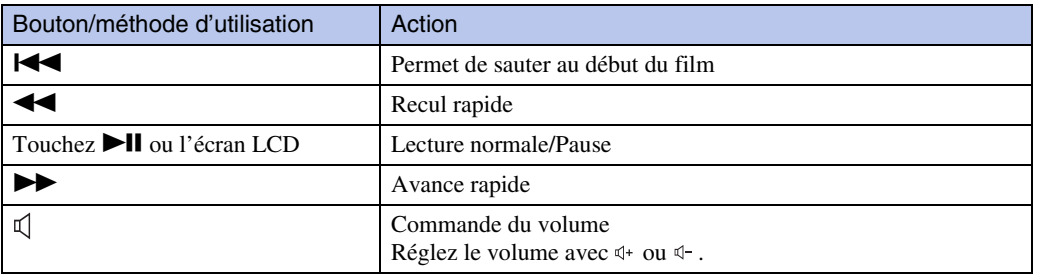

#### **Remarque**

• Il se peut que la lecture de certaines images prises à l'aide d'un autre appareil ne soit pas possible.

### Pour n'afficher que les films sur l'écran planche index

Vous pouvez visualiser seulement les vignettes de film sur l'écran planche index en touchant  $\overline{\text{MENU}} \longrightarrow \overline{\text{C}}^{\circ}$  (Mode Visualisation)  $\rightarrow \overline{\text{C}}_{\text{H}}$  (Vue par dossier (Film)).

• Lorsqu'un fichier de film est lu jusqu'à la fin, l'appareil commence automatiquement la lecture du fichier de film suivant.

[Recherche](#page-10-0)  [MENU/Réglages](#page-10-0)

Recherche<br>MENU/Réglages

Table des<br>[matières](#page-4-0)

[Table des](#page-4-0) [Recherche](#page-7-0) 

[d'opérations](#page-7-0)

d'opérations Recherche

## **Mode Facile**

Vous permet de prendre des images fixes en utilisant le minimum de fonctions nécessaires. La taille du texte augmente et les indicateurs deviennent plus faciles à voir.

> **MENU** ⊛

 $\mathcal{E}_{\text{eff}}^{\text{S}}$ 

- 1 Abaissez le bouchon d'objectif pour passer en mode de prise de vue.
- 2  $MENU \rightarrow EASY$  (Mode Facile)  $\rightarrow$  [OK]

#### **Remarques**

- La charge de la batterie peut diminuer plus rapidement car la luminosité de l'écran augmente automatiquement.
- Le mode de lecture passe aussi en [Mode Facile].

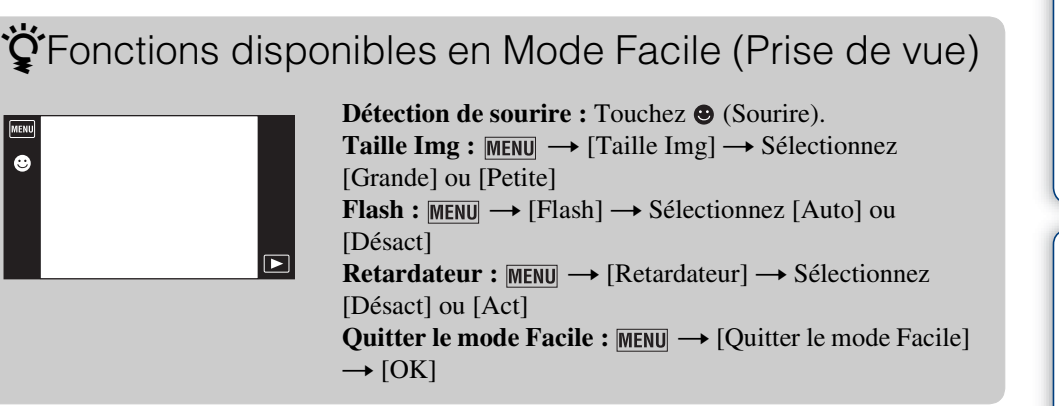

### *i*rReconnaissance de scène

La Reconnaissance de scène fonctionne en Mode Facile. Cette fonction permet à l'appareil de reconnaître automatiquement les conditions de prise de vue et de prendre l'image.

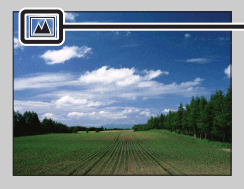

Icône de Reconnaissance de scène

• L'appareil reconnaît  $\blacktriangleright$  (Crépuscule),  $\blacktriangleright$  (Portrait crépus),  $\blacktriangleright$  (Crépuscule avec trépied),  $\ntriangleright$ (Contre-jour), 24 (Portrait en contre-jour), (A (Paysage), (Macro), (Q (Plan rapproché) ou 23 (Portrait), et affiche une icône sur l'écran LCD lorsque la scène est reconnue. Voir page [64](#page-63-0) pour plus d'informations.

Table des<br>[matières](#page-4-0)

 $\overline{a}$  $\overline{P}$ 

# **Scène Enreg. film (DSC-T110 uniquement)**

Ce mode vous permet d'enregistrer avec des réglages préprogrammés en fonction de la scène lorsque l'appareil est en Mode Film.

- 1 Abaissez le bouchon d'objectif pour passer en mode de prise de vue.
- 2  $\overline{ID}$  (Mode ENR)  $\rightarrow \overline{H}$  (Mode Film)
- 3  $\overline{\mathfrak{m}}_{\mathfrak{m}}$  (Scène Enreg. film)  $\rightarrow$  le mode souhaité Lorsque les boutons ne sont pas affichés sur le côté gauche de l'écran LCD, touchez MENU.

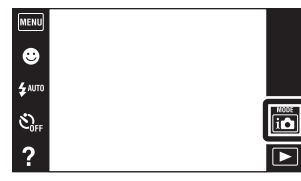

П

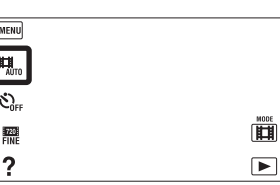

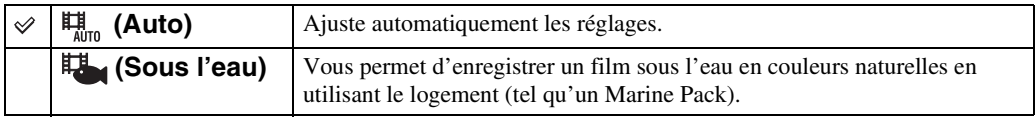

[Recherche](#page-10-0)  [MENU/Réglages](#page-10-0)

Recherche<br>MENU/Réglages

Table des<br>[matières](#page-4-0) [Table des](#page-4-0) [Recherche](#page-7-0) 

[d'opérations](#page-7-0)

 $\frac{10000}{100}$ 

Recherche<br>d'opérations

# **Détection de sourire**

Lorsque l'appareil détecte un sourire, l'obturateur est automatiquement relâché.

- 1 Abaissez le bouchon d'objectif pour passer en mode de prise de vue.
- 2 Touchez **(B** (Détection de sourire).

Lorsque les boutons ne sont pas affichés sur le côté gauche de l'écran LCD, touchez **MENU**.

3 Attendez la détection de sourire.

Lorsque le degré de sourire dépasse le point  $\nabla$  sur l'indicateur, l'appareil enregistre automatiquement des images.

Si vous enfoncez le déclencheur pendant la Détection de sourire, l'appareil prend l'image, puis revient en mode Détection de sourire.

4 Pour terminer la Détection de sourire, touchez à nouveau (Détection de sourire).

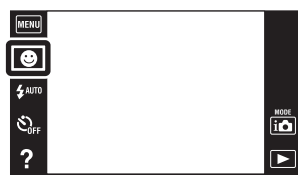

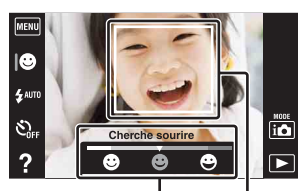

Indicateur de sensibilité de détection de sourire

Cadre de détection de visage

#### **Remarques**

- La prise de vue en utilisant la Détection de sourire se termine automatiquement lorsque la carte mémoire ou la mémoire interne est pleine.
- Il se peut que les sourires ne soient pas détectés correctement selon les conditions.
- Vous ne pouvez pas utiliser la fonction de zoom numérique.
- La fonction [Détection de sourire] n'est pas disponible dans les situations suivantes :
	- En mode Panorama par balayage
	- En mode Panorama par balayage sous l'eau (DSC-T110 uniquement)
	- En Mode Film

### PRéglage de la sensibilité de détection de sourire

En mode Détection de sourire, un bouton qui règle la Sensibilité de détection de sourire s'affiche.

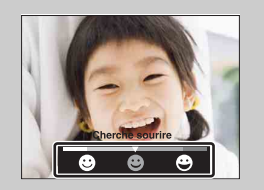

- **•** : Détecte un grand sourire.
- **•** : Détecte un sourire normal.
- $\bullet$  : Détecte un sourire, même léger.
- La Sensibilité de détection de sourire est fixée à [Sourire normal] en Mode Facile.
- Lorsque [Réglages Affichage] est placé sur [Désact], la Sensibilité de détection de sourire ne s'affiche pas.

[Recherche](#page-10-0)  [MENU/Réglages](#page-10-0)

Recherche<br>MENU/Réglages

[d'opérations](#page-7-0)

[d'opérations](#page-7-0)

Recherche<br>d'opérations

### Ö Conseils pour une meilleure prise de vue de sourires

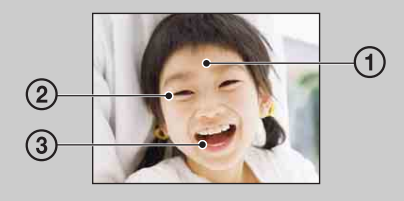

- 1 Ne couvrez pas les yeux avec des mèches de cheveux. Ne cachez pas le visage avec un chapeau, un masque, des lunettes de soleil, etc.
- 2 Essayez d'orienter le visage vers l'avant de l'appareil et le plus droit possible. Gardez les yeux mi-clos.
- 3 Faites un sourire franc avec la bouche entrouverte. Il est plus facile de détecter un sourire lorsque les dents sont visibles.
- L'obturateur fonctionne lorsque la personne dont le visage est détecté sourit.
- Vous pouvez sélectionner un visage prioritaire pour la détection de sourire à l'aide de [Détection de visage]. Si vous sélectionnez un visage prioritaire, la Détection de sourire ne s'effectue que pour ce visage. Pour effectuer la détection de sourire pour un visage différent, touchez ce visage [\(page 68\)](#page-67-0).
- Si l'appareil ne peut pas détecter un sourire, réglez la Sensibilité de détection de sourire sur [Léger sourire].

[Index](#page-162-0)

# **Flash**

- 1 Abaissez le bouchon d'objectif pour passer en mode de prise de vue.
- 2  $\sharp$  AUTO (Flash)  $\rightarrow$  le mode souhaité

Lorsque les boutons ne sont pas affichés sur le côté gauche de l'écran LCD, touchez MENU.

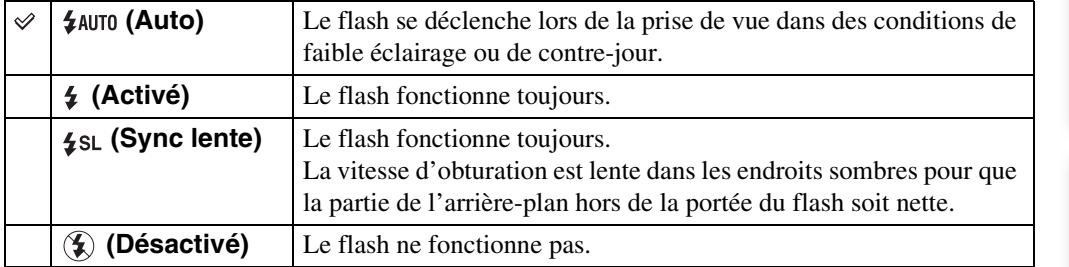

#### **Remarques**

- Le flash émet deux éclairs. Le premier éclair règle la quantité de lumière.
- est affiché pendant la charge du flash.
- Vous ne pouvez pas utiliser le flash pendant la prise de vue en rafale.
- [Activé] ou [Sync lente] n'est pas disponible lorsque l'appareil est en Mode Auto Intelligent.
- En modes Panorama par balayage et Panorama par balayage sous l'eau (DSC-T110 uniquement), [Flash] est placé sur [Désactivé].

### $\ddot{Q}$ Lorsque des « points blancs circulaires » apparaissent sur des images prises au flash

Ils sont provoqués par des particules (poussière, pollen, etc.) flottant près de l'objectif. Lorsqu'elles sont accentuées par le flash de l'appareil, elles apparaissent comme points blancs circulaires.

#### Appareil photo

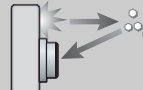

Sujet

Particules (poussière, pollen, etc.) dans l'air

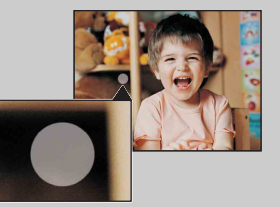

### **Comment réduire les « points blancs circulaires » ?**

- Éclairez la pièce et prenez le sujet sans flash.
- Sélectionnez  $\hat{50}$  (Sensibil élevée) en mode Sélection scène. ([Flash] se trouve sur [Désactivé].)

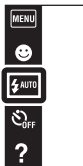

 $\frac{\text{MODE}}{\text{I}(\text{O})}$ 

 $\overline{\phantom{1}}$ 

# **Flash**

En Mode Facile, sélectionnez le réglage Flash depuis **MENU**.

- 1 Abaissez le bouchon d'objectif pour passer en mode de prise de vue.
- 2  $MENU \rightarrow EASY$  (Mode Facile)  $\rightarrow$  [OK]
- 3  $MENU \rightarrow [Flash] \rightarrow le$  mode souhaité

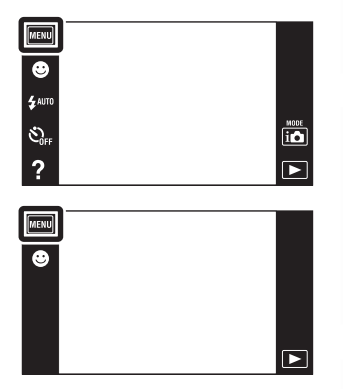

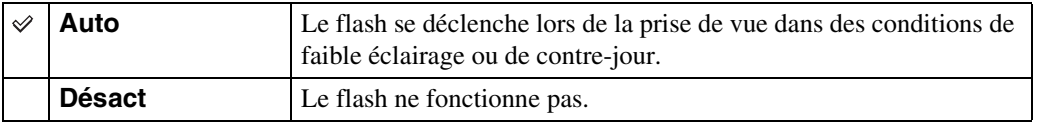

[Recherche](#page-10-0)  [MENU/Réglages](#page-10-0)

Recherche<br>MENU/Réglages

Table des<br>[matières](#page-4-0)

[Table des](#page-4-0) [Recherche](#page-7-0) 

[d'opérations](#page-7-0)

Recherche<br>d'opérations

### **Retardateur**

- 1 Abaissez le bouchon d'objectif pour passer en mode de prise de vue.
- 2  $\mathcal{O}_{\text{OFF}}$  (Retardateur)  $\rightarrow$  le mode souhaité Lorsque les boutons ne sont pas affichés sur le côté gauche de l'écran LCD, touchez **MENU**.

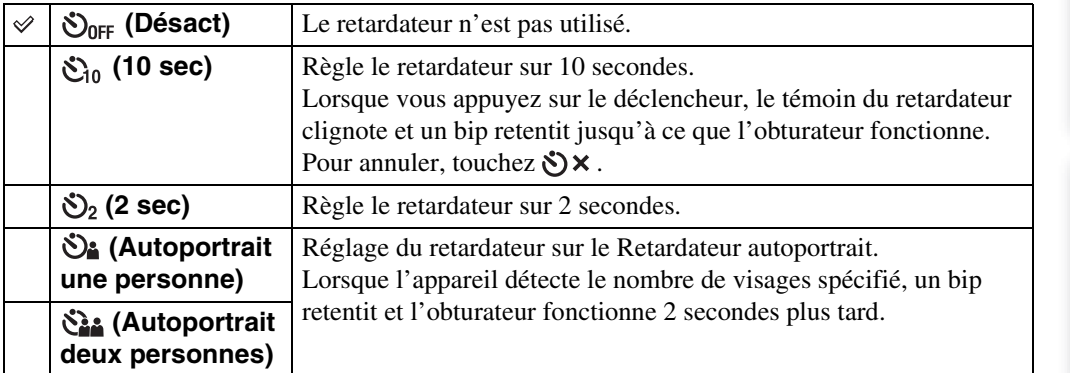

**MENU**  $\ddot{\bullet}$  $\mathbf{z}$  auto

 $\overline{\mathfrak{S}_{\scriptscriptstyle{\mathsf{off}}}}$ 

?

#### **Remarques**

- En Mode Film, [Autoportrait une personne] ou [Autoportrait deux personnes] n'est pas disponible.
- Le retardateur n'est pas disponible pour les modes Panorama par balayage et Panorama par balayage sous l'eau (DSC-T110 uniquement).

### Prise de vue automatique avec Retardateur autoportrait

Pointez l'objectif vers vous de sorte que votre visage soit reflété sur l'écran LCD. L'appareil détecte les sujets, puis l'obturateur fonctionne. L'appareil détermine la composition optimale et évite que les visages soient coupés sur l'écran LCD. Ne bougez pas l'appareil après que le bip retentit.

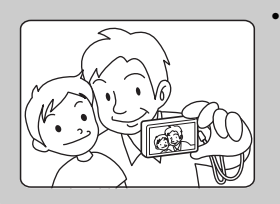

• Vous pouvez aussi prendre une image en enfonçant le déclencheur pendant cette opération.

Suite  $\perp$ 

47FR

Table des<br>[matières](#page-4-0)

 $\begin{array}{c}\n\hline\n\text{MOE} \\
\hline\n\text{I}\n\end{array}$ 

 $\overline{\blacksquare}$ 

[Table des](#page-4-0) [Recherche](#page-7-0)  Recherche<br>d'opérations [d'opérations](#page-7-0)

Recherche<br>MENU/Réglages [MENU/Réglages](#page-10-0) [Recherche](#page-10-0) 

### Ö Conseils pour que l'image ne soit pas floue

Si vos mains ou votre corps bougent pendant que vous tenez l'appareil et appuyez sur le déclencheur, un « tremblement de l'appareil » se produit. Un tremblement de l'appareil se produit fréquemment dans des conditions de faible éclairage ou de vitesse d'obturation lente, comme celles en mode <sup>2</sup> (Portrait crépus) ou  $\bigcup$  (Crépuscule). Dans ce cas, pensez aux conseils ci-dessous pour la prise de vue.

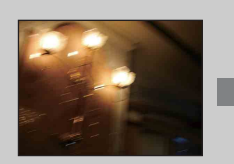

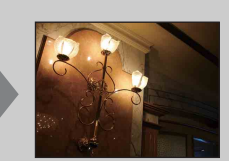

- Utilisez le retardateur avec un délai de 2 secondes et stabilisez l'appareil en tenant fermement les bras le long du corps après avoir enfoncé le déclencheur.
- Utilisez un trépied ou placez l'appareil sur une surface plate pour le maintenir immobile.

[Recherche](#page-10-0) 

### **Retardateur**

En Mode Facile, sélectionnez le réglage Retardateur depuis **MENU**.

- 1 Abaissez le bouchon d'objectif pour passer en mode de prise de vue.
- 2  $MENU \rightarrow EASY$  (Mode Facile)  $\rightarrow$  [OK]
- 3  $MENU \rightarrow [Retardateur] \rightarrow le mode southaité$

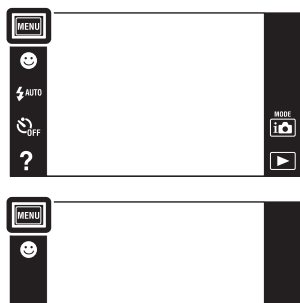

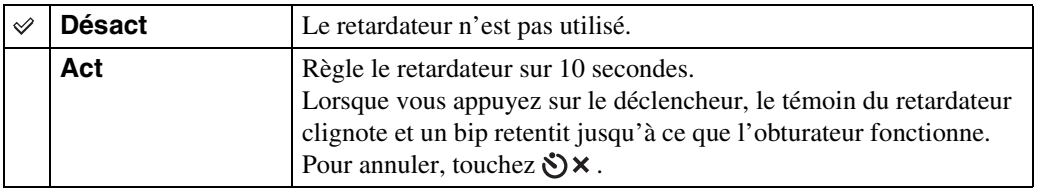

[Recherche](#page-10-0)  [MENU/Réglages](#page-10-0)

Recherche<br>MENU/Réglages

Table des<br>[matières](#page-4-0)

[Table des](#page-4-0) [Recherche](#page-7-0) 

[d'opérations](#page-7-0)

 $\blacksquare$ 

Recherche<br>d'opérations

# **Orientation de prise de vue**

Cette fonction règle le sens dans lequel l'appareil sera panoramiqué lors de la prise de vue en mode Panorama par balayage ou Panorama par balayage sous l'eau (DSC-T110 uniquement).

- 1 Abaissez le bouchon d'objectif pour passer en mode de prise de vue.
- 2  $\Box$  (Orientation de prise de vue)  $\rightarrow$  le sens souhaité

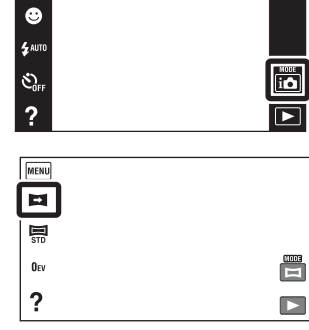

 $\boxed{\text{MENU}}$ 

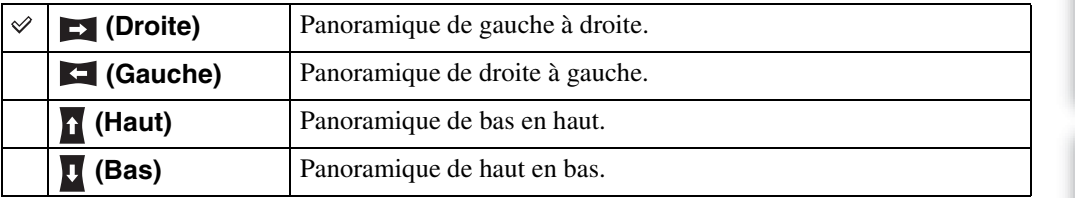

[d'opérations](#page-7-0)

Recherche<br>d'opérations

[Recherche](#page-10-0)  [MENU/Réglages](#page-10-0)

Recherche<br>MENU/Réglages

### **Taille Img/Taille d'image panoramique**

La taille d'image détermine la taille du fichier d'image qui est enregistré lorsque vous prenez une image.

Plus la taille d'image est grande, plus de détails sont reproduits lorsque l'image est imprimée sur un papier grand format. Plus la taille d'image est petite, plus il est possible d'enregistrer des images.

- 1 Abaissez le bouchon d'objectif pour passer en mode de prise de vue.
- 2  $MENU \rightarrow \frac{KRI}{16M}$  (Taille Img)  $\rightarrow$  la taille souhaitée

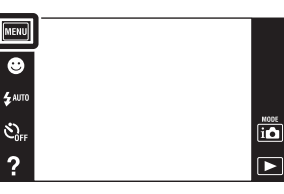

### **Lors d'une prise de vue d'images fixes**

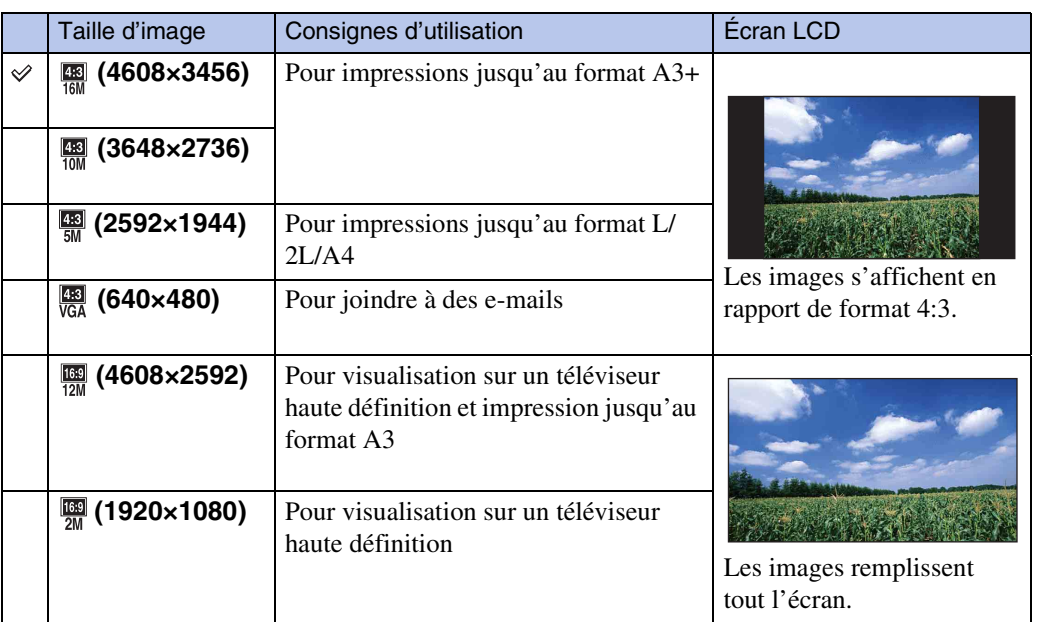

#### **Remarque**

• Lorsque vous imprimez des images fixes enregistrées en rapport de format 16:9 ou des images panoramiques, il se peut que les deux côtés soient coupés.

### **En Mode Facile**

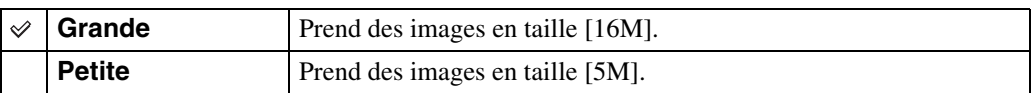

[Recherche](#page-10-0) 

### **Lors de la prise de vue en modes Panorama par balayage/Panorama par balayage sous l'eau (DSC-T110 uniquement)**

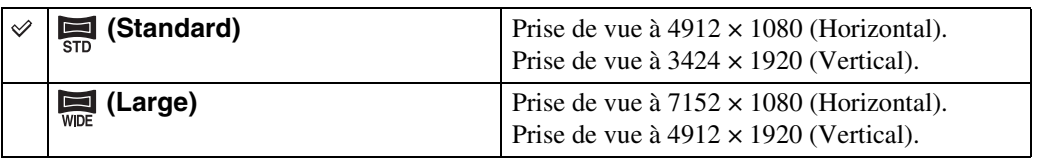

### **Lors d'une prise de vue de films**

Plus la taille d'image de film est grande, meilleure est la qualité d'image. Plus la quantité de données utilisée par seconde (débit binaire moyen) est élevée, plus l'image visualisée est régulière.

Les films pris avec cet appareil sont enregistrés en format MPEG-4, environ 30 vues/sec, progressif, AAC, mp4.

1  $\frac{mn}{mn}$  (Taille Img)  $\rightarrow$  le mode souhaité

Lorsque les boutons ne sont pas affichés sur le côté gauche de l'écran LCD, touchez **MENU**.

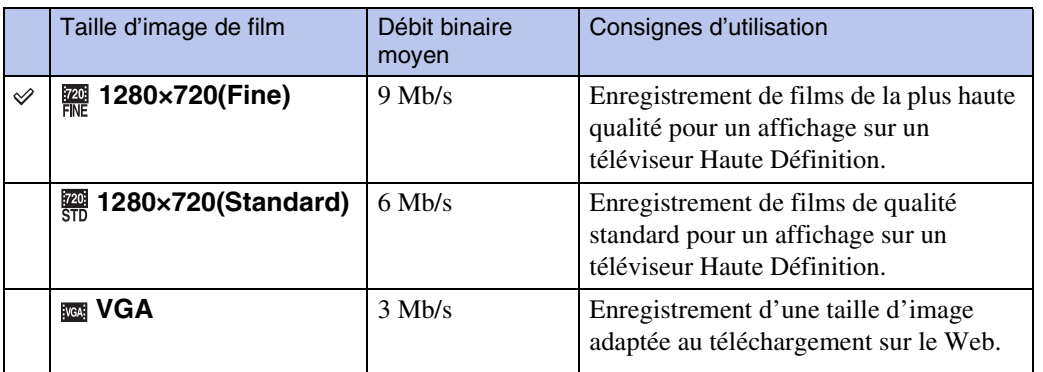

#### **Remarque**

• Une image téléphoto est produite lorsque la taille d'image [VGA] est sélectionnée.

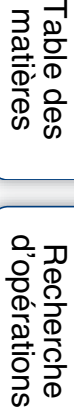

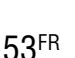

z« Qualité d'image » et « taille d'image »

Une image numérique est constituée par une multitude de petits points appelés pixels. Si l'image contient un grand nombre de pixels, sa taille augmente, elle occupe plus de mémoire et elle est affichée en détails fins. La « taille d'image » s'exprime en nombre de pixels. Ces différences ne sont pas visibles sur l'écran de l'appareil, mais la finesse des détails et la durée de traitement des données ne sont pas les mêmes lors de l'impression ou de la visualisation sur un écran d'ordinateur.

#### **Description des pixels et de la taille d'image**

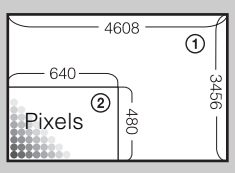

1 Taille d'image : 16M

4608 pixels  $\times$  3456 pixels = 15 925 248 pixels

2 Taille d'image : VGA

640 pixels  $\times$  480 pixels = 307 200 pixels

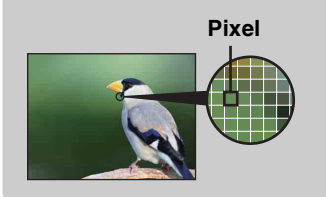

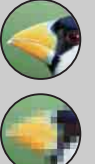

### **De nombreux pixels**

(Qualité d'image fine et grande taille de fichier)

#### **Peu de pixels**

(Qualité d'image grossière, mais petite taille de fichier)

[Table des](#page-4-0) [Recherche](#page-7-0)  d'opérations [d'opérations](#page-7-0) Recherche

# **Réglages Rafale**

 $\checkmark$ 

Vous pouvez sélectionner le mode Image unique ou le mode Rafale.

- 1 Abaissez le bouchon d'objectif pour passer en mode de prise de vue.
- 2  $MENU \rightarrow MCH(0)$  (Réglages Rafale)  $\rightarrow$  le mode souhaité

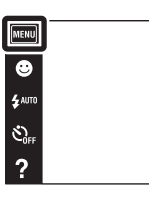

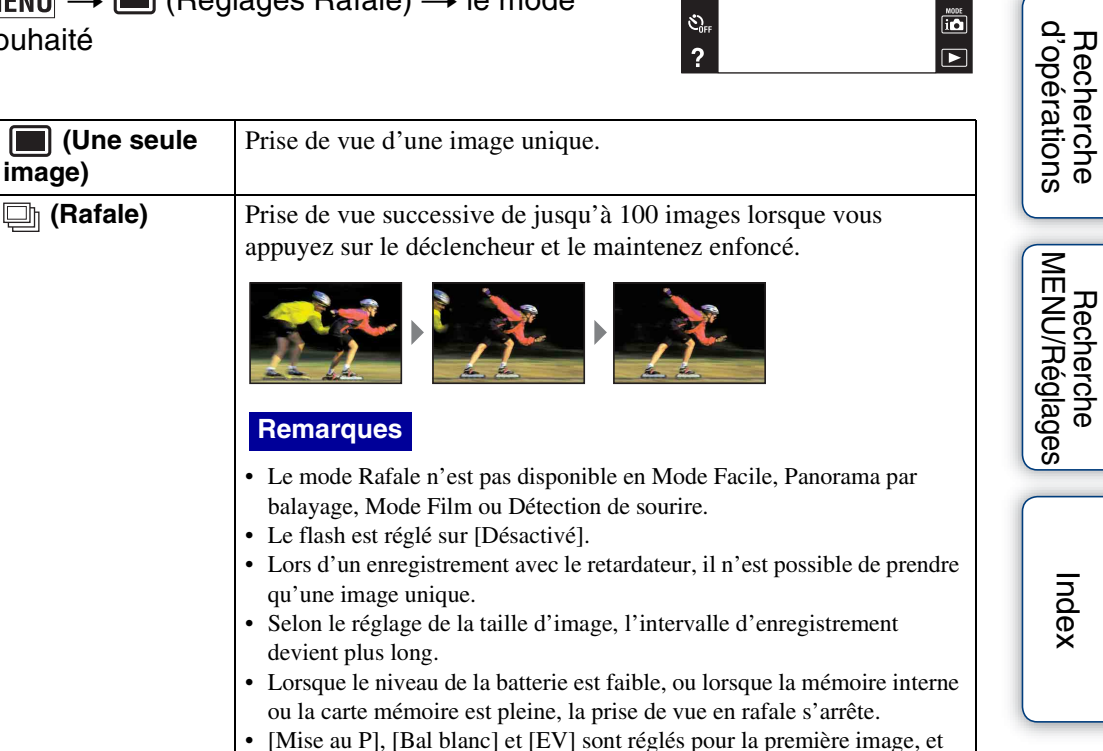

ces réglages sont aussi utilisés pour les autres images.

[Recherche](#page-10-0) 

### **Macro**

Utilisez ce réglage pour prendre de magnifiques images en gros plan de petits sujets tels que des insectes ou des fleurs.

- 1 Abaissez le bouchon d'objectif pour passer en mode de prise de vue.
- 2  $MENU \rightarrow M_{AUT0}$  (Macro)  $\rightarrow$  le mode souhaité Selon le mode ENR, il est spécifiée à l'aide des boutons affichés sur le côté gauche de l'écran.

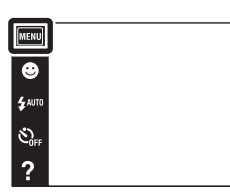

Table des<br>[matières](#page-4-0)

[Table des](#page-4-0) [Recherche](#page-7-0) 

[Recherche](#page-10-0)  [MENU/Réglages](#page-10-0)

Recherche<br>MENU/Réglages

[Index](#page-162-0)

[d'opérations](#page-7-0)

 $\overline{a}$ 

 $\overline{P}$ 

Recherche<br>d'opérations

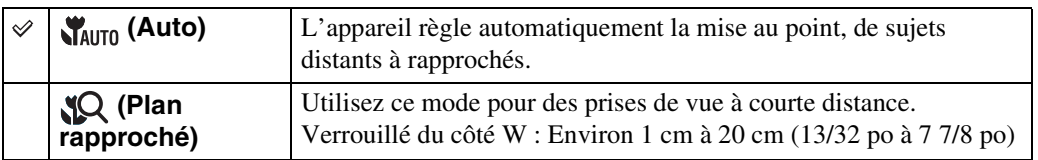

#### **Remarques**

- [Macro] est placé sur [Auto] dans les situations suivantes :
	- En mode Panorama par balayage
	- En mode Panorama par balayage sous l'eau (DSC-T110 uniquement)
	- En Mode Film
	- Lorsque la fonction Détection de sourire est activée
	- En Mode Facile
	- Lorsque [Retardateur] est placé sur [Autoportrait une personne] ou [Autoportrait deux personnes]
- Notez les points suivants lorsque vous utilisez le mode Plan rapproché.
	- Vous ne pouvez pas utiliser les fonctions Reconnaissance de scène ou Détection de visage.
	- Ce mode est annulé si vous mettez l'appareil hors tension ou passez à un autre mode de prise de vue.
	- Les réglages du mode flash que vous pouvez utiliser dans ce mode sont seulement [Activé] ou [Désactivé].
	- La vitesse de mise au point diminue.

### **EV**

Vous pouvez régler manuellement l'exposition par pas de 1/3 EV dans la plage de –2,0 EV à +2,0 EV.

- 1 Abaissez le bouchon d'objectif pour passer en mode de prise de vue.
- 2  $MENU \rightarrow 0_{EV}$  (EV) Selon le mode ENR, elle est spécifiée à l'aide des boutons affichés sur le côté gauche de l'écran.
- 3 Touchez  $+$   $/$  pour régler l'exposition  $\rightarrow$ [OK].

Vous pouvez aussi régler l'exposition en touchant  $\bullet$  de la barre de réglage et en entraînant vers la droite ou la gauche.

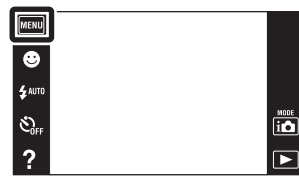

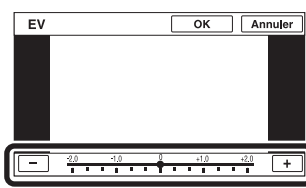

#### **Remarque**

• Si vous prenez un sujet dans des conditions extrêmement lumineuses ou sombres, ou lorsque vous utilisez le flash, il se peut que la correction d'exposition soit inefficace.

 $\ddot{Q}$ Réglage de l'exposition pour obtenir de meilleures images

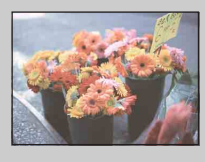

Surexposition = trop de lumière Image blanchâtre

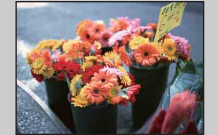

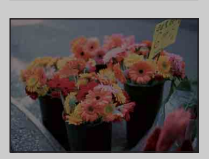

**Réglage EV inférieur –**

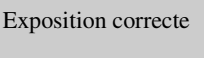

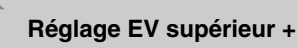

Sous-exposition = trop peu de lumière Image plus sombre

# **ISO**

Permet de régler la sensibilité lumineuse lorsque l'appareil est en mode Programme Auto ou lorsque la Sélection scène se trouve sur  $\bullet$  (Sous l'eau) (DSC-T110 uniquement).

- 1 Abaissez le bouchon d'objectif pour passer en mode de prise de vue.
- 2  $MENU \rightarrow \frac{ISO}{ALTO}$  (ISO)  $\rightarrow$  la valeur souhaitée

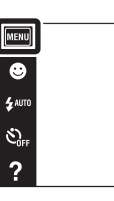

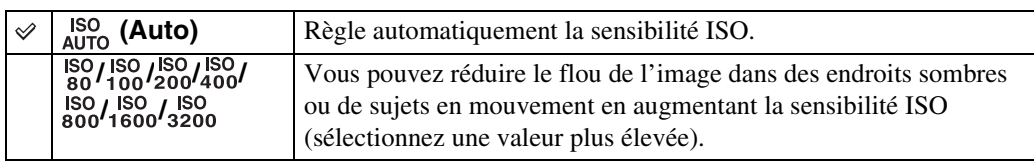

#### **Remarque**

• Vous ne pouvez sélectionner que [ISO AUTO], [ISO 80] à [ISO 800] lorsque le mode de prise de vue se trouve en mode Rafale ou lorsque [DRO] est placé sur [DRO plus].

### $\ddot{Q}$ Réglage de la sensibilité ISO (Indice de lumination recommandé)

La sensibilité ISO est une mesure de vitesse pour support d'enregistrement qui incorpore un capteur d'image qui reçoit la lumière. Même lorsque l'exposition est identique, les images sont différentes selon la sensibilité ISO.

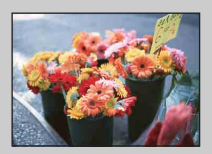

#### **Sensibilité ISO élevée**

Enregistre une image lumineuse même dans un endroit sombre en augmentant la vitesse d'obturation pour réduire le flou. L'image tend, toutefois, à comporter du bruit.

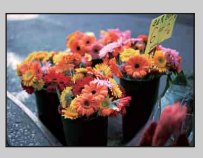

#### **Sensibilité ISO faible**

Enregistre une image plus douce. Toutefois, si l'exposition est insuffisante, l'image tend à devenir plus sombre.

### <del>ີ່</del> interpriese bour que l'image ne soit pas floue

Bien que l'appareil soit stable, le sujet bouge pendant l'exposition et il est flou lorsque le déclencheur est enfoncé. Le tremblement de l'appareil est automatiquement réduit, mais cette fonction ne réduit toutefois pas efficacement le flou du sujet. Un flou du sujet se produit fréquemment dans des conditions de faible éclairage ou de vitesse d'obturation lente.

Dans ce cas, pensez aux conseils ci-dessous pour la prise de vue.

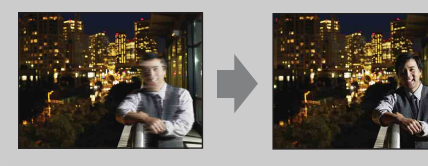

- Sélectionnez une sensibilité ISO plus élevée de sorte que la vitesse d'obturation soit plus rapide.
- · Sélectionnez iso (Sensibil élevée) en mode Sélection scène.

 $\overline{\overline{\mathsf{P}}}$ 

### **Bal blanc**

Permet de régler les tonalités de couleur en fonction des conditions d'éclairage ambiantes. Utilisez cette fonction si les couleurs d'une image ne paraissent pas naturelles.

- 1 Abaissez le bouchon d'objectif pour passer en mode de prise de vue.
- $2 \overline{\text{MEM}} \rightarrow \frac{\text{WB}}{\text{AUTO}}$  (Bal blanc) Selon le mode ENR, elle est spécifiée à l'aide des boutons affichés sur le côté gauche de l'écran.
- 3 Touchez le mode souhaité  $\rightarrow$  [OK]

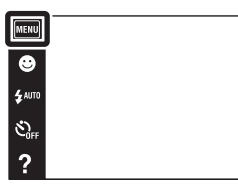

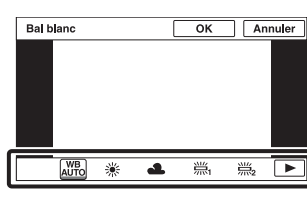

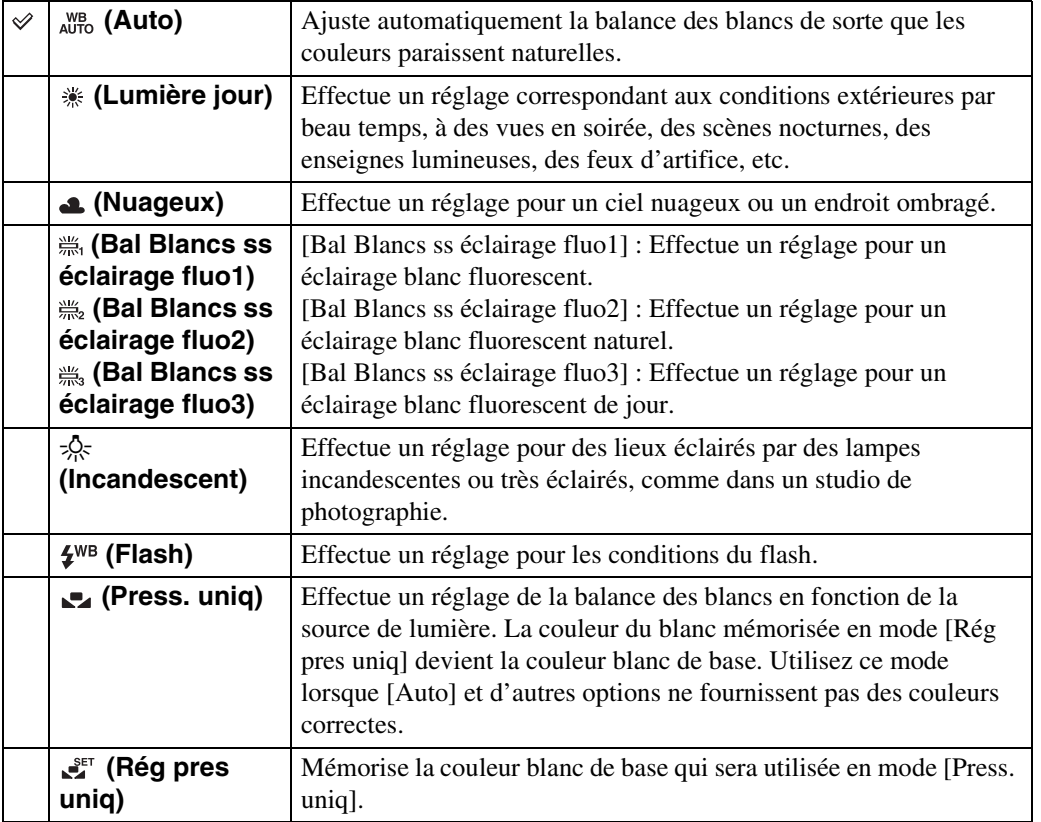

[d'opérations](#page-7-0)

 $\overline{\mathbb{P}}$  $\overline{P}$ 

Recherche<br>d'opérations

[Recherche](#page-10-0)  [MENU/Réglages](#page-10-0)

Recherche<br>MENU/Réglages

Suite  $\perp$ 

# [Table des](#page-4-0) [Recherche](#page-7-0)  Recherche<br>d'opérations [d'opérations](#page-7-0)

#### **Remarques**

- [Bal blanc] n'est pas disponible dans les situations suivantes :
	- En mode Mode Auto Intelligent
	- En mode Panorama par balayage sous l'eau (DSC-T110 uniquement)
	- En Mode Facile
- [Flash] dans [Bal blanc] n'est pas disponible dans les situations suivantes :
	- En mode Panorama par balayage
	- En Mode Film
	- Lorsque le mode Sélection scène est placé sur  $\hat{so}$  (Sensibil élevée)
- Sous un éclairage fluorescent tremblotant, il se peut que la fonction de balance des blancs ne fonctionne pas correctement même si vous sélectionnez [Bal Blancs ss éclairage fluo1], [Bal Blancs ss éclairage fluo2] ou [Bal Blancs ss éclairage fluo3].
- Lors de la prise de vue avec flash dans un mode autre que [Flash], [Bal blanc] est placé sur [Auto].
- Lorsque [Flash] est [Activé] ou [Sync lente], la balance des blancs ne peut être réglée que sur [Auto], [Flash], [Press. uniq] ou [Rég pres uniq].
- Il n'est pas possible de sélectionner [Rég pres uniq] pendant la charge du flash.

### <span id="page-58-0"></span>**Pour capturer la couleur blanc de base en mode [Rég pres uniq]**

- 1 Cadrez un objet blanc tel qu'un morceau de papier remplissant l'écran dans les mêmes conditions d'éclairage que celles où vous prendrez le sujet.
- 2  $MENU \rightarrow \mu_{UTO}^{WB}$  (Bal blanc)  $\rightarrow$  [Rég pres uniq]  $\rightarrow$  [Capturer]

L'écran devient momentanément noir et, lorsque la balance des blancs a été réglée et enregistrée en mémoire, l'écran d'enregistrement s'affiche à nouveau.

### **Remarques**

- Si l'indicateur clignote pendant la prise de vue, la balance des blancs soit n'est pas réglée soit ne peut pas être réglée. Utilisez la balance des blancs automatique.
- Ne secouez ou ne heurtez pas l'appareil pendant que [Rég pres uniq] est en cours.
- Lorsque [Flash] est placé sur [Activé] ou [Sync lente], la balance des blancs est réglée sur la condition où le flash émet.
- Les références de blanc chargées à l'aide de [Bal blanc] et [Balance blanc sous l'eau] (DSC-T110 uniquement) sont enregistrées séparément.

### **ÖEffets des conditions d'éclairage**

La couleur apparente du sujet est affectée par les conditions d'éclairage. Les tonalités de couleur sont ajustées automatiquement, mais vous pouvez ajuster manuellement les tonalités de couleur à l'aide de la fonction Balance des blancs.

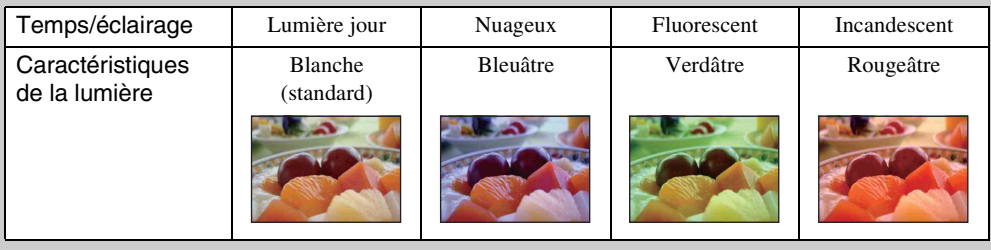

### **Balance blanc sous l'eau (DSC-T110 uniquement)**

Cette fonction permet de régler les tonalités de couleur lorsque l'appareil est placé sur  $\bullet$  (Sous l'eau) en mode Sélection scène, sur  $\mathbb{H}_{\bullet}$  (Sous l'eau) en mode [Scène Enreg. film] ou sur  $\mathbb{F}_{\bullet}$ (Panor. par balayage sous l'eau).

- 1 Abaissez le bouchon d'objectif pour passer en mode de prise de vue.
- 2  $MENU \rightarrow$   $\overset{WB}{\rightarrow}$  (Balance blanc sous l'eau)
- 3 Le mode souhaité  $\rightarrow$  [OK]

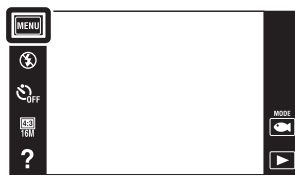

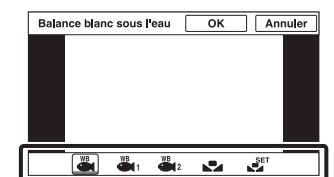

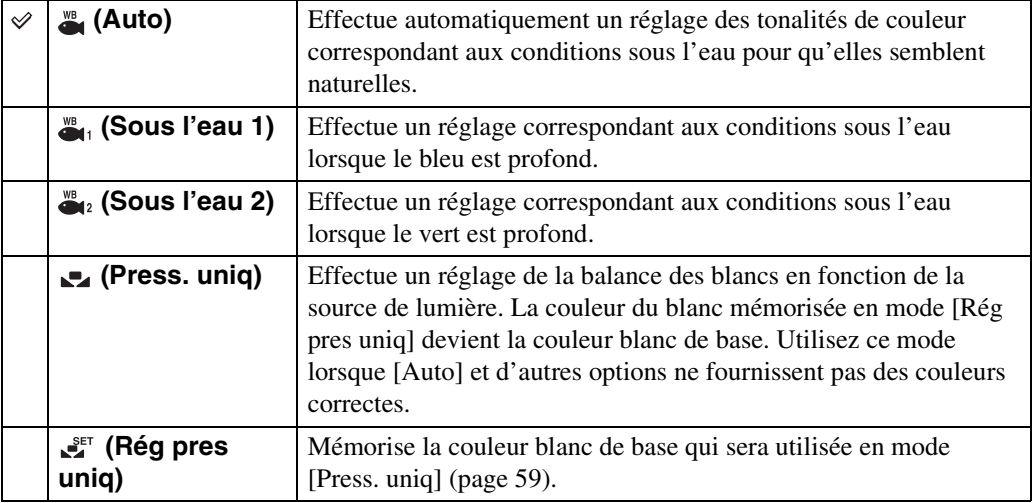

#### **Remarques**

- Selon la couleur de l'eau, il se peut que la balance des blancs sous l'eau ne fonctionne pas correctement même si vous sélectionnez [Sous l'eau 1] ou [Sous l'eau 2].
- Lorsque [Flash] est [Activé], la balance des blancs sous l'eau ne peut être réglée que sur [Auto], [Press. uniq] ou [Rég pres uniq].
- [Rég pres uniq] ne peut pas être sélectionné pendant la charge du flash.
- Les références de blanc chargées à l'aide de [Bal blanc] et [Balance blanc sous l'eau] sont enregistrées séparément.

[Recherche](#page-10-0)  [MENU/Réglages](#page-10-0)

Recherche<br>MENU/Réglages

Table des<br>[matières](#page-4-0)

# **Mise au P**

Vous pouvez choisir la méthode de mise au point. Utilisez le menu lorsqu'il est difficile d'obtenir une mise au point appropriée en mode de mise au point automatique. AF est l'abréviation d'« Auto Focus », une fonction qui ajuste automatiquement la mise au point.

1 Abaissez le bouchon d'objectif pour passer en mode de prise de vue.

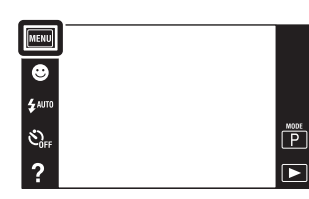

Table des<br>[matières](#page-4-0)

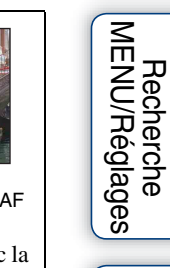

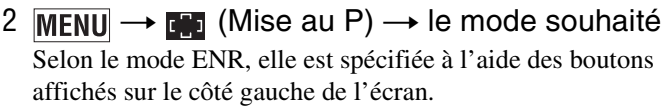

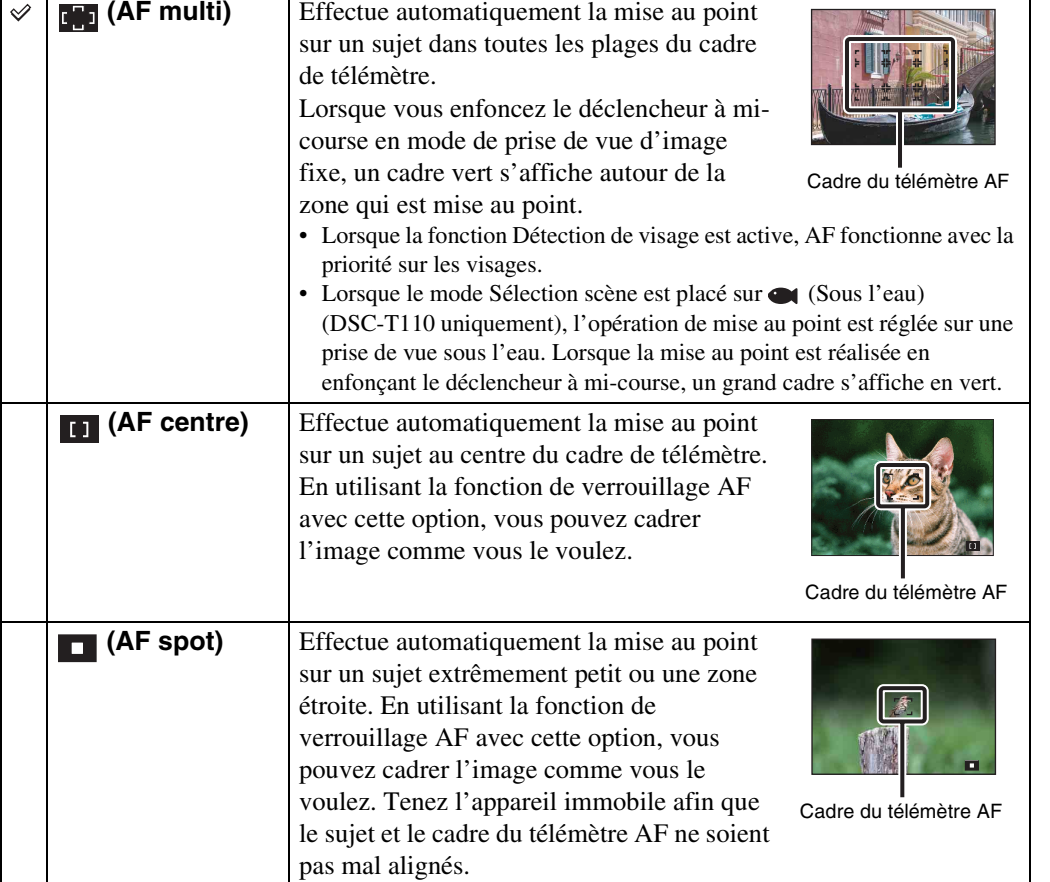

#### **Remarques**

- Lorsque vous utilisez [Zoom numérique] ou [Illuminat. AF], le réglage du cadre du télémètre AF est désactivé et le cadre du télémètre AF s'affiche sous forme de ligne pointillée. Dans ce cas, l'appareil fonctionne pour mettre au point sur les sujets au centre de l'écran.
- Si vous réglez le mode de mise au point sur une option autre que [AF multi], [Détection de visage] est fixé à [Lorsque effleuré].
- [Mise au P] est placé sur [AF multi] dans les situations suivantes :
	- En Mode Auto Intelligent
	- En Mode Film
	- Lorsque la fonction Détection de sourire est activée
	- En Mode Facile
	- Lorsque [Retardateur] est placé sur [Autoportrait une personne] ou [Autoportrait deux personnes]
	- Lorsque vous réglez la mise au point en touchant l'écran LCD

### Choix rapide du sujet prioritaire

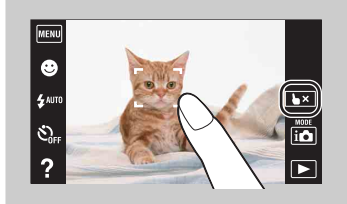

Touchez l'écran pour afficher un cadre, puis enfoncez le déclencheur à mi-course pour mettre au point le cadre. Touchez  $\blacktriangleright \times$  pour annuler la mise au point.

### **Mode de mesure**

Permet de sélectionner le mode définissant la partie du sujet sur laquelle sera effectuée la mesure pour la détermination de l'exposition.

> MENU  $\overline{\bullet}$

> $\mathbf{z}$  AUTO

 $\hat{c}$ 

 $\overline{?}$ 

- 1 Abaissez le bouchon d'objectif pour passer en mode de prise de vue.
- $2 \text{ MENU} \rightarrow \varphi$  (Mode de mesure)  $\rightarrow$  le mode souhaité

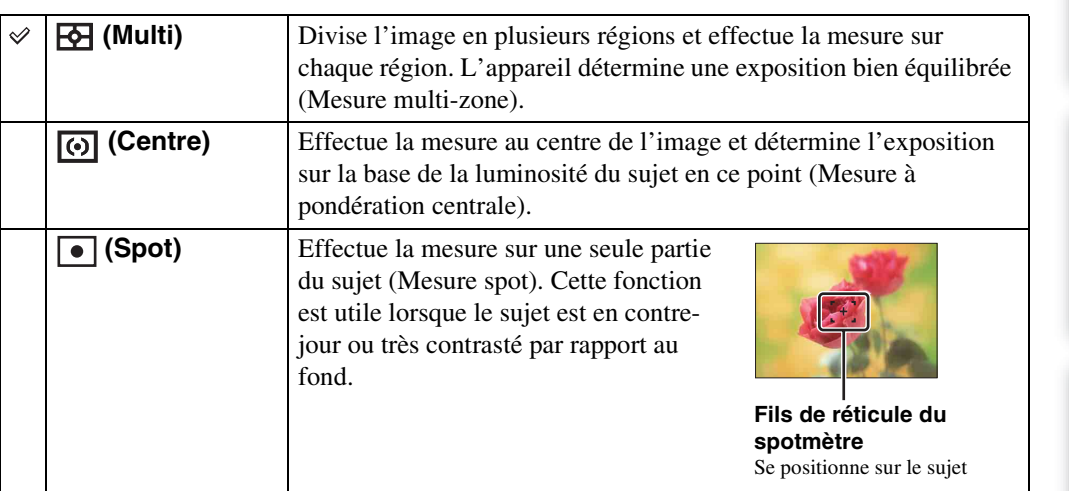

#### **Remarques**

- En Mode Film, il n'est pas possible de sélectionner [Spot].
- Si vous réglez le mode de mesure sur une option autre que [Multi], [Détection de visage] est fixé à [Lorsque effleuré].
- [Mode de mesure] est placé sur [Multi] dans les situations suivantes :
	- En Mode Auto Intelligent
	- Lorsque la fonction Détection de sourire est activée
	- En Mode Facile
	- Lorsque [Retardateur] est placé sur [Autoportrait une personne] ou [Autoportrait deux personnes]

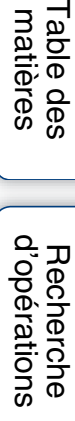

 $\boxed{\mathbb{P}}$ 

 $\overline{r}$ 

Suite  $\perp$ 

[d'opérations](#page-7-0)

Recherche<br>d'opérations

[Recherche](#page-10-0)  [MENU/Réglages](#page-10-0)

Recherche<br>MENU/Réglages

[Index](#page-162-0)

# <span id="page-63-0"></span>**Reconnaissance de scène**

Exemple d'image lorsque **图** (Contre-

**Z** Contre-joun

L'appareil détecte automatiquement les conditions de prise de vue, puis prend l'image. Lorsqu'un mouvement est détecté, la sensibilité ISO est augmentée en fonction du mouvement afin de réduire le flou du sujet (Détection de mouvement).

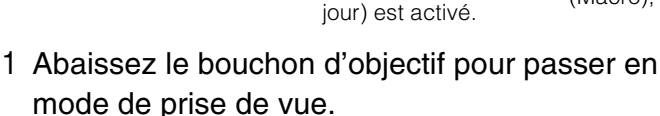

- 2  $\left| i \bigcirc \right|$  (Mode ENR)  $\rightarrow$   $\left| i \bigcirc \right|$  (Mode Auto Intelligent)
- 3  $MENU \rightarrow jSCN$  (Reconnaissance de scène)  $\rightarrow$  le mode souhaité

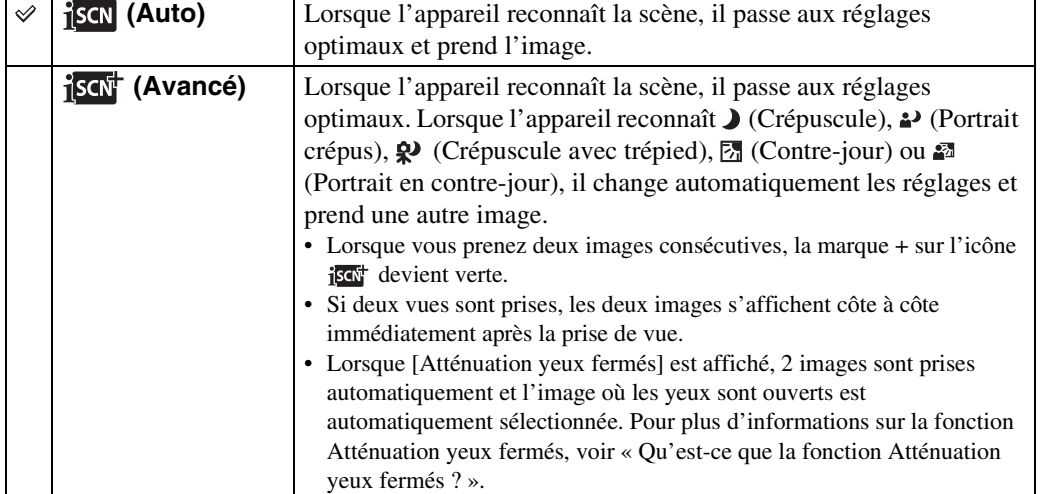

#### **Icône de Reconnaissance de scène et guide**

L'appareil reconnaît les types de scène suivants. Lorsque l'appareil détermine la scène optimale, il affiche l'icône et le guide correspondants.

 $\bigcup$  (Crépuscule),  $\bigtriangleup$  (Portrait crépus),  $\bigtriangleup$ (Crépuscule avec trépied), M (Contre-jour), **图** (Portrait en contre-jour), A (Paysage), V (Macro),  $Q$  (Plan rapproché),  $29$  (Portrait)

> **MENU**  $\bullet$ 4 AUTI  $\hat{\mathcal{C}}_{0H}$

> > $\overline{?}$

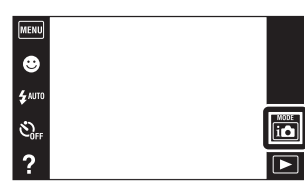

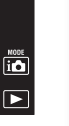

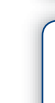

# Table des<br>[matières](#page-4-0)

# Recherche<br>MENU/Réglages [MENU/Réglages](#page-10-0) [Recherche](#page-10-0)

#### **Remarques**

- La fonction Reconnaissance de scène est inopérante lorsque vous prenez des images à l'aide du zoom numérique.
- [Reconnaissance de scène] est placé sur [Auto] dans les situations suivantes :
	- En Mode Facile
	- Lorsque la fonction Détection de sourire est activée
	- Lorsque [Retardateur] est placé sur [Autoportrait une personne] ou [Autoportrait deux personnes]
	- Pendant la prise de vue en rafale
- $\frac{89}{2}$  (Portrait),  $\frac{2}{3}$  (Portrait crépus) ou  $\frac{27}{2}$  (Portrait en contre-jour) ne sont pas reconnus lorsque [Détection] de visage] est placé sur [Lorsque effleuré].
- Les réglages de flash disponibles sont [Auto] et [Désactivé].
- Il peut arriver que les scènes  $\mathbf{\mathcal{Q}}$  (Crépuscule avec trépied) ne puissent pas être reconnues dans un environnement sujet à des vibrations transmises à l'appareil même si celui-ci est placé sur un trépied.
- Une obturation lente est parfois obtenue lorsqu'une scène est reconnue comme  $\mathbf{\mathcal{Q}}$  (Crépuscule avec trépied). Maintenez l'appareil immobile pendant la prise de vue.
- L'icône de Reconnaissance de scène apparaît quels que soient les [Réglages Affichage].
- Selon la situation, il se peut que ces scènes ne soient pas reconnues.

### $\ddot{Q}$ Prise de vue de deux images avec des réglages différents et sélection de celle que vous préférez (mode Avancé)

En mode [Avancé], l'appareil prend deux images consécutives avec des réglages différents, indiqués dans le tableau suivant, lorsqu'il reconnaît des scènes  $\sum$  (Crépuscule),  $\approx$  (Portrait crépus), (Crépuscule avec trépied), (Contre-jour) ou (Portrait en contre-jour) qui ont tendance à être floues.

Vous pouvez sélectionner celle des deux images prises que vous préférez.

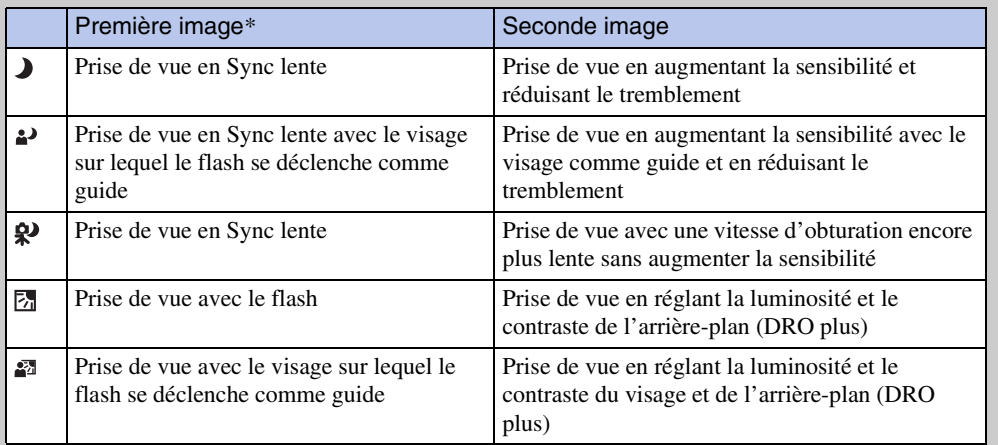

Lorsque [Flash] est placé sur [Auto].

### <span id="page-64-0"></span>₹ Qu'est-ce que la fonction Atténuation yeux fermés?

Lors d'un réglage sur [Avancé], l'appareil prend automatiquement deux images consécutives\* lorsqu'il reconnaît (Portrait). L'appareil sélectionne, affiche et enregistre automatiquement l'image sur laquelle les yeux ne sont pas fermés. Si les yeux sont fermés sur les deux images, le message « Yeux fermés détectés » s'affiche.

<sup>\*</sup> sauf lorsque le flash se déclenche/lorsque la vitesse d'obturation est lente

# **Effet peau douce**

Lorsque la fonction Détection de visage est activée, permet de sélectionner l'utilisation ou non de l'effet Peau douce et le niveau de l'effet.

- 1 Abaissez le bouchon d'objectif pour passer en mode de prise de vue.
- 2  $MENU \rightarrow \hat{\mathbf{g}}_{\text{def}}$  (Effet peau douce)  $\rightarrow$  le mode souhaité

Selon le mode ENR, elle est spécifiée à l'aide des boutons affichés sur le côté gauche de l'écran.

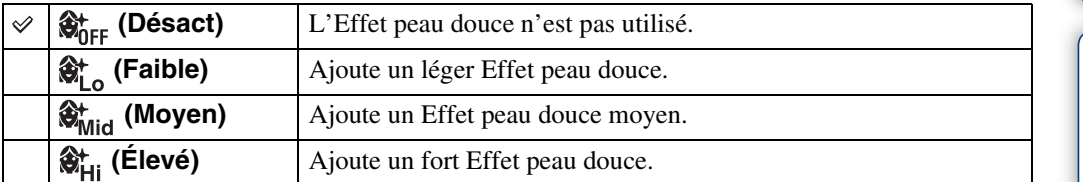

#### **Remarques**

- [Désact] n'est pas disponible lorsque le mode Sélection scène se trouve sur  $\mathbf{\hat{g}}^{\dagger}$  (Peau douce).
- Il se peut que l'[Effet peau douce] ne soit pas visible selon le sujet.

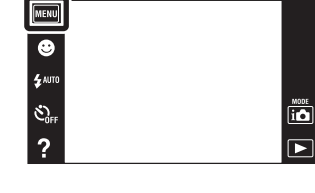

[d'opérations](#page-7-0)

# **Détection de visage**

Détecte les visages des sujets et règle automatiquement les paramètres de mise au point, flash, exposition, balance des blancs et atténuation des yeux rouges.

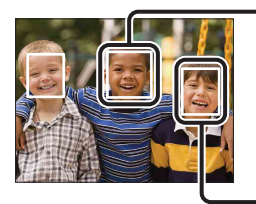

#### **Cadre de Détection de visage (orange)**

Lorsque l'appareil détecte plus d'un sujet, il juge quel est le sujet principal et règle la mise au point par priorité. Le cadre Détection de visage pour le sujet principal devient de couleur orange  $\lceil \cdot \rceil$ . Le cadre sur lequel la mise au point est effectuée devient vert lorsque vous enfoncez le déclencheur à mi-course.

> **MENU**  $\overline{\bullet}$ .<br>Sauto

 $\mathcal{E}_{\text{off}}$ 

**Cadre de Détection de visage (blanc)**

- 1 Abaissez le bouchon d'objectif pour passer en mode de prise de vue.
- 2  $MENU \rightarrow I_{\text{adro}}^{\bullet}$  (Détection de visage)  $\rightarrow$  le mode souhaité

Selon le mode ENR, elle est spécifiée à l'aide des boutons affichés sur le côté gauche de l'écran.

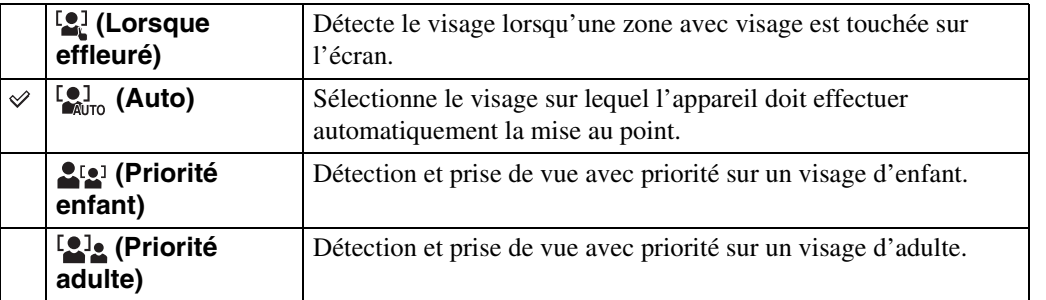

#### **Remarques**

- [Détection de visage] n'est pas disponible dans les situations suivantes :
	- En mode Panorama par balayage
	- En mode Panorama par balayage sous l'eau (DSC-T110 uniquement)
	- En Mode Film
	- En Mode Facile
- [Lorsque effleuré] n'est pas disponible lorsque [Retardateur] est placé sur [Autoportrait une personne] ou [Autoportrait deux personnes].
- Vous ne pouvez sélectionner [Détection de visage] que lorsque le mode de mise au point est placé sur [AF multi] ou que le mode de mesure est placé sur [Multi].
- La fonction de détection de visage est inopérante lors de l'utilisation du zoom numérique.
- Jusqu'à 8 visages de sujets peuvent être détectés.
- Selon les conditions, il se peut que les adultes et les enfants ne soient pas reconnus correctement.
- Pendant la prise de vue Détection sourire, [Détection de visage] est automatiquement placé sur [Auto] même s'il se trouve sur [Lorsque effleuré].

 $\overline{\mathbf{B}}$ 

 $\overline{P}$ 

67FR

### <span id="page-67-0"></span>Sélection du visage prioritaire

Normalement, l'appareil sélectionne automatiquement le visage sur lequel mettre au point en fonction du réglage [Détection de visage], mais vous pouvez aussi sélectionner un visage pour lui donner la priorité.

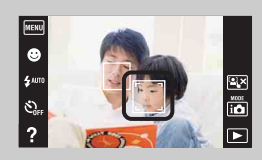

1Touchez le visage que vous souhaitez spécifier comme visage prioritaire pendant la Détection de visage.

Le visage touché est sélectionné comme visage prioritaire et le cadre passe en couleur orange  $\Box$ .

2Chaque fois que vous touchez un visage différent, ce visage est sélectionné comme visage prioritaire.

3 Pour annuler l'enregistrement de visage, touchez  $2 \times 1$ .

- Il se peut qu'il ne soit pas possible de détecter correctement le visage sélectionné, selon la luminosité ambiante, la coiffure du sujet, etc.
- Lorsque la fonction Détection de sourire est utilisée avec le cadre de Détection de visage sélectionné, la Détection de sourire ne s'effectue que sur le visage sélectionné.
- En Mode Facile ou lorsque [Retardateur] est placé sur [Autoportrait une personne] ou [Autoportrait deux personnes], il n'est pas possible de sélectionner le visage prioritaire.

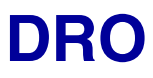

L'appareil analyse la scène à prendre et corrige automatiquement la luminosité et le contraste pour améliorer la qualité d'image.

DRO est l'abréviation de « Dynamic Range Optimizer » (optimisateur de plage dynamique), une fonction qui optimise automatiquement la différence entre les parties claires et sombres d'une image.

- 1 Abaissez le bouchon d'objectif pour passer en mode de prise de vue.
- 2  $\overline{\mathbf{i}}$  (Mode ENR)  $\rightarrow$  P (Programme Auto)
- $3 \text{ MENU} \rightarrow \frac{0350}{510}$  (DRO)  $\rightarrow$  le mode souhaité

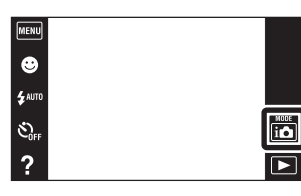

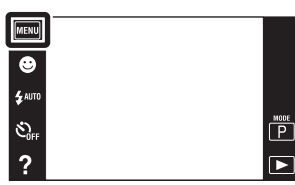

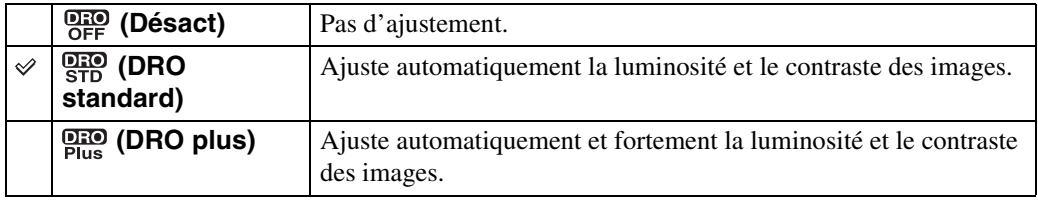

#### **Remarques**

- Selon les conditions de prise de vue, il peut être impossible d'obtenir des effets de correction.
- Seulement [ISO AUTO] ou des valeurs d'[ISO 80] à [ISO 800] peuvent être réglés pour la valeur ISO lorsque [DRO plus] est spécifié.

[Recherche](#page-10-0)  [MENU/Réglages](#page-10-0)

Recherche<br>MENU/Réglages

[d'opérations](#page-7-0)

Recherche<br>d'opérations

# **Atténuation yeux fermés**

Lorsque le mode Sélection scène est placé sur  $\frac{a}{b}$  (Peau douce) ou  $\frac{a}{c}$  (Flou artistique) pendant que vous prenez une image, l'appareil prend automatiquement deux images consécutives. L'appareil sélectionne, affiche et enregistre ensuite automatiquement l'image sur laquelle les yeux ne sont pas fermés.

- 1 Abaissez le bouchon d'objectif pour passer en mode de prise de vue.
- 2  $\overline{\mathbf{10}}$  (Mode ENR)  $\rightarrow$  SCN (Sélection scène)  $\rightarrow$ <sup>1</sup> (Peau douce) ou <sub>29</sub> (Flou artistique)
- 3 MENU  $\rightarrow$   $\bigcirc$  (Atténuation yeux fermés)  $\rightarrow$  le mode souhaité

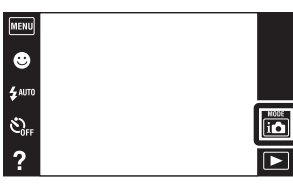

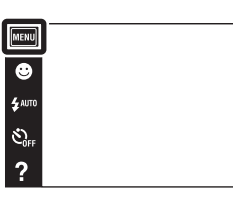

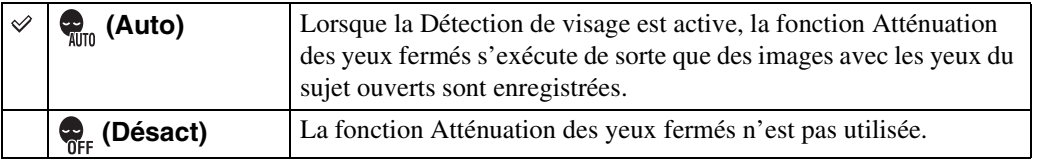

#### **Remarques**

- L'Atténuation des yeux fermés ne fonctionne pas dans les situations suivantes.
	- Lors de l'utilisation du flash
	- Pendant la prise de vue en rafale
	- Lorsque la fonction Détection de visage est inopérante
	- Lorsque la fonction Détection de sourire est activée
- Selon la situation, la fonction Atténuation des yeux fermés est parfois inopérante.
- Lorsque la fonction Atténuation des yeux fermés se trouve sur [Auto] mais que seules des images avec les yeux du sujet fermés sont enregistrées, le message « Yeux fermés détectés » s'affiche sur l'écran LCD. Prenez de nouveau l'image si nécessaire.

[Recherche](#page-10-0)  [MENU/Réglages](#page-10-0)

Recherche<br>MENU/Réglages

 $\begin{array}{c}\n\hline\n\text{MODE} \\
\hline\n\text{MODE} \\
\hline\n\end{array}$ 

 $\overline{\phantom{a}}$ 

[d'opérations](#page-7-0)

Recherche<br>d'opérations

# **Réglages Affichage**

Cette fonction permet de spécifier l'affichage ou non des boutons d'opération sur l'écran LCD en mode de prise de vue.

- 1 Abaissez le bouchon d'objectif pour passer en mode de prise de vue.
- 2  $MENU \rightarrow \mathbb{R}$  (Réglages Affichage)  $\rightarrow$  le mode souhaité

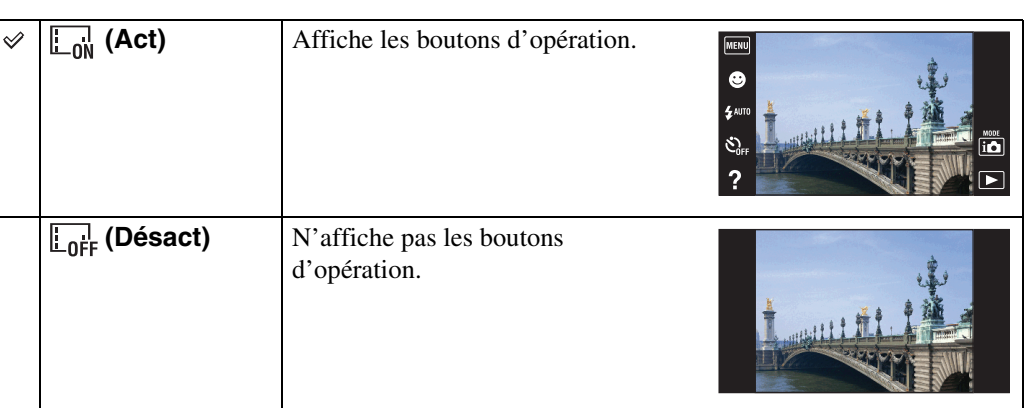

zPour afficher les boutons d'opération lorsque [Réglages Affichage] est placé sur [Désact]

> Touchez le côté gauche de l'écran LCD et entraînez vers la droite pour afficher les boutons d'opération.

[Table des](#page-4-0) [Recherche](#page-7-0)  Recherche<br>d'opérations [d'opérations](#page-7-0)

 $\begin{array}{c}\n\hline\n\text{MOE} \\
\hline\n\text{LO}\n\end{array}$ 

 $\overline{r}$ 

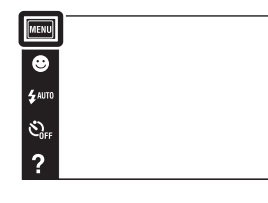

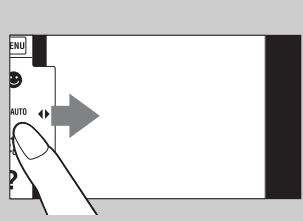

# **Guide intégré à l'appareil**

Cet appareil photo renferme un guide des fonctions interne. Cela vous permet de rechercher les fonctions de l'appareil selon vos besoins.

Vous pouvez utiliser la fonction sélectionnée après avoir lu le guide.

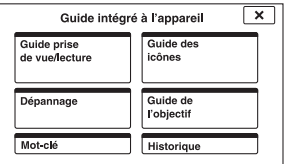

1 Touchez ? (Guide intégré à l'appareil).

Lorsque les boutons ne sont pas affichés sur le côté gauche de l'écran LCD, touchez **MENU**.

2 Sélectionnez une méthode de recherche à partir du Guide intégré à l'appareil.

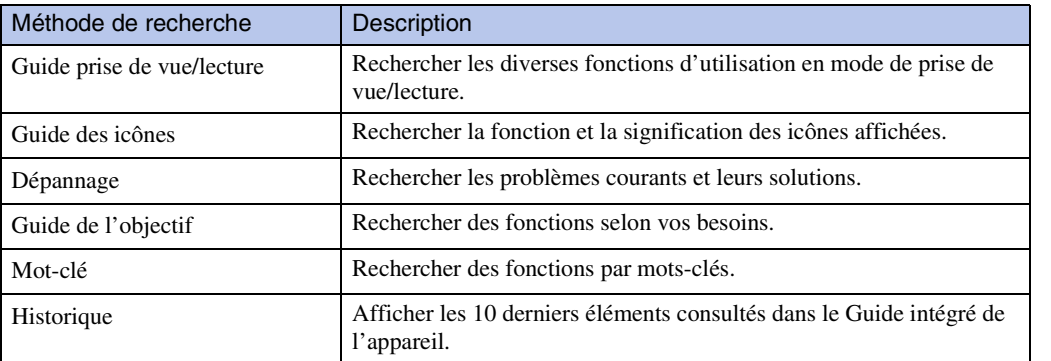
## **Mode Facile**

Pendant la visualisation d'images fixes en Mode Facile, le texte de l'écran de lecture devient plus gros, les indicateurs plus faciles à voir et moins de fonctions peuvent être utilisées.

- 1 Appuyez sur la touche  $\blacktriangleright$  (Lecture) pour passer en mode de lecture.
- 2  $MENU \rightarrow EASY$  (Mode Facile)  $\rightarrow$  [OK]

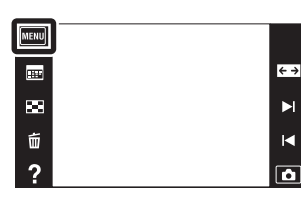

#### **Remarques**

- La charge de la batterie diminue plus rapidement car la luminosité de l'écran augmente automatiquement.
- Le mode de prise de vue passe aussi en [Mode Facile].

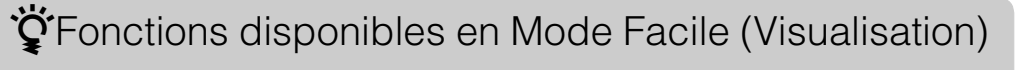

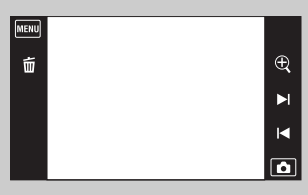

 **(Supprimer) :** Supprime l'image actuellement affichée.

- **(Zoom) :** Agrandit l'image affichée.
- Entraînez vers le haut, le bas, la droite ou la gauche, ou touchez  $\Box/\Box/\Box$  pour changer la position du zoom. Touchez  $\bigoplus$  / $\bigoplus$ pour modifier l'agrandissement du zoom.

#### **:**

Touchez [Supprimer image seule] pour supprimer l'image actuellement affichée.

Touchez [Supprimer toutes images] pour supprimer toutes les images dans cet intervalle de date ou dossier.

Touchez [Quitter le mode Facile] pour quitter le Mode Facile.

• Lorsqu'une carte mémoire est insérée dans l'appareil, [Mode Visualisation] est placé sur [Vue par date].

Table des<br>[matières](#page-4-0)

[Recherche](#page-10-0)  [MENU/Réglages](#page-10-0)

Recherche<br>MENU/Réglages

## **Calendrier**

Cette fonction permet de sélectionner la date à visualiser sur le calendrier lors de l'utilisation de Vue par date.

L'étape 2 est inutile lorsque [Vue par date] est déjà spécifié.

- 1 Appuyez sur la touche  $\blacktriangleright$  (Lecture) pour passer en mode de lecture.
- 2 MENU  $\rightarrow$  (Mode Visualisation)  $\rightarrow$   $\blacksquare$  (Vue par date)
- 3 Touchez **Figs.** (Calendrier). Lorsque les boutons ne sont pas affichés sur le côté gauche de l'écran LCD, touchez **MENU**.
- 4 Sélectionnez le mois que vous voulez afficher avec  $\lceil \cdot \rceil$ , puis touchez la date souhaitée. Entraînez les vignettes des images pour la date sélectionnée vers le haut ou le bas pour changer de page. Touchez une image pour revenir à l'écran d'image unique pour cette image.

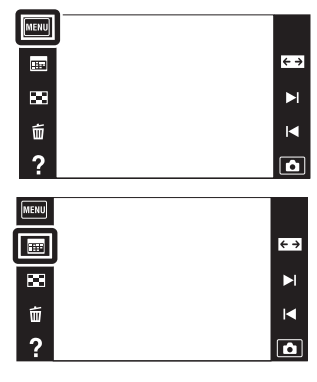

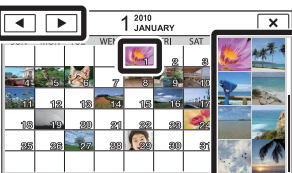

Images pour la date sélectionnée

#### **Remarque**

• Ce paramètre n'est pas affiché lorsque la mémoire interne est utilisée pour enregistrer les images.

### tä Affichage du calendrier en entraînant l'écran LCD

Lors de la lecture d'images en mode Vue par date, vous pouvez aussi afficher le calendrier en touchant le haut de l'écran LCD et en entraînant vers le bas.

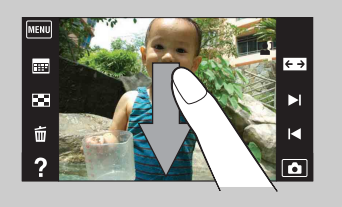

[d'opérations](#page-7-0)

d'opérations **Recherche** 

[Recherche](#page-10-0)  [MENU/Réglages](#page-10-0)

Recherche<br>MENU/Réglages

## **Index d'images**

Permet d'afficher plusieurs images en même temps.

- 1 Appuyez sur la touche  $\blacktriangleright$  (Lecture) pour passer en mode de lecture.
- 2 Touchez **[4]** (Index d'images).

Lorsque les boutons ne sont pas affichés sur le côté gauche de l'écran LCD, touchez MENU.

3 Touchez l'écran et entraînez vers le haut ou le bas pour changer de page.

Touchez une image sur l'écran planche index pour revenir à l'écran d'image unique pour cette image.

### Changement du nombre d'images sur la planche index

En mode d'image unique, vous pouvez changer le nombre de vignettes d'image en touchant  $MENU \rightarrow [Nbre d'images de l'index] \rightarrow [12 images]$  ou [28 images].

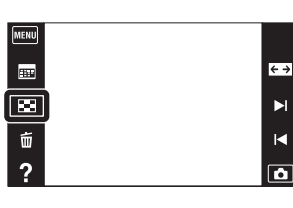

### Recherche<br>MENU/Réglages [MENU/Réglages](#page-10-0) [Recherche](#page-10-0)

[matières](#page-4-0)

[Table des](#page-4-0) [Recherche](#page-7-0) 

[d'opérations](#page-7-0)

d'opérations Recherche

### **Diaporama**

Les images sont lues automatiquement et successivement.

- 1 Appuyez sur la touche  $\blacktriangleright$  (Lecture) pour passer en mode de lecture.
- 2 MENU  $\rightarrow \overline{\mathbb{G}}$  (Diaporama)  $\rightarrow$  le mode souhaité

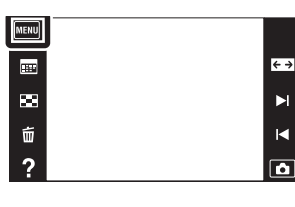

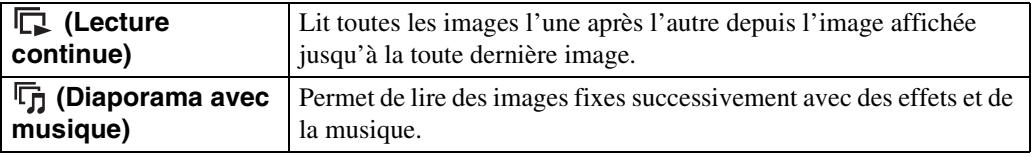

#### **Remarque**

• [Diaporama] n'est pas disponible lorsque [Mode Visualisation] est placé sur [Vue par dossier (Film)].

### **Lecture continue**

- 1 Sélectionnez l'image pour commencer la lecture.
- 2  $MENU \rightarrow \overline{\mathbb{F}}$  (Diaporama)  $\rightarrow$  [Lecture continue]
- 3 Pour terminer la lecture continue, touchez l'écran LCD puis touchez [Quitter la lecture continue].
	- Touchez  $\triangleleft$ + ou  $\triangleleft$  sur l'écran LCD pour régler le volume du film.

### ₹ Visualisation d'images panoramiques pendant la lecture continue

L'image panoramique entière est affichée pendant 3 secondes. Vous pouvez faire défiler une image panoramique en touchant  $\blacktriangleright$ .  $\blacktriangleright$  $\blacksquare$ 

### **Diaporama avec musique**

- 1 Touchez  $\overline{\text{MENU}} \rightarrow \overline{\mathbb{F}}$  (Diaporama)  $\rightarrow$  [Diaporama avec musique].
- 2 Touchez le mode souhaité  $\rightarrow$  [Début].
- 3 Pour quitter le diaporama, touchez l'écran, puis sélectionnez [Quitter le diaporama].

#### **Remarque**

• [Diaporama avec musique] n'est pas disponible pour des images panoramiques.

#### **Image**

Permet de sélectionner le groupe d'images à afficher. Ce réglage est fixé à [Dossier] lorsque la mémoire interne est utilisée pour enregistrer les images.

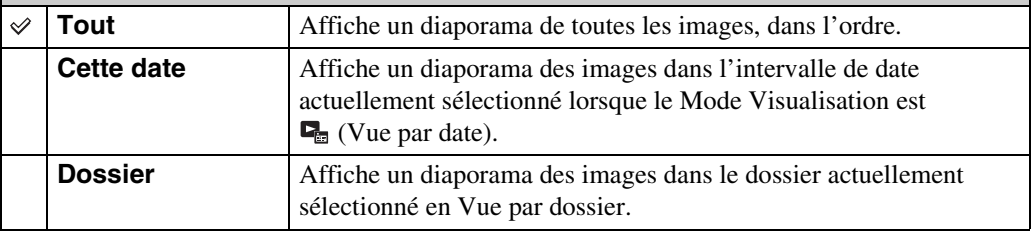

#### **Effets**

Permet de sélectionner la vitesse de lecture et l'ambiance pour les diaporamas. Si le temps de lecture d'un film est long, une image en est prise et affichée.

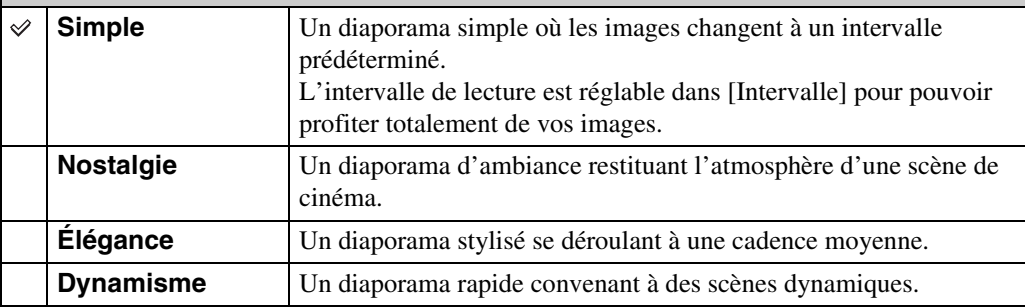

#### **Musique**

Permet de spécifier la musique d'accompagnement pendant les diaporamas. Vous pouvez sélectionner plus d'une plage de musique de fond. Touchez  $\phi$  pour écouter chaque musique de fond. Touchez  $\triangleleft$ + ou  $\triangleleft$ - pour régler le volume de la musique de fond.

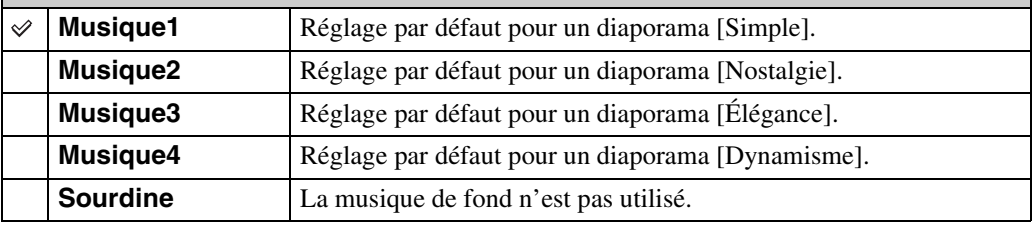

#### **Remarque**

• La lecture des films s'effectue sans leur son.

Table des<br>[matières](#page-4-0)

#### **Intervalle**

Permet de spécifier l'intervalle de changement d'écran. Le réglage est fixé à [Auto] lorsque [Simple] n'est pas sélectionné comme [Effets].

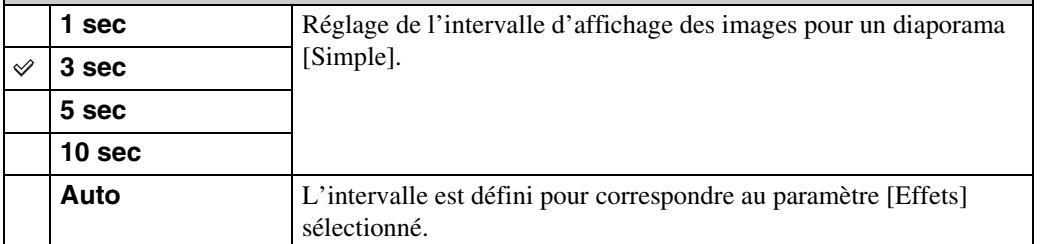

#### **Remarque**

• Le réglage de l'intervalle est invalide pour la lecture de films.

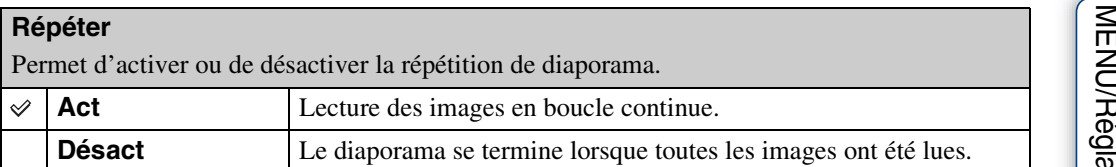

### Sélection de la musique de fond

Vous pouvez transférer un fichier de musique désiré depuis un CD ou des fichiers MP3 vers l'appareil pour l'écouter pendant un diaporama. Pour transférer de la musique, installez le logiciel « Music Transfer » (fourni) sur votre ordinateur. Pour plus d'informations, voir pages [133](#page-132-0) et [134.](#page-133-0)

- Vous pouvez enregistrer jusqu'à quatre morceaux de musique sur l'appareil. (Les 4 morceaux préprogrammés (Musique1 – Musique4) peuvent être remplacés par ceux que vous avez transférés.)
- La durée maximum de chaque fichier de musique pour une lecture sur l'appareil est d'environ 5 minutes.
- Si la lecture d'un fichier de musique n'est pas possible du fait qu'il est endommagé ou d'autres dysfonctionnements du fichier, exécutez [Musique vide] [\(page 115\)](#page-114-0) et transférez à nouveau la musique.

# **Supprimer**

Permet de sélectionner des images inutiles pour les supprimer.

- 1 Appuyez sur la touche (Lecture) pour passer en mode de lecture.
- 2  $\overline{m}$  (Supprimer)  $\rightarrow$  le mode souhaité

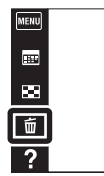

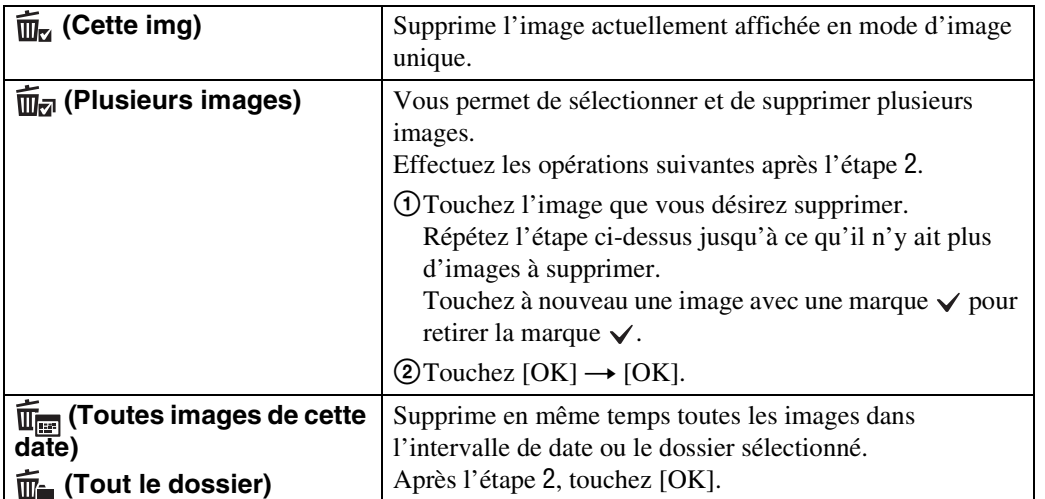

#### **Remarque**

• Lorsque la mémoire interne est utilisée pour enregistrer des images, le Mode Visualisation est réglé sur Vue par dossier et les images fixes et les films sont affichés dans le même dossier.

### **En Mode Facile**

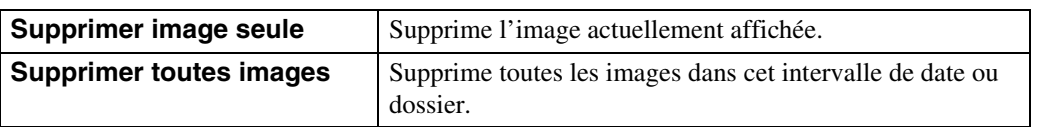

 $\leftrightarrow$  $\blacktriangleright$ 

 $\blacksquare$  $\overline{\mathbf{a}}$ 

[Recherche](#page-10-0)  [MENU/Réglages](#page-10-0)

Recherche<br>MENU/Réglages

### `ÿVous pouvez passer entre les modes planche index et image unique lors de la sélection d'images

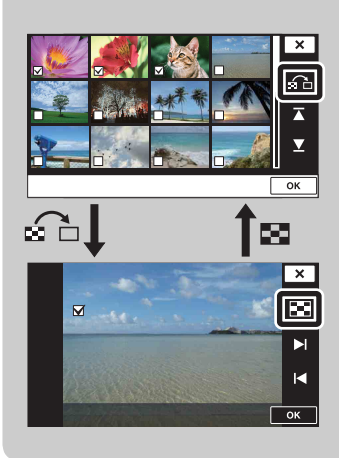

Lorsque vous sélectionnez  $\bar{m}$  (Plusieurs images), vous pouvez passer entre l'écran d'image unique et l'écran planche index en touchant  $\bigoplus$ / $\blacksquare$ .

Touchez  $\Omega$  sur l'écran planche index pour revenir à l'écran d'image unique et touchez  $\blacksquare$  sur l'écran d'image unique pour revenir à l'écran planche index.

• Vous pouvez aussi passer entre les modes planche index et image unique dans [Protéger], [Envoyer par TransferJet] ou [DPOF].

### **Envoyer par TransferJet**

TransferJet est une technologie courte distance, sans fil qui permet de transférer des données en alignant et approchant deux produits que vous souhaitez faire communiquer l'un avec l'autre. Pour savoir si votre appareil est équipé de la fonction TransferJet, vérifiez si la marque  $\bar{z}$ (TransferJet) se trouve sur la face inférieure de l'appareil.

L'utilisation d'un Memory Stick avec TransferJet (vendu séparément) permet de transférer des images entre des dispositifs compatibles TransferJet.

Pour plus d'informations sur TransferJet, voir le mode d'emploi fourni avec le Memory Stick avec TransferJet.

- 1 Insérez un Memory Stick avec TransferJet dans l'appareil et appuyez sur la touche  $\blacktriangleright$  (Lecture).
- 2 MENU  $\rightarrow \mathbb{Z}$  (Envoyer par TransferJet)  $\rightarrow$  le mode souhaité
- 3 Transférez des images en alignant et approchant les marques **₹** (TransferJet) sur l'appareil et l'autre dispositif.

Un son de confirmation est émis lorsque la connexion est établie.

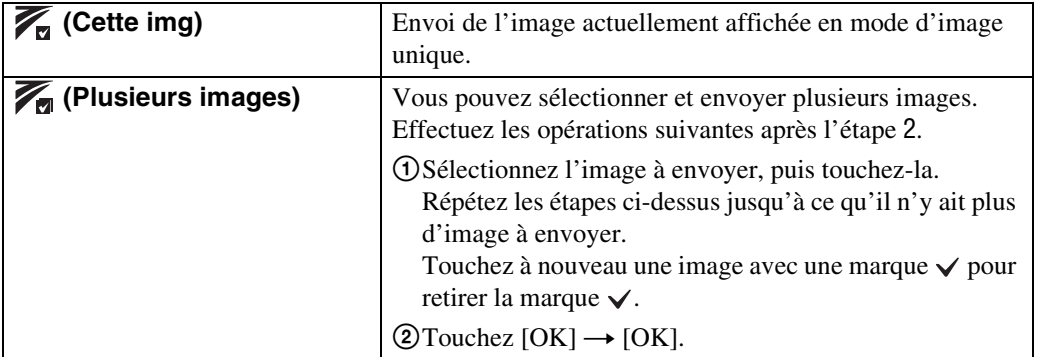

#### **Remarques**

- Il n'est possible de transférer que des images fixes.
- Jusqu'à 10 images peuvent être transférées en même temps.
- Placez tout d'abord [TransferJet] sur [Act] en sélectionnant  $\overline{MENU} \rightarrow \Xi$ ] (Réglages)  $\rightarrow$  9**T** (Paramètres princip.) [\(page 117\)](#page-116-0).
- À bord d'un avion, placez [TransferJet] sur [Désact] en sélectionnant  $\overline{MENU} \longrightarrow \mathbf{F}$ ] (Réglages)  $\longrightarrow$  9**T** (Paramètres princip.) [\(page 117\)](#page-116-0). En outre, respectez toujours toutes les réglementations régissant l'endroit où l'appareil est utilisé.
- La connexion est coupée si le transfert ne peut pas être effectué en moins d'environ 30 secondes. Si cela se produit, sélectionnez [Oui] et réalignez les deux marques  $\mathcal V$  (TransferJet) sur l'appareil et l'autre dispositif.
- Des Memory Stick avec TransferJet et des modèles d'appareil avec TransferJet ne sont pas vendus dans certains pays et régions du fait de lois et réglementations locales.
- Placez la fonction [TransferJet] sur [Désact] dans les pays et régions autres que celui où vous avez acheté l'appareil. Selon le pays ou la région, si vous utilisez la fonction TransferJet, vous pouvez être responsable du fait de restrictions locales sur la transmission des ondes électromagnétiques.

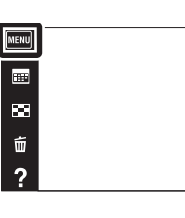

 $\leftrightarrow$ 

 $\blacktriangleright$ 

 $\blacksquare$ 

 $\overline{\mathbf{a}}$ 

[Recherche](#page-10-0)  [MENU/Réglages](#page-10-0)

Recherche

MENU/Réglages

### **Réception d'images à l'aide de TransferJet**

- 1 Appuyez sur la touche  $\blacktriangleright$  (Lecture) pour mettre l'appareil sous tension.
- 2 Alignez et approchez les marques  $\blacktriangledown$  (TransferJet) sur l'appareil et le dispositif d'envoi pour recevoir les images.

Un son de confirmation est émis lorsque la connexion est établie.

#### **Remarques**

- Seules des images pouvant être lues sur l'appareil peuvent être envoyées ou reçues.
- Si une erreur de fichier dans la base de données d'images se produit pendant la sauvegarde, un écran Récupérer fichier dans base de données d'images apparaît.
- Effectuez la lecture des images qui ne peuvent pas être enregistrées dans le fichier dans la base de données d'images à l'aide de [Vue par dossier (Image fixe)].

### Č Conseils pour réussir l'envoi et la réception de données

Alignez et approchez les marques  $\triangledown$  (TransferJet) sur l'appareil et l'autre dispositif.

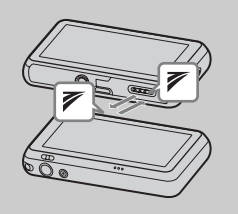

- La vitesse et la capacité de transfert sont différentes selon l'angle auquel les marques  $\mathcal V$  (TransferJet) sont alignées.
- Il peut être nécessaire de modifier la position/l'angle de l'appareil jusqu'à ce que la communication puisse être établie.
- L'envoi et la réception des données est facilité si les marques  $\mathbb Z$ (TransferJet) sont alignées, les deux appareils étant placés parallèlement comme illustré sur la figure.

### $\ddot{Q}$ Utilisation de dispositifs compatibles TransferJet vendus séparément

L'utilisation de dispositifs compatibles TransferJet vendus séparément vous permet de transférer des images vers un ordinateur et peut accroître votre plaisir à transférer des données.

Pour plus d'informations, voir le mode d'emploi fourni avec votre dispositif compatible TransferJet.

- Notez les points suivants lors de l'utilisation de dispositifs compatibles TransferJet.
	- Avant l'utilisation, placez l'appareil en mode de lecture.
	- Si une image ne s'affiche pas, sélectionnez  $\overline{MENU} \rightarrow \overline{F}$  (Réglages)  $\rightarrow \gamma T$  (Paramètres princip.) puis placez [Réglages LUN] sur [Unique].
	- Pendant la connexion, des données ne peuvent pas être écrites vers ou supprimées de l'appareil.
	- Ne déconnectez pas pendant l'importation d'images vers « PMB ».

Table des<br>[matières](#page-4-0)

### **Peindre**

Cette fonction permet de peindre ou d'ajouter des tampons sur une image fixe et de l'enregistrer comme nouveau fichier.

L'image originale est conservée.

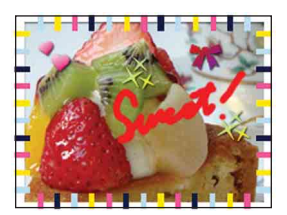

- 1 Appuyez sur la touche (Lecture) pour passer en mode de lecture.
- 2  $MENU \rightarrow \mathcal{Q}$  (Peindre) Lors de l'utilisation de la mémoire interne, touchez  $\mathcal{P}$ (Peindre) sur le côté gauche de l'écran LCD.
- 3 Dessinez sur l'image à l'aide du stylet-pinceau (fourni).
- 4 Touchez le bouton  $\overline{(\cdot)}$   $\overset{\bullet}{\blacksquare}$   $\rightarrow$  sélectionnez la taille d'image sauvegardée.

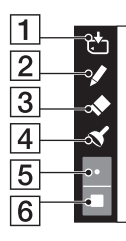

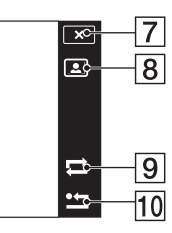

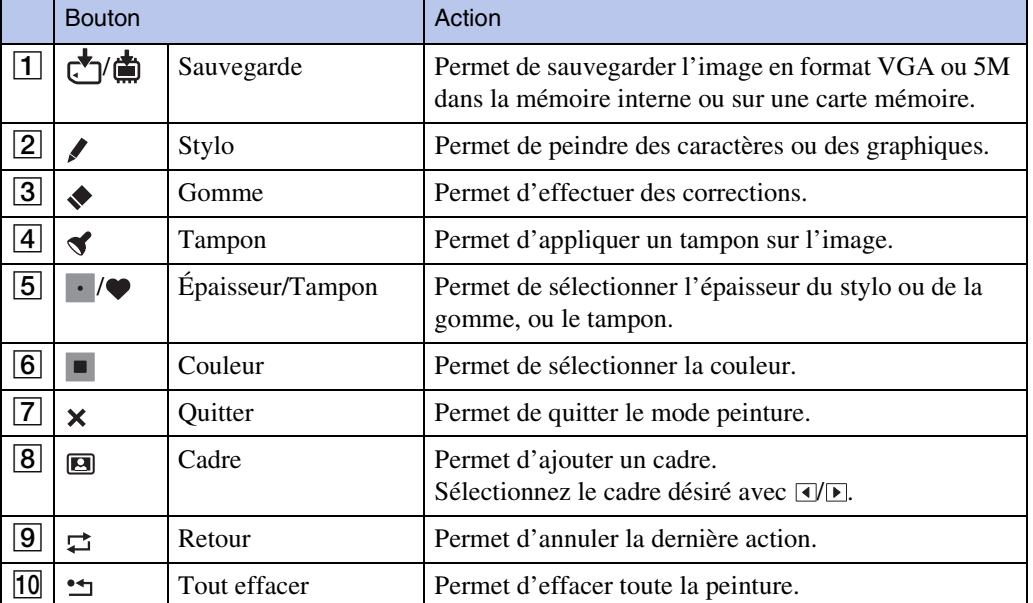

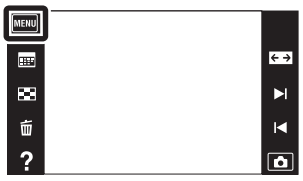

[d'opérations](#page-7-0)

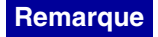

• Il n'est pas possible de peindre ou d'appliquer des tampons sur des images panoramiques et des films.

### **Retoucher**

Permet de retoucher une image enregistrée et de l'enregistrer comme nouveau fichier. L'image originale est conservée.

- 1 Appuyez sur la touche (Lecture) pour passer en mode de lecture.
- 2  $MENU \rightarrow \Box$  (Retoucher)  $\rightarrow$  le mode souhaité
- 3 Effectuez la retouche conformément à la méthode d'utilisation de chaque mode.

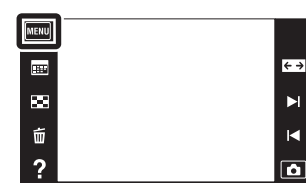

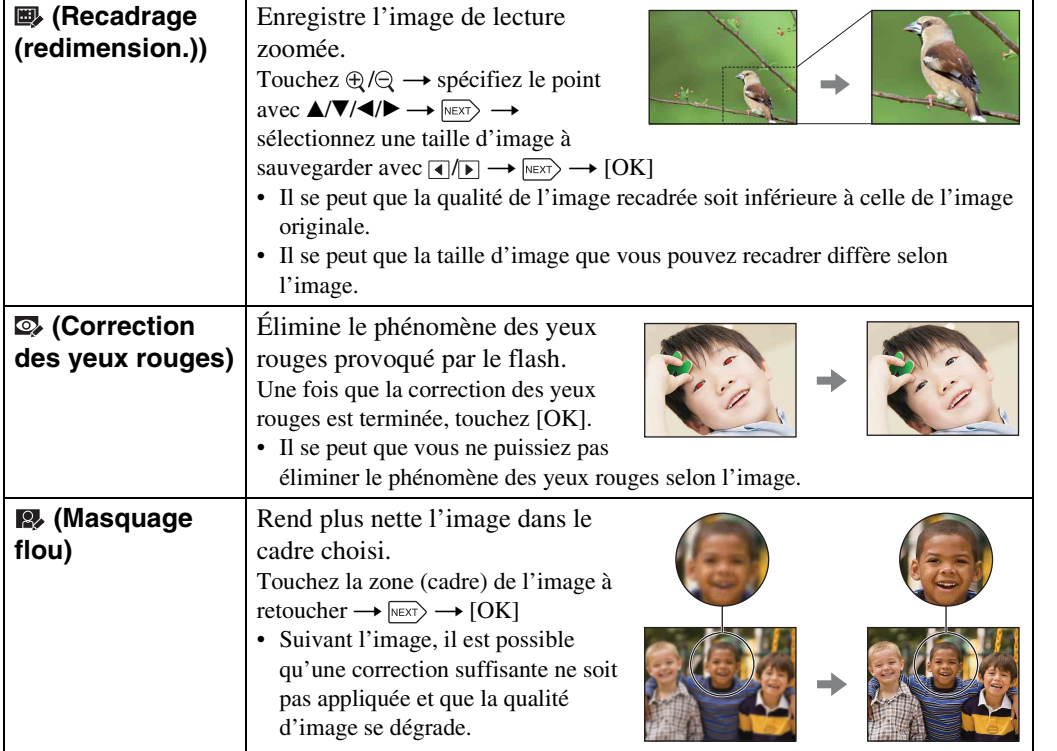

#### **Remarque**

• Il n'est pas possible de retoucher des images panoramiques et des films.

[Table des](#page-4-0) [Recherche](#page-7-0)  Recherche<br>d'opérations [d'opérations](#page-7-0)

## **Mode Visualisation**

Cette fonction vous permet de sélectionner le format d'affichage pour visualiser les images.

- 1 Appuyez sur la touche  $\blacktriangleright$  (Lecture) pour passer en mode de lecture.
- 2  $\overline{\text{MENU}} \rightarrow \overline{\text{M}}$  (Mode Visualisation)  $\rightarrow$  le mode souhaité

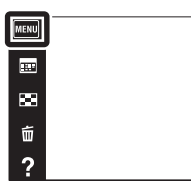

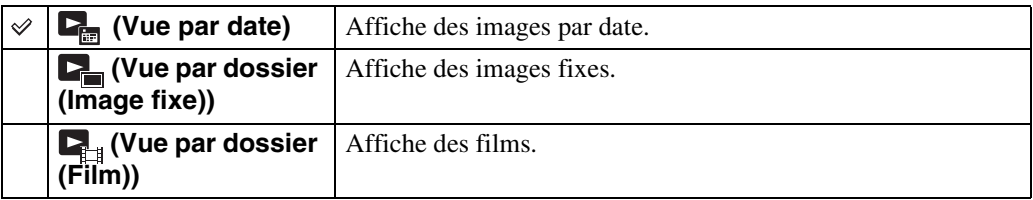

#### **Remarque**

Lorsque la mémoire interne est utilisée pour enregistrer des images, le Mode Visualisation est réglé sur Vue par dossier et les images fixes et les films sont affichés dans le même dossier.

### ÿ Visualisation d'images prises avec un autre appareil

Cet appareil crée un fichier dans la base de données d'images sur la carte mémoire pour l'enregistrement et la lecture d'images. Si l'appareil détecte des images non enregistrées dans le fichier dans la base de données d'images sur la carte mémoire, un écran d'enregistrement avec le message « Fichiers trouvés non reconnus Importer les fichiers » s'affiche.

Pour visualiser des images non enregistrées, enregistrez-les en sélectionnant [OK].

• Utilisez une batterie suffisamment chargée pour enregistrer des images. Si la charge de la batterie utilisée pour enregistrer des images est faible, il se peut qu'il ne soit pas possible de transférer toutes les données ou que les données soient endommagées si la batterie se décharge complètement.

 $\leftrightarrow$ 

 $\blacktriangleright$ 

 $\blacksquare$ 

 $\overline{\bullet}$ 

[Table des](#page-4-0) [Recherche](#page-7-0)  d'opérations [d'opérations](#page-7-0) Recherche

# **Protéger**

Permet de protéger des images enregistrées contre un effacement accidentel. La marque  $\sigma$  est affichée pour les images enregistrées comme préférées.

- 1 Appuyez sur la touche (Lecture) pour passer en mode de lecture.
- 2  $MENU \rightarrow \bullet$  (Protéger)  $\rightarrow$  le mode souhaité

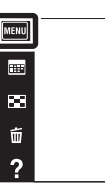

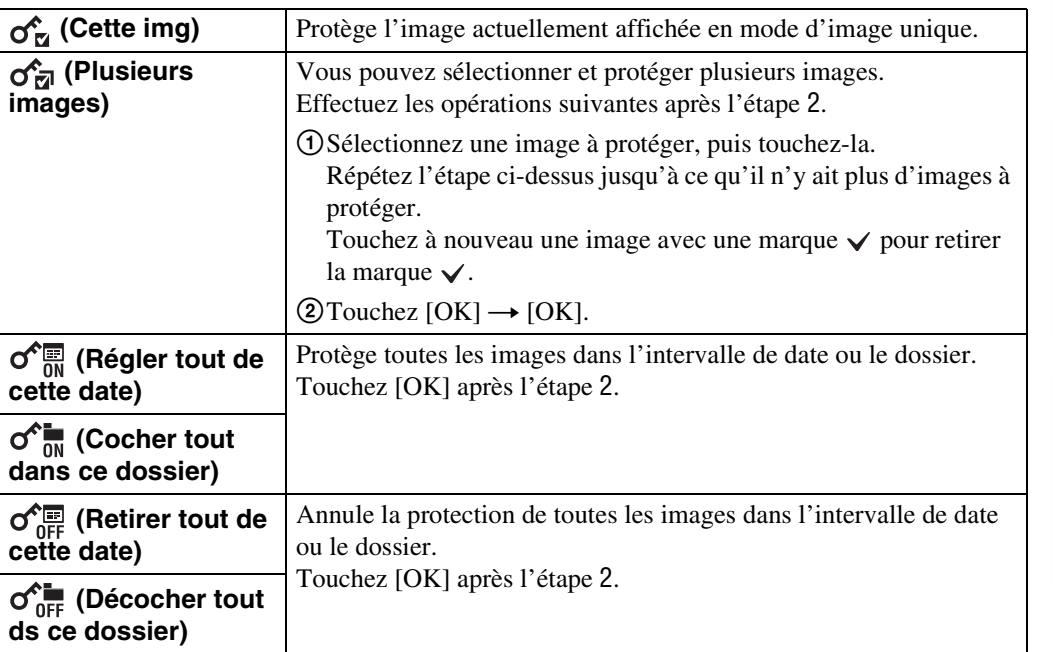

#### **Remarque**

• Lors de l'utilisation de la mémoire interne, une Vue par dossier est utilisée avec des images fixes et des films affichés dans le même dossier.

[d'opérations](#page-7-0)

Recherche<br>d'opérations

 $\leftrightarrow$ 

 $\blacksquare$  $\blacksquare$  $\overline{\mathbf{a}}$ 

### **DPOF**

DPOF (Digital Print Order Format) est une fonction qui vous permet de spécifier les images de la carte mémoire que vous souhaitez imprimer ultérieurement.

La marque DPOF (ordre d'impression) est affichée pour les images enregistrées.

- 1 Appuyez sur la touche (Lecture) pour passer en mode de lecture.
- 2  $MENU \rightarrow DPOF \rightarrow le$  mode souhaité

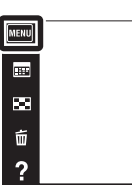

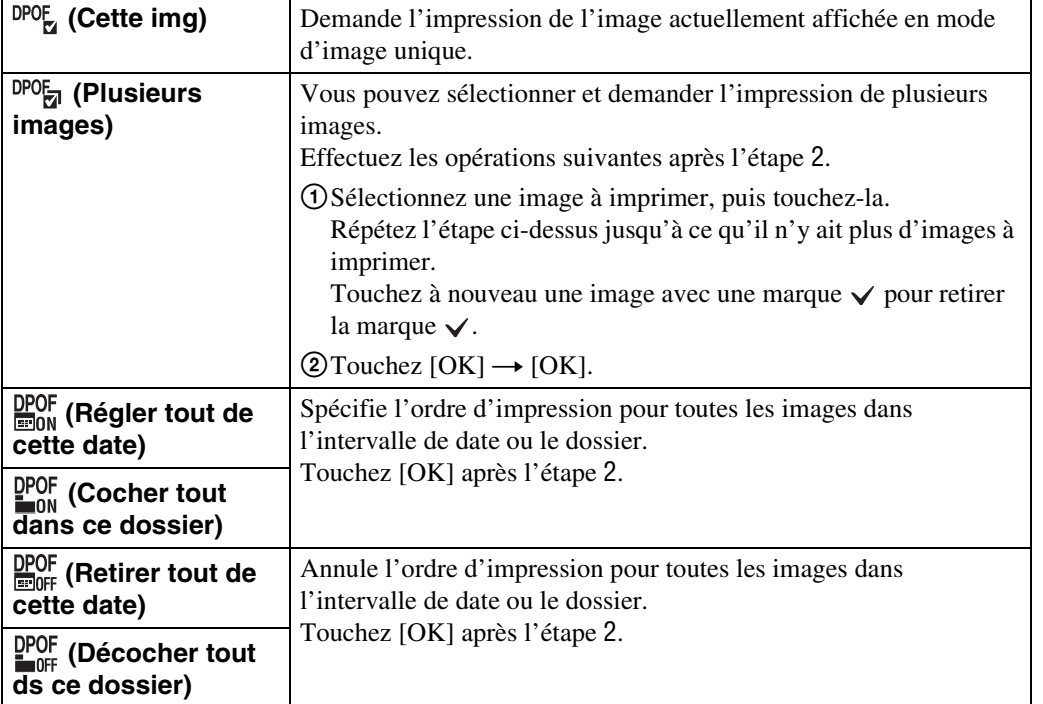

#### **Remarques**

- Il n'est pas possible d'ajouter une marque **DPOF** (ordre d'impression) sur des films ou des images se trouvant dans la mémoire interne.
- Vous pouvez ajouter une marque DPOF (ordre d'impression) sur un maximum de 999 images.

 $\leftrightarrow$  $\blacktriangleright$  $\overline{\mathbf{R}}$  $\overline{\mathbf{a}}$ 

### **Pivoter**

Permet de faire pivoter une image fixe. Utilisez cette fonction pour afficher une image à orientation horizontale en orientation verticale.

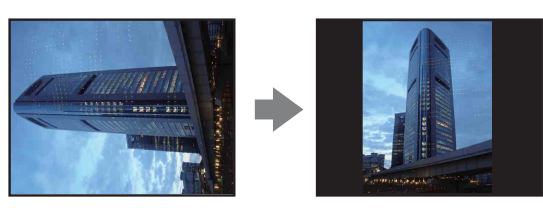

- 1 Appuyez sur la touche (Lecture) pour passer en mode de lecture.
- 2  $MENU \rightarrow \bigoplus$  (Pivoter)
- $3 \Box/\Box \rightarrow$  [OK]

#### **Remarques**

- Il n'est pas possible de faire pivoter des films et des images fixes protégées.
- Il se peut que vous ne puissiez pas faire pivoter des images prises avec d'autres appareils.
- Lorsque vous visualisez les images sur un ordinateur, il se peut que les informations de rotation d'image ne soient pas reconnues par certains logiciels.

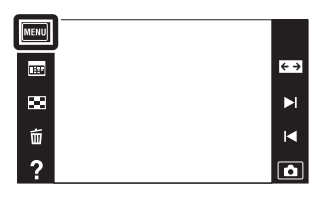

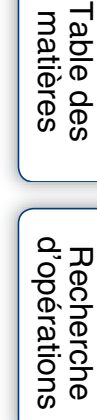

## **Réglages du volume**

Permet de régler le volume pour la lecture d'un diaporama et d'un film.

- 1 Appuyez sur la touche  $\blacktriangleright$  (Lecture) pour passer en mode de lecture.
- 2  $MENU \rightarrow \mathbb{C}$  (Réglages du volume)
- 3 Réglez le volume en touchant  $\psi$ + ou  $\psi$   $\rightarrow \infty$ Vous pouvez aussi régler le volume en touchant  $\bullet$  sur la barre de réglage du volume et en entraînant vers la droite ou la gauche.

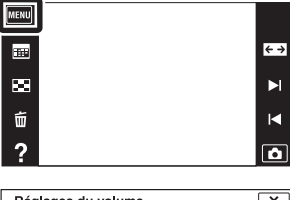

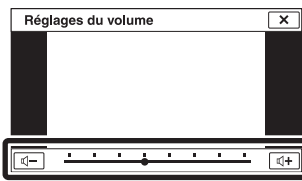

prieglage du volume pendant la lecture d'un film ou d'un diaporama

**Lecture d'un film :** Touchez l'écran LCD pour afficher les boutons d'opération, et touchez  $\mathbb{Q}$  puis  $\mathbb{Q}$ + ou  $\mathbb{Q}$ – pour régler le volume.

**Diaporama :** Touchez l'écran pour afficher l'écran de commande du volume, puis touchez  $\P$ + ou  $\P$ – pour régler le volume.

[Recherche](#page-10-0)  [MENU/Réglages](#page-10-0)

Recherche<br>MENU/Réglages

Table des<br>[matières](#page-4-0)

[Table des](#page-4-0) [Recherche](#page-7-0) 

Recherche

[d'opérations](#page-7-0)

d'opérations

# **Réglages Affichage**

Permet de spécifier l'affichage ou non des boutons d'opération sur l'écran LCD en mode de visualisation.

- 1 Appuyez sur la touche (Lecture) pour passer en mode de lecture.
- 2 MENU  $\rightarrow$   $\overline{\text{Im}}$  (Réglages Affichage)  $\rightarrow$  le mode souhaité

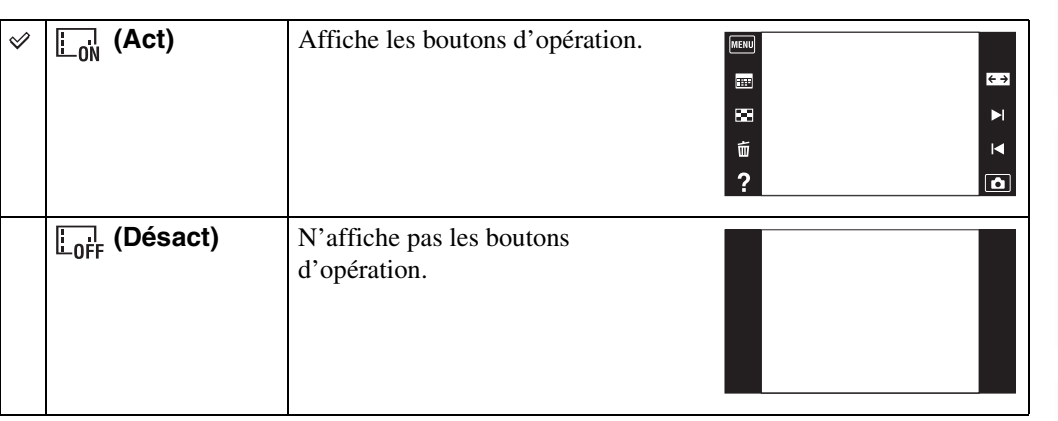

### ∗ÿPour afficher les boutons d'opération lorsque [Réglages Affichage] est placé sur [Désact]

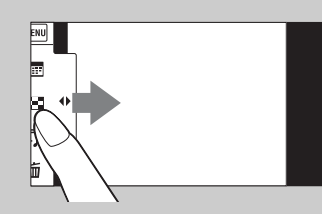

Touchez le côté gauche de l'écran LCD et entraînez vers la droite pour afficher les boutons d'opération.

MENU)  $\begin{array}{c} \hline \end{array}$ 

 $\blacksquare$ 

 $\tilde{\mathtt{w}}$ 

 $\overline{?}$ 

 $\leftrightarrow$ 

 $\blacktriangleright$ 

 $\overline{\mathbf{R}}$ 

 $\overline{\mathbf{a}}$ 

# **Données d'exposition**

Cette fonction permet de spécifier l'affichage ou non des données d'exposition du fichier actuellement affiché.

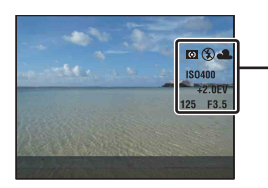

Données d'exposition

- 1 Appuyez sur la touche (Lecture) pour passer en mode de lecture.
- 2 MENU  $\rightarrow$   $\frac{m}{\sigma_{\text{E}}^{2}}$  (Données d'exposition)  $\rightarrow$  le mode souhaité

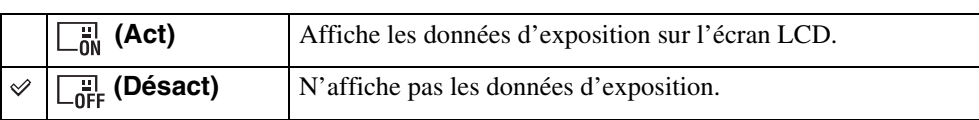

MENU)

Œ

æ  $\vec{u}$ 

 $\overline{?}$ 

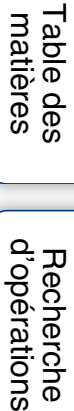

 $\leftrightarrow$ 

 $\blacktriangleright$ 

 $\blacksquare$ 

 $\overline{\mathbf{a}}$ 

[Recherche](#page-10-0) 

# **Nbre d'images de l'index**

Permet de spécifier le nombre d'images affichées sur l'écran planche index.

- 1 Appuyez sur la touche ▶ (Lecture) pour passer en mode de lecture.
- 2  $MENU \rightarrow E_{28}$  (Nbre d'images de l'index)  $\rightarrow$  le mode souhaité

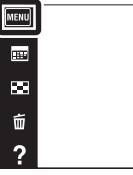

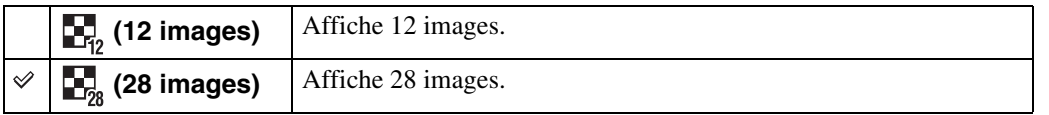

[Index](#page-162-0)

Table des<br>[matières](#page-4-0)

[Table des](#page-4-0) [Recherche](#page-7-0) 

[d'opérations](#page-7-0)

Recherche<br>d'opérations

 $\leftrightarrow$  $\blacksquare$ 

 $\blacksquare$  $\boxed{\bullet}$ 

## **Sélect. dossier**

Lorsque plusieurs dossiers sont créés sur une carte mémoire, cette fonction permet de sélectionner le dossier contenant l'image que vous souhaitez visualiser. L'étape 2 est inutile lorsque *[Vue par dossier]* est déjà spécifié.

- 1 Appuyez sur la touche  $\blacktriangleright$  (Lecture) pour passer en mode de lecture.
- 2  $\overline{\text{MENU}} \rightarrow \overline{\text{C}}$  (Mode Visualisation)  $\rightarrow$  [Vue par dossier (Image fixe)] ou [Vue par dossier (Film)]
- 3  $MENU \rightarrow \Box$  (Sélect. dossier)  $\rightarrow$  sélectionnez le dossier avec  $\boxed{\blacktriangle/\blacktriangledown} \rightarrow \boxed{\text{OK}}$

#### **Remarque**

• Ce paramètre n'est pas affiché lorsque la mémoire interne est utilisée pour enregistrer les images.

### $\ddot{Q}$ Visualisation d'images de plusieurs dossiers

Lorsque plusieurs dossiers sont créés et que la première ou dernière image d'un dossier est affichée, les indicateurs suivants apparaissent.

- : pour passer au dossier précédent
- **Ex**: pour passer au dossier suivant
- : pour passer aux dossiers précédents ou suivants

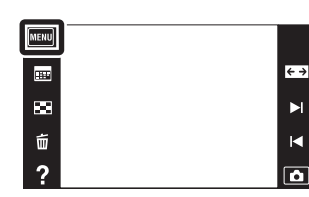

Recherche

### **Illuminat. AF**

L'illuminateur d'assistance AF offre un éclairage d'appoint pour faciliter la mise au point sur le sujet dans des endroits sombres.

Pour faciliter la mise au point par l'appareil, l'illuminateur d'assistance AF émet une lumière rouge jusqu'au verrouillage de la mise au point lorsque vous enfoncez le déclencheur à micourse. L'indicateur  $\kappa_{\text{ON}}$  apparaît alors.

- 1 Abaissez le bouchon d'objectif pour passer en mode de prise de vue.
- 2  $MENU \rightarrow$   $\leftarrow$  (Réglages)  $\rightarrow \bullet$  (Réglages Pr de vue)  $\rightarrow$  [Illuminat. AF]  $\rightarrow$  le mode souhaité

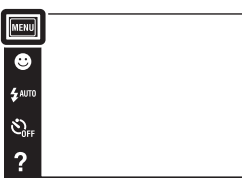

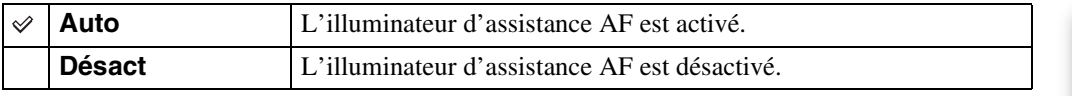

#### **Remarques**

- La mise au point s'effectue dès lors que la lumière de l'illuminateur d'assistance AF atteint le sujet, même si elle n'atteint pas le centre du sujet.
- Vous ne pouvez pas utiliser l'illuminateur d'assistance AF dans les situations suivantes :
	- En mode Panorama par balayage
	- En mode Panorama par balayage sous l'eau (DSC-T110 uniquement)
	- Lorsque  $\blacksquare$  (Paysage),  $\blacktriangleright$  (Crépuscule),  $\blacksquare$  (Animal domestique),  $\ddot{\ddot{\mathfrak{g}}}$  (Feux d'artifice) ou  $\uparrow$  (Obturat rapide) est sélectionné en mode Sélection scène.
	- Lorsque [Logement] est placé sur [Act] (DSC-T110 uniquement).
	- Lorsque [Retardateur] est placé sur [Autoportrait une personne] ou [Autoportrait deux personnes].
- Lorsque vous utilisez l'illuminateur d'assistance AF, le cadre du télémètre AF normal est désactivé et un nouveau cadre de télémètre AF apparaît en ligne pointillée. AF fonctionne en priorité sur les sujets situés près du centre du cadre.
- L'illuminateur d'assistance AF émet une lumière très vive. Bien qu'il n'y ait pas de risque pour la santé, ne regardez pas directement de près dans l'émetteur de l'illuminateur d'assistance AF.

[Recherche](#page-10-0)  [MENU/Réglages](#page-10-0)

MENU/Réglages **Hecherche** 

[d'opérations](#page-7-0)

d'opérations **Recherche** 

## **Quadrillage**

En vous référant au quadrillage, vous pouvez placer facilement un sujet en position horizontale/ verticale.

- 1 Abaissez le bouchon d'objectif pour passer en mode de prise de vue.
- 2  $MENU \rightarrow$   $\leftarrow$  (Réglages)  $\rightarrow \bullet$  (Réglages Pr  $\overline{de}$  vue)  $\rightarrow$  [Quadrillage]  $\rightarrow$  le mode souhaité

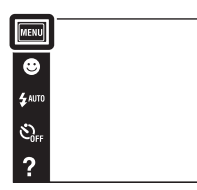

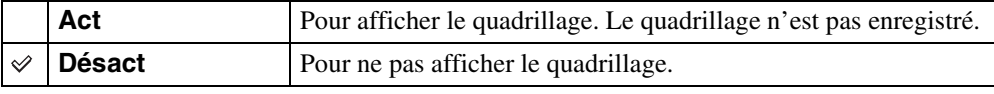

 $\begin{array}{c}\n\hline\n\text{MODE} \\
\hline\n\text{LO}\n\end{array}$ 

## **Résolut. affichage**

Permet de régler le niveau de la résolution d'image sur l'écran LCD. Si vous sélectionnez [Élevée], la batterie s'épuise plus rapidement qu'en mode standard.

1 Abaissez le bouchon d'objectif pour passer en mode de prise de vue.

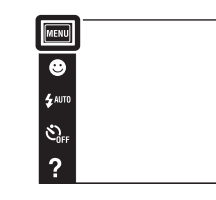

2  $MENU \rightarrow$   $\leftarrow$  (Réglages)  $\rightarrow \bullet$  (Réglages Pr de vue)  $\rightarrow$  [Résolut. affichage]  $\rightarrow$  le mode souhaité

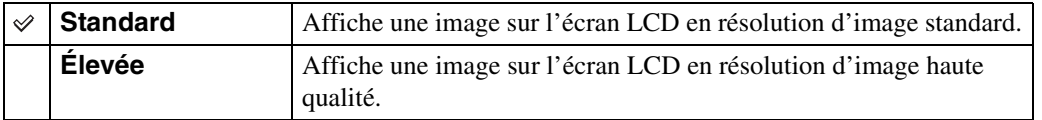

 $\begin{array}{c}\n\text{MODE} \\
\boxed{\text{i}}\ \boxed{\text{D}}\n\end{array}$ 

 $\boxed{2}$ 

Permet de sélectionner le mode de zoom numérique. L'appareil agrandit l'image à l'aide du zoom optique (jusqu'à 4×). Lorsque le facteur de zoom est dépassé, l'appareil utilise le zoom numérique intelligent ou de précision.

- 1 Abaissez le bouchon d'objectif pour passer en mode de prise de vue.
- 2  $MENU \rightarrow$   $\bullet$  (Réglages)  $\rightarrow \bullet$  (Réglages Pr de vue)  $\rightarrow$  [Zoom numérique]  $\rightarrow$  le mode souhaité

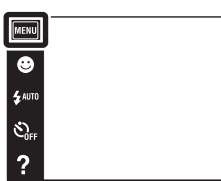

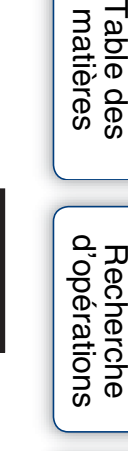

do<sub>i</sub>p

[Recherche](#page-10-0)  [MENU/Réglages](#page-10-0)

MENU/Réglages

[Index](#page-162-0)

Table des<br>[matières](#page-4-0)

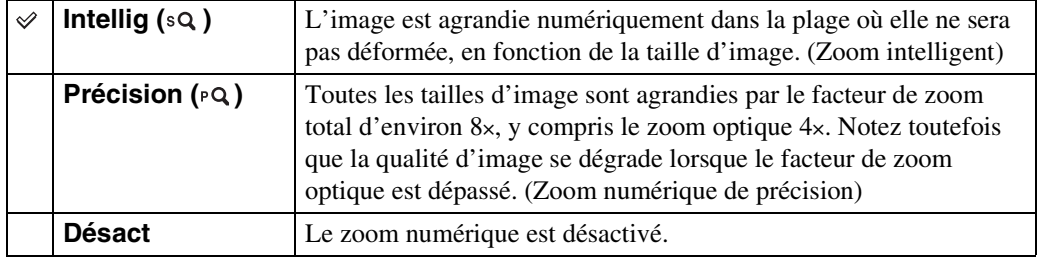

#### **Remarques**

- La fonction de zoom numérique est inopérante dans les situations suivantes :
	- En mode Panorama par balayage
	- En mode Panorama par balayage sous l'eau (DSC-T110 uniquement)
	- En Mode Film
	- Lorsque la fonction Détection de sourire est activée
	- Lorsque [Retardateur] est placé sur [Autoportrait une personne] ou [Autoportrait deux personnes]
- Le zoom intelligent n'est pas disponible lorsque la taille d'image se trouve sur [16M] ou [16:9(12M)].
- La fonction de détection de visage est inopérante lors de l'utilisation du zoom numérique.

### **Facteur de zoom total lors de l'utilisation du zoom intelligent (y compris le zoom optique 4×)**

Le facteur de zoom pris en charge varie selon la taille d'image.

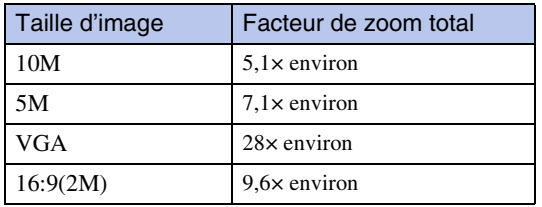

98FR

## **Orientat. Auto**

Lorsque vous faites pivoter l'appareil pour prendre une image de portrait (verticale), l'appareil enregistre son changement de position et affiche l'image en position portrait.

- 1 Abaissez le bouchon d'objectif pour passer en mode de prise de vue.
- 2  $MENU \rightarrow$   $\blacksquare$  (Réglages)  $\rightarrow \bullet$  (Réglages Pr de vue)  $\rightarrow$  [Orientat. Auto]  $\rightarrow$  le mode souhaité

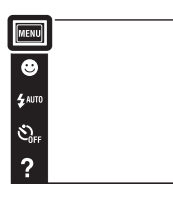

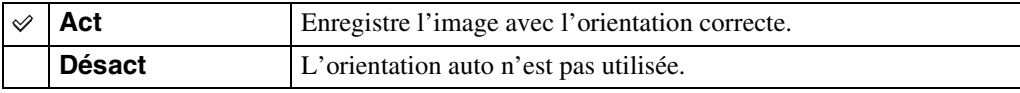

#### **Remarques**

- Des bandes noires s'affichent sur la gauche et la droite des images orientées verticalement.
- Selon l'angle de prise de vue de l'appareil, il se peut que l'orientation de l'image ne soit pas enregistrée correctement.
- Vous ne pouvez pas utiliser [Orientat. Auto] lorsque (Sous l'eau) (DSC-T110 uniquement) est sélectionné en mode Sélection Scène ou lors de la prise de vue de films.

### PRotation d'images après l'enregistrement

Si l'orientation d'une image est incorrecte, vous pouvez utiliser [Pivoter] sur l'écran MENU pour afficher l'image en position portrait.

 $\frac{\text{MODE}}{\text{i}}$ 

 $\overline{\mathbf{E}}$ 

### **Guide reconn. scène**

Vous pouvez sélectionner l'affichage ou non du guide à côté de l'icône de Reconnaissance de scène lorsque la Reconnaissance de scène est activée.

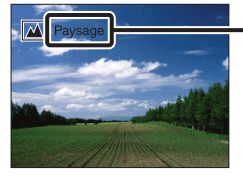

Guide de Reconnaissance de scène

- 1 Abaissez le bouchon d'objectif pour passer en mode de prise de vue.
- 2  $MENU \rightarrow$   $\leftarrow$  (Réglages)  $\rightarrow$   $\leftarrow$  (Réglages Pr  $\overline{de}$  vue)  $\rightarrow$  [Guide reconn. scène]  $\rightarrow$  le mode souhaité

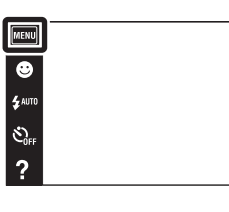

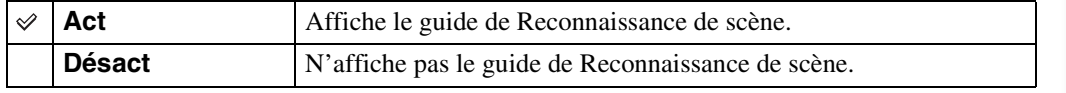

[matières](#page-4-0)

[Table des](#page-4-0) [Recherche](#page-7-0) 

[d'opérations](#page-7-0)

 $\begin{array}{c}\n\hline\n\text{MODE} \\
\hline\n\text{LO}\n\end{array}$ 

 $\mathbf{E}$ 

Recherche<br>d'opérations

## **Attén. yeux roug**

Le flash se déclenche deux fois ou plus avant la prise de vue afin d'atténuer le phénomène des yeux rouges lors de l'utilisation du flash.

- 1 Abaissez le bouchon d'objectif pour passer en mode de prise de vue.
- 2  $MENU \rightarrow$   $\boxed{2}$  (Réglages)  $\rightarrow \boxed{2}$  (Réglages Pr de vue)  $\rightarrow$  [Attén. yeux roug]  $\rightarrow$  le mode souhaité

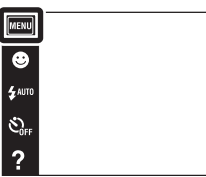

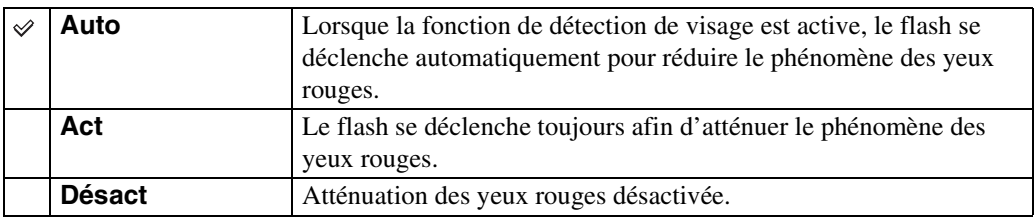

#### **Remarques**

- Afin d'éviter un flou des images, tenez fermement l'appareil jusqu'à ce que l'obturateur se relâche. Il faut généralement une seconde avant que l'obturateur se relâche ; assurez-vous aussi que le sujet ne bouge pas pendant cette durée.
- Il se peut que l'atténuation des yeux rouges ne produise pas les effets désirés. Cela dépend de différences et conditions individuelles, comme la distance jusqu'au sujet ou si celui-ci a détourné son regard du préflash.
- Si vous n'utilisez pas la fonction Détection de visage, la fonction d'atténuation des yeux rouges n'est pas opérante, même lorsque vous sélectionnez [Auto].
- [Attén. yeux roug] est placé sur [Désact] lorsque  $\hat{g}_0$  (Sensibil élevée) est sélectionné en mode Sélection scène ou lorsque la fonction Détection de sourire est activée.

### $\ddot{Q}$ Qu'est-ce qui provoque le phénomène des yeux rouges ?

Les pupilles se dilatent dans les endroits sombres. La lumière du flash est reflétée par les vaisseaux sanguins au fond de l'œil (rétine) provoquant le « phénomène des yeux rouges ».

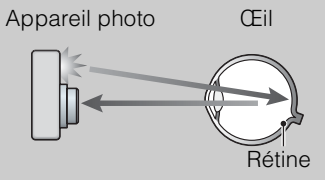

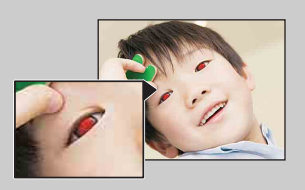

#### **Autres manières de réduire le phénomène des yeux rouges**

- Sélectionnez (Sensibil élevée) en mode Sélection scène. (Le flash est automatiquement réglé sur [Désactivé].)
- Lorsque les yeux du sujet sont rouges, rectifiez l'image avec  $[Retoucher] \rightarrow [Correction$  des yeux rouges] du menu de visualisation ou avec le logiciel « PMB » fourni.

Table des<br>[matières](#page-4-0) [Table des](#page-4-0) [Recherche](#page-7-0) 

[d'opérations](#page-7-0)

d'opérations Recherche

 $\overline{10}$  $\overline{r}$ 

## **Alerte yeux fermés**

Lorsqu'une image avec les yeux du sujet fermés est enregistrée alors que la Détection de visage est activée, le message « Yeux fermés détectés » s'affiche.

- 1 Abaissez le bouchon d'objectif pour passer en mode de prise de vue.
- 2  $MENU \rightarrow$   $\bullet$  (Réglages)  $\rightarrow \bullet$  (Réglages Pr de vue)  $\rightarrow$  [Alerte yeux fermés]  $\rightarrow$  le mode souhaité

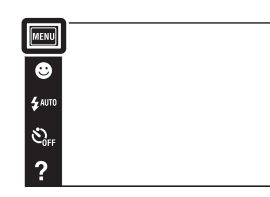

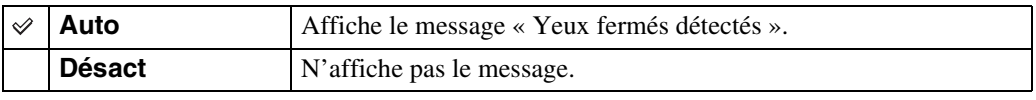

[Recherche](#page-10-0)  [MENU/Réglages](#page-10-0)

Recherche<br>MENU/Réglages

[d'opérations](#page-7-0)

 $\begin{array}{c}\n\text{MODE} \\
\boxed{\text{i}}\ \boxed{\text{D}}\n\end{array}$ 

 $\boxed{2}$ 

Recherche<br>d'opérations

# **Bip**

Permet de modifier les réglages du son produit lorsque vous utilisez l'appareil.

1 MENU  $\rightarrow$   $\left| \frac{1}{2} \right|$  (Réglages)  $\rightarrow$   $\gamma$ <sup>7</sup> (Paramètres  $\overline{\text{princip.}}$ )  $\rightarrow$  [Bip]  $\rightarrow$  le mode souhaité

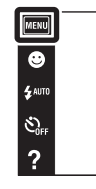

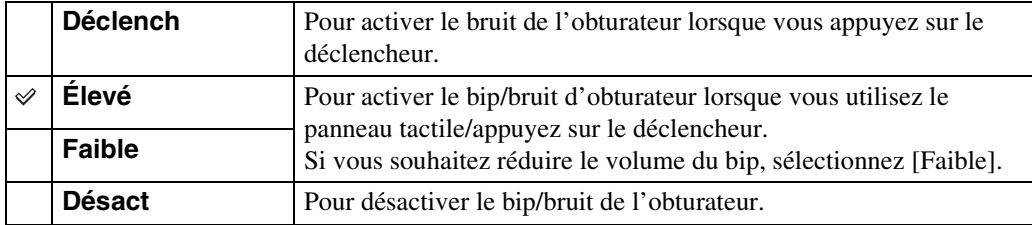

## **Luminosité LCD**

Permet de régler la luminosité de l'écran LCD.

1 MENU  $\rightarrow$   $\blacksquare$  (Réglages)  $\rightarrow$   $\gamma$ <sup>T</sup> (Paramètres  $\overline{\text{princip.}}$   $\rightarrow$  [Luminosité LCD]  $\rightarrow$  le mode souhaité

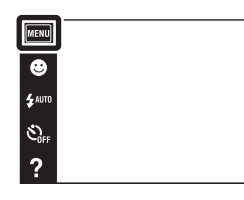

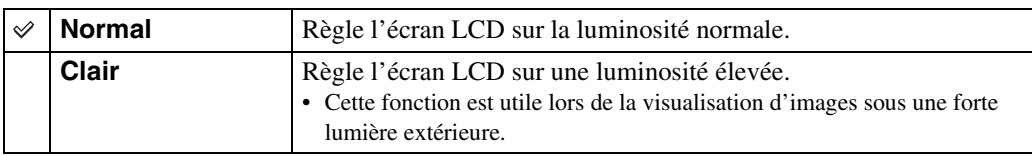

#### **Remarques**

- En mode [Clair], il se peut que la charge de la batterie diminue plus rapidement.
- Si vous n'utilisez pas l'appareil pendant un certain temps alors qu'il est sous tension, l'écran LCD s'assombrit.
- Si la température de l'appareil augmente lors de la prise de vue de films, [Luminosité LCD] est placé sur [Normal].

 $\begin{array}{c}\n\text{MODE} \\
\hline\n\text{I}\n\end{array}$ 

 $\mathbf{E}$ 

## **Language Setting**

Permet de sélectionner la langue à utiliser pour les paramètres de menu, les avertissements et les messages.

1 MENU  $\rightarrow$   $\bullet$  (Réglages)  $\rightarrow$   $\bullet$  (Paramètres  $\overline{\text{princip.}}$ )  $\rightarrow$  [Language Setting]  $\rightarrow$  le mode souhaité

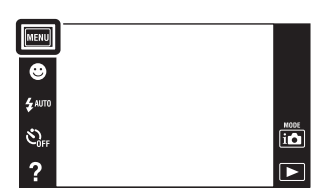

Table des<br>[matières](#page-4-0)

## **Couleur d'affichage**

Permet de régler la couleur de l'affichage sur écran.

1 MENU  $\rightarrow$   $\rightarrow$  (Réglages)  $\rightarrow$   $\gamma$  (Paramètres  $\overline{\text{princip.}}$   $\rightarrow$  [Couleur d'affichage]  $\rightarrow$  le mode souhaité

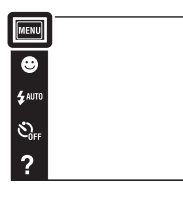

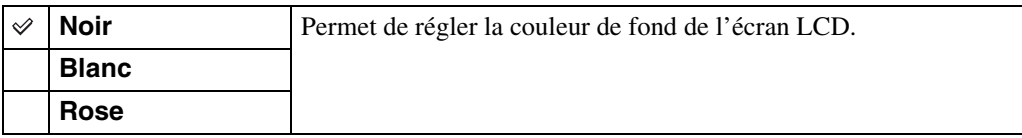

[Recherche](#page-10-0)  [MENU/Réglages](#page-10-0)

Recherche

Table des<br>[matières](#page-4-0)

[Table des](#page-4-0) [Recherche](#page-7-0) 

[d'opérations](#page-7-0)

Recherche<br>d'opérations

 $\begin{array}{c}\n\hline\n\text{MODE} \\
\hline\n\text{LO}\n\end{array}$ 

### **Mode Démo**

Vous pouvez spécifier l'utilisation ou non d'une démonstration des fonctions de prise de vue ou de la Détection de sourire. Lorsqu'il est inutile de visualiser une démonstration, réglez sur [Désact].

1  $MENU \rightarrow$   $\boxed{2}$  (Réglages)  $\rightarrow$   $\gamma$  (Paramètres princip.) [Mode Démo] le mode souhaité  $\rightarrow$  [OK]

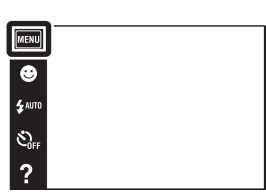

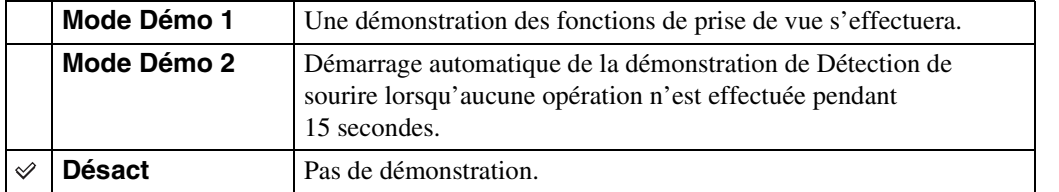

#### **Remarques**

- Une pression sur le déclencheur pendant la démonstration de Détection de sourire déclenche l'obturateur, mais aucune image n'est enregistrée.
- Pendant une démonstration, si le nombre d'images enregistrées dans la mémoire interne augmente, il se peut que l'appareil supprime automatiquement les images.

<u>آه</u>  $\overline{\phantom{1}}$ 

### **Initialiser**

Permet de réinitialiser les paramètres aux réglages par défaut. Même si vous exécutez [Initialiser], les images sont conservées.

1  $MENU \rightarrow$   $\bullet$  (Réglages)  $\rightarrow$   $\gamma$  (Paramètres  $\overline{\text{princip.}}$   $\rightarrow$  [Initialiser]  $\rightarrow$  [OK]

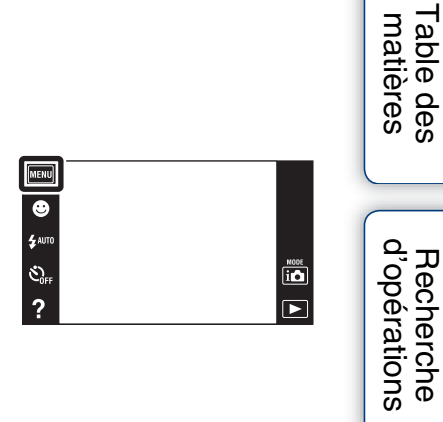

#### **Remarque**

• Veillez à ne pas mettre l'appareil hors tension pendant l'initialisation.

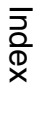

[Recherche](#page-10-0)  [MENU/Réglages](#page-10-0)

Recherche<br>MENU/Réglages

[Table des](#page-4-0) [Recherche](#page-7-0)
# **COMPONENT**

Permet de sélectionner le type de sortie du signal vidéo, SD ou HD (1080i), en fonction du type de téléviseur que vous raccordez à l'appareil à l'aide d'un câble adaptateur de sortie HD (vendu séparément).

Utilisez un câble adaptateur de sortie HD conforme Type3a (vendu séparément).

1 MENU  $\rightarrow$   $\rightarrow$  (Réglages)  $\rightarrow$   $\gamma$  (Paramètres  $\overline{\text{princip.}}$ )  $\rightarrow$  [COMPONENT]  $\rightarrow$  le mode souhaité

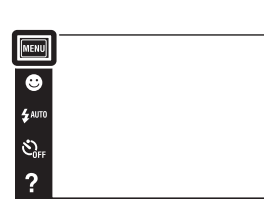

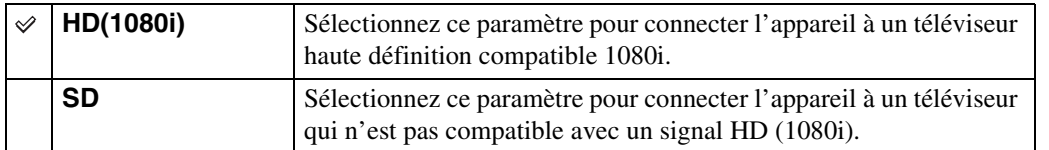

[Index](#page-162-0)

[Recherche](#page-10-0)  [MENU/Réglages](#page-10-0)

Recherche<br>MENU/Réglages

[d'opérations](#page-7-0)

 $\overline{\textbf{io}}$ 

 $\boxed{\blacksquare}$ 

Recherche<br>d'opérations

# <span id="page-109-0"></span>**Sortie Vidéo**

Permet de régler la sortie de signal vidéo en fonction du système couleur de télévision de l'équipement vidéo raccordé. Les systèmes couleur de télévision diffèrent selon le pays et la région.

Pour visualiser des images sur un écran de télévision, vérifiez le système couleur de télévision du pays ou de la région d'utilisation [\(page 154\).](#page-153-0)

1 MENU  $\rightarrow$   $\rightarrow$  (Réglages)  $\rightarrow$   $\gamma$  (Paramètres  $\overline{\text{princip.}}$ )  $\rightarrow$  [Sortie Vidéo]  $\rightarrow$  le mode souhaité

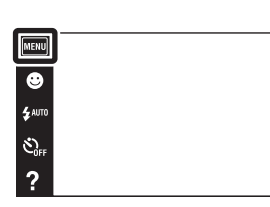

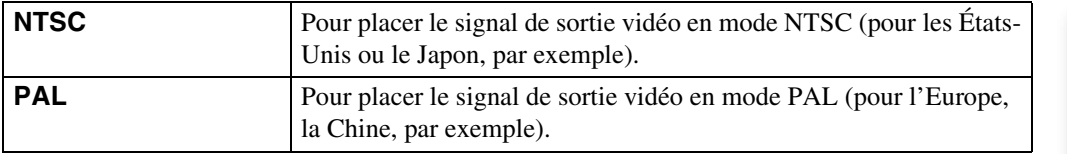

[Index](#page-162-0)

[d'opérations](#page-7-0)

 $\overline{\mathbf{a}}$  $\overline{r}$  Recherche<br>d'opérations

# **Logement (DSC-T110 uniquement)**

Permet d'afficher les touches d'opération spéciales lorsque l'appareil est installé dans un logement (Marine Pack). Consultez aussi le mode d'emploi fourni avec le logement.

1 MENU  $\rightarrow$   $\leftarrow$  (Réglages)  $\rightarrow$  or (Paramètres princip.)  $\rightarrow$  [Logement]  $\rightarrow$  le mode souhaité

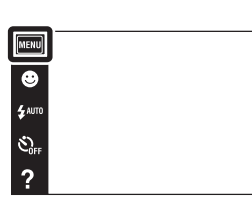

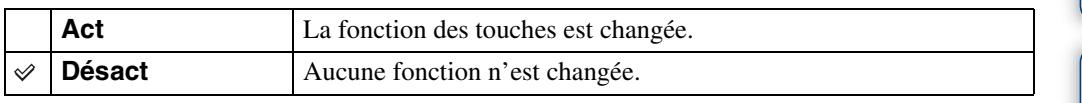

#### **Remarques**

- Il n'est pas possible de mettre au point des objets en touchant l'écran.
- Certaines fonctions sont limitées et la position des icônes change sur l'écran LCD.
- Lorsque [Logement] est placé sur [Act], [Mode Visualisation] est placé sur [Vue par date].

 $\overline{\mathbf{io}}$  $\overline{\phantom{a}}$ 

# **Connexion USB**

Permet de spécifier le mode lorsque l'appareil est raccordé à un ordinateur ou à un périphérique USB à l'aide du câble USB.

1 MENU  $\rightarrow$   $\blacksquare$  (Réglages)  $\rightarrow$   $\gamma$  (Paramètres  $\overline{\text{princip.}}$ )  $\rightarrow$  [Connexion USB]  $\rightarrow$  le mode souhaité

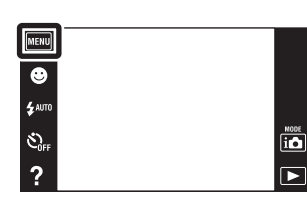

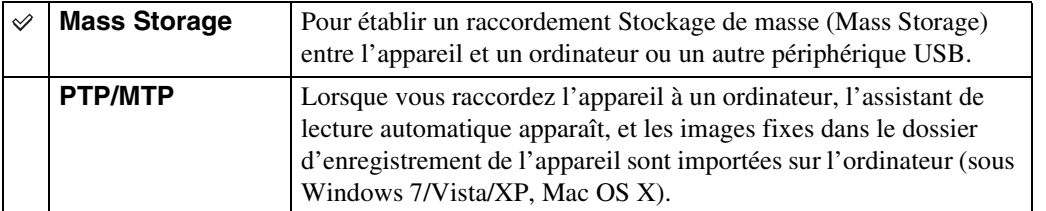

#### **Remarque**

• Vous ne pouvez pas importer des films lorsque [PTP/MTP] est sélectionné. Pour importer des films vers l'ordinateur, sélectionnez [Mass Storage].

# **Réglages LUN**

Permet de spécifier la méthode d'affichage pour le support d'enregistrement affiché sur un écran d'ordinateur ou autre moniteur lorsque l'appareil est connecté à un ordinateur ou élément AV au moyen d'une connexion USB.

1 MENU  $\rightarrow$   $\rightarrow$  (Réglages)  $\rightarrow$   $\gamma$  (Paramètres  $\overline{\text{princip.}}$   $\rightarrow$  [Réglages LUN]  $\rightarrow$  le mode souhaité

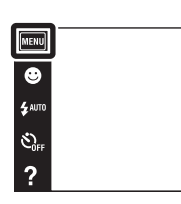

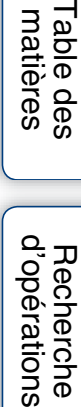

ھ

 $\Box$ 

Table des<br>[matières](#page-4-0)

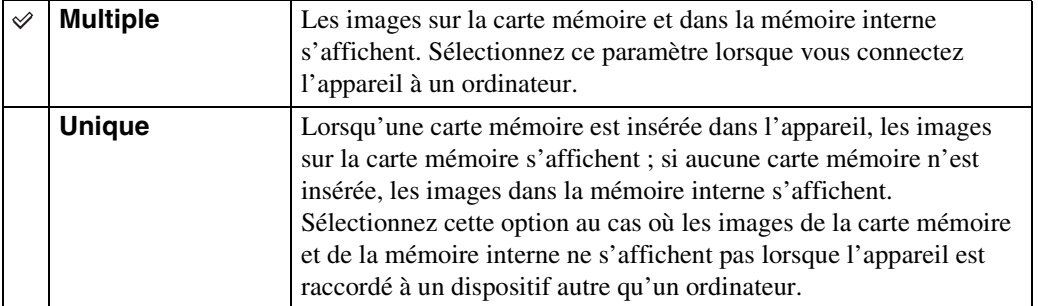

#### **Remarque**

• Placez [Réglages LUN] sur [Multiple] lors du téléchargement d'images vers un service multimédia à l'aide de « PMB Portable ».

[Recherche](#page-10-0)  [MENU/Réglages](#page-10-0)

Recherche<br>MENU/Réglages

# **Téléch musi**

Vous pouvez utiliser « Music Transfer » se trouvant sur le CD-ROM (fourni) pour remplacer des plages de musique de fond.

1 MENU  $\rightarrow$   $\bullet$  (Réglages)  $\rightarrow$   $\bullet$  (Paramètres  $\overline{\text{princip.}}$ )  $\rightarrow$  [Téléch musi]

Le message « Modifier musique diaporama Raccorder à l'ordinateur » s'affiche.

- 2 Établissez une connexion USB entre l'appareil et un ordinateur, puis lancez « Music Transfer ».
- 3 Suivez les instructions à l'écran pour remplacer des fichiers de musique.

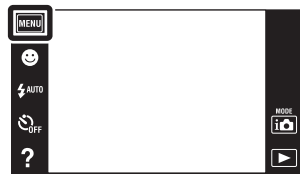

[d'opérations](#page-7-0)

d'opérations Recherche

# **Musique vide**

Vous pouvez supprimer tous les fichiers de musique de fond stockés dans l'appareil. Cette fonction peut être utilisée au cas où les fichiers de musique de fond sont endommagés et que leur lecture est impossible.

1 MENU  $\rightarrow$   $\leftarrow$  (Réglages)  $\rightarrow$   $\gamma$ <sup>T</sup> (Paramètres  $\overline{\text{princip.}}$   $\rightarrow$  [Musique vide]  $\rightarrow$  [OK]

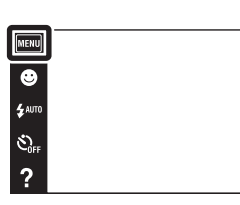

### $\ddot{Q}$ Restauration de la musique préprogrammée en usine dans l'appareil

Vous pouvez utiliser « Music Transfer » se trouvant sur le CD-ROM (fourni) pour restaurer les fichiers de musique préprogrammés.

1Exécutez [Téléch musi], puis établissez une connexion USB entre l'appareil et l'ordinateur.

2Lancez « Music Transfer », puis restaurez la musique par défaut.

• Pour plus d'informations sur l'utilisation de « Music Transfer », voir l'aide de « Music Transfer ».

 $\overline{\mathbf{a}}$ 

 $\Box$ 

# **Économie d'énergie**

Cette fonction permet de spécifier le temps avant que l'écran LCD s'assombrisse et le temps avant que l'appareil s'éteigne. Si vous n'utilisez pas l'appareil pendant un certain temps alors qu'il est sous tension, déchargeant la batterie, l'écran s'assombrit et l'appareil se met automatiquement hors tension plus tard pour éviter une décharge complète de la batterie (fonction d'extinction automatique).

1  $MENU \rightarrow$   $\bigoplus$  (Réglages)  $\rightarrow$   $\gamma$  (Paramètres  $\overline{\text{princip.}}$   $\rightarrow$  [Economie d'énergie]  $\rightarrow$  le mode souhaité

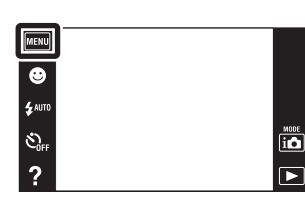

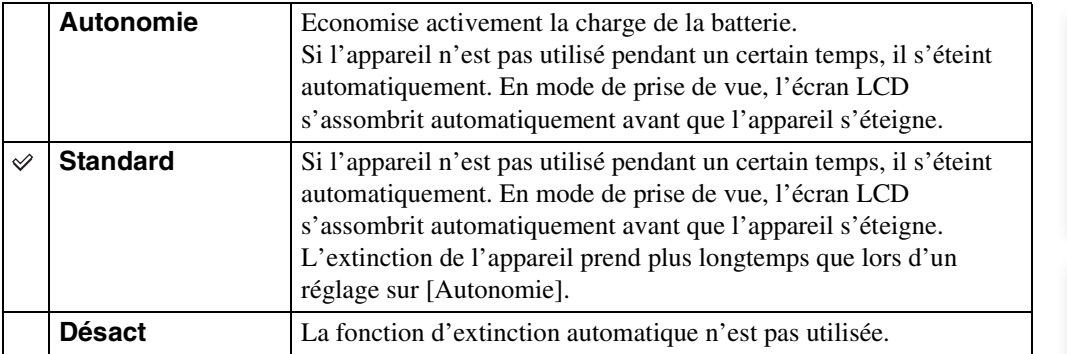

#### **Remarque**

- L'appareil ne s'éteint pas automatiquement dans les situations suivantes :
	- Pendant un diaporama
	- Lors de la lecture de films
	- Pendant la connexion Eye-Fi

Table des<br>[matières](#page-4-0) [Table des](#page-4-0) [Recherche](#page-7-0)  Recherche<br>d'opérations [d'opérations](#page-7-0)

Recherche<br>MENU/Réglages [MENU/Réglages](#page-10-0) [Recherche](#page-10-0) 

[Index](#page-162-0)

## **TransferJet**

Vous pouvez sélectionner les réglages de communication TransferJet. TransferJet est une technologie courte distance, sans fil qui permet de transférer des données en alignant et approchant deux produits que vous souhaitez faire communiquer l'un avec l'autre. Pour savoir si votre appareil est équipé de la fonction TransferJet, vérifiez si la marque  $\blacktriangledown$  (TransferJet) se trouve sur la face inférieure de l'appareil.

L'utilisation d'un Memory Stick avec TransferJet (vendu séparément) permet de transférer des images entre des dispositifs compatibles TransferJet.

Pour plus d'informations sur TransferJet, voir le mode d'emploi fourni avec le Memory Stick avec TransferJet.

1  $\overline{\text{MENU}} \rightarrow \boxed{2}$  (Réglages)  $\rightarrow \gamma$  (Paramètres  $\overline{\text{princip.}}$ )  $\rightarrow$  [TransferJet]  $\rightarrow$  le mode souhaité

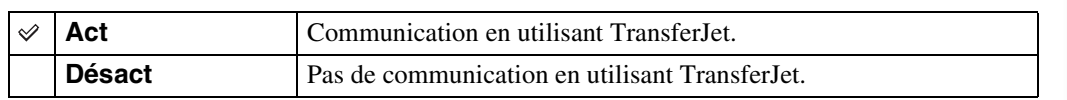

O.

#### **Remarques**

- [TransferJet] est toujours placé sur [Désact] pendant le Mode Facile.
- À bord d'un avion, placez [TransferJet] sur [Désact]. En outre, respectez toujours toutes les réglementations régissant l'endroit où l'appareil est utilisé.
- La connexion est coupée si le transfert ne peut pas être effectué en moins d'environ 30 secondes. Si cela se produit, sélectionnez [Oui] et réalignez les deux marques  $\blacktriangledown$  (TransferJet) sur l'appareil et l'autre dispositif.
- Des Memory Stick avec TransferJet et des modèles d'appareil avec TransferJet ne sont pas vendus dans certains pays et régions du fait de lois et réglementations locales.
- Placez la fonction [TransferJet] sur [Désact] dans les pays et régions autres que celui où vous avez acheté l'appareil. Selon le pays ou la région, si vous utilisez la fonction TransferJet, vous pouvez être responsable du fait de restrictions locales sur la transmission des ondes électromagnétiques.

### Ö⊂Qu'est-ce que TransferJet?

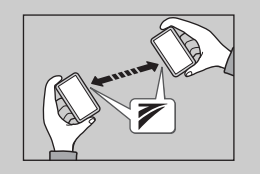

TransferJet vous permet de partager des images en envoyant et recevant des données d'image. Insérez un Memory Stick avec TransferJet dans votre appareil et alignez les deux marques (TransferJet) de l'appareil et d'un autre dispositif qui prend en charge cette fonction.

Pour plus d'informations sur le transfert d'image, voir page [81.](#page-80-0)

 $\overline{10}$ 

 $\overline{\phantom{1}}$ 

Table des<br>[matières](#page-4-0)

[Table des](#page-4-0) [Recherche](#page-7-0) 

# **Eye-Fi**

Permet de spécifier l'utilisation ou non de la fonction de téléchargement d'une carte Eye-Fi (en vente dans le commerce) lorsque vous utilisez une carte Eye-Fi avec cet appareil. [Eye-Fi] ne s'affiche que lorsqu'une carte Eye-Fi est insérée dans l'appareil.

 $MENU \rightarrow \Box$  (Réglages)  $\rightarrow \gamma T$  (Paramètres  $princip.) \rightarrow [Eye-Fi] \rightarrow le mode souhaité$ 

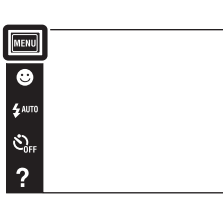

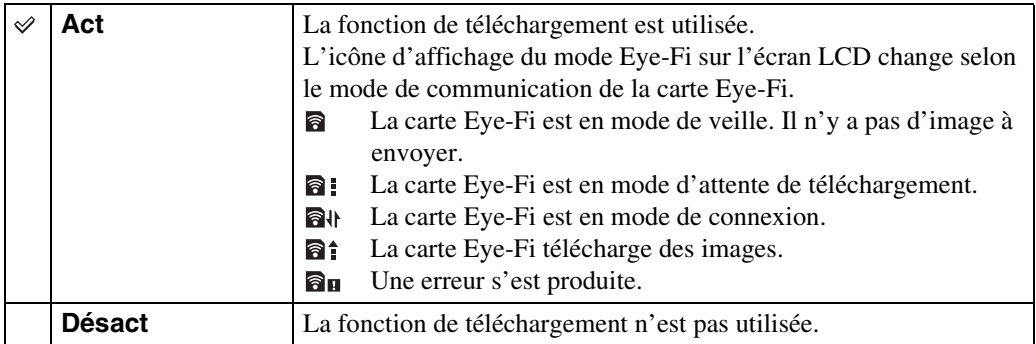

#### **Remarques**

- Depuis décembre 2010, des cartes Eye-Fi sont en vente aux États-Unis, au Canada, au Japon et dans certains pays de l'Union Européenne.
- Pour plus d'informations sur les cartes Eye-Fi, contactez directement le fabricant ou le vendeur de cartes Eye-Fi.
- Les cartes Eye-Fi ne sont autorisées que dans les pays et régions où elles ont été achetées. Il se peut que votre responsabilité soit engagée du fait de restrictions locales.
- La carte Eye-Fi comporte une fonction LAN sans fil. N'insérez pas une carte Eye-Fi où un réseau LAN sans fil est interdit, comme à bord d'un avion. Si une carte Eye-Fi est insérée, placez [Eye-Fi] sur [Désact]. Lorsque la fonction de téléchargement de la carte Eye-Fi est placée sur [Désact], a off est affiché sur l'écran LCD.

### **Transfert de données d'image en utilisant une carte Eye-Fi**

1 Spécifiez les paramètres de point d'accès LAN sans fil ou les paramètres de sens de transfert de la carte Eye-Fi.

Pour plus d'informations, consultez le mode d'emploi fourni avec la carte Eye-Fi.

2 Après avoir terminé le paramétrage, insérez la carte Eye-Fi dans l'appareil et prenez les images.

Les images enregistrées sont automatiquement transférées via le réseau LAN sans fil vers l'ordinateur, etc.

Table des<br>[matières](#page-4-0) [Table des](#page-4-0) [Recherche](#page-7-0) 

 $\overline{\mathbf{b}}$ 

[Recherche](#page-10-0)  [MENU/Réglages](#page-10-0)

#### **Remarques**

- Lorsque vous utilisez une carte Eye-Fi neuve pour la première fois, copiez tout d'abord le fichier d'installation de l'application ordinateur écrite sur la carte Eye-Fi, puis formatez la carte.
- Avant d'utiliser une carte Eye-Fi, mettez à jour le micrologiciel de la carte Eye-Fi sur la version la plus récente. Pour plus d'informations sur les mises à jour de version, consultez le mode d'emploi fourni avec la carte Eye-Fi.
- Lors du téléchargement de données d'image, [Économie d'énergie] n'est pas disponible.
- Si l'icône **an** (erreur) est affichée, éjectez et réinsérez la carte Eye-Fi, ou mettez l'appareil hors tension puis sous tension. Si l'icône  $\mathbf{a}_{\mathbf{H}}$  (erreur) s'affiche encore, il se peut que la carte Eye-Fi soit détériorée. Pour plus d'informations, contactez Eye-Fi, Inc.
- La communication LAN sans fil peut être interrompue par d'autres dispositifs de communication. Si la réception des données est insuffisante, rapprochez l'appareil du point d'accès.
- Pour plus d'informations sur le contenu pouvant être téléchargé, consultez le mode d'emploi fourni avec la carte Eye-Fi.
- Certaines cartes Eye-Fi comportent un « Mode Mémoire Illimitée ». Ce produit ne prend pas en charge le « Mode Mémoire Illimitée ». Assurez-vous que les cartes Eye-Fi que vous insérez dans ce produit ont le « Mode Mémoire Illimitée » désactivé. Pour plus d'informations sur le « Mode Mémoire Illimitée », consultez le mode d'emploi fourni avec la carte Eye-Fi.

[d'opérations](#page-7-0)

Recherche<br>d'opérations

# **Calibration**

Permet d'exécuter une calibration lorsque les boutons du panneau tactile ne réagissent pas aux points appropriés lorsque vous les touchez.

- $1$  MENU  $\rightarrow$   $\bullet$  (Réglages)  $\rightarrow$   $\gamma$  (Paramètres  $\overline{\text{princip.}}$ )  $\rightarrow$  [Calibration]
- 2 À l'aide du stylet-pinceau, touchez le centre de la marque × affichée sur l'écran dans l'ordre.

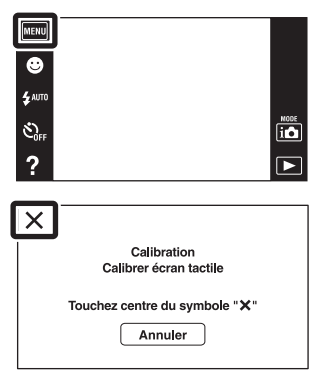

#### **Remarques**

- Si vous touchez [Annuler] pour arrêter la calibration pendant son exécution, tous les réglages effectués jusqu'à ce point ne sont pas appliqués.
- Si vous ne touchez pas le bon endroit, la calibration ne s'effectue pas. Touchez à nouveau le centre de la marque ×.

[Recherche](#page-10-0)  [MENU/Réglages](#page-10-0)

Recherche<br>MENU/Réglages

[d'opérations](#page-7-0)

Recherche<br>d'opérations

### **Formater**

Permet de formater la carte mémoire ou la mémoire interne. Pour garantir un fonctionnement stable de la carte mémoire, nous vous recommandons d'utiliser cet appareil pour formater toute carte mémoire utilisée pour la première fois avec cet appareil. Notez que le formatage efface toutes les données enregistrées sur la carte mémoire. Il n'est pas possible de restaurer ces données. Veillez à sauvegarder toutes données importantes sur une ordinateur ou autre dispositif de stockage.

1  $MENU \rightarrow$   $\bullet$  (Réglages)  $\rightarrow$   $\bullet$  (Outil carte  $m$ émoire) ou  $m$  (Outil mémoire intern)  $\rightarrow$  $[Formatter] \rightarrow [OK]$ 

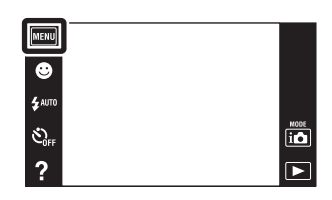

#### **Remarque**

• Notez que le formatage efface définitivement toutes les données, même celles des images protégées.

# **Créer dos ENR.**

Permet de créer un dossier sur une carte mémoire pour stocker des images enregistrées. Les images sont enregistrées dans le nouveau dossier créé jusqu'à ce que vous créiez un autre dossier ou sélectionniez un autre dossier d'enregistrement.

1  $MENU \rightarrow \begin{matrix} \bullet \\ \bullet \end{matrix}$  (Réglages)  $\rightarrow \begin{matrix} \bullet \\ \bullet \end{matrix}$  (Outil carte  $\overline{\text{mémoire}}$   $\rightarrow$  [Créer dos ENR.]  $\rightarrow$  [OK]

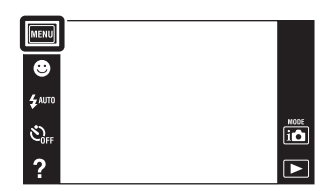

#### **Remarques**

- Ce paramètre n'est pas affiché lorsque la mémoire interne est utilisée pour enregistrer les images.
- Lorsque vous insérez dans cet appareil une carte mémoire qui a été utilisée avec un autre équipement et prenez des images, il se peut qu'un nouveau dossier soit créé automatiquement.
- Jusqu'à 4 000 images peuvent être enregistrées dans un dossier. Lorsqu'un dossier est plein, un nouveau dossier est automatiquement créé.

### ČEn ce qui concerne les dossiers

Après avoir créé un nouveau dossier, vous pouvez changer le dossier de destination de stockage [\(page 123\)](#page-122-0) et sélectionner le dossier pour visualiser les images [\(page 94\)](#page-93-0).

# <span id="page-122-0"></span>**Chg doss ENR.**

Permet de changer le dossier sur la carte mémoire qui est actuellement utilisé pour stocker les images enregistrées.

- 1  $MENU \rightarrow$   $\bullet$  (Réglages)  $\rightarrow$   $\bullet$  (Outil carte  $\overline{\text{mémoire}}$   $\rightarrow$  [Chg doss ENR.]
- 2 Sélectionnez le dossier dans lequel vous souhaitez enregistrer les images à l'aide de  $\blacktriangle$ /  $\boxed{\mathbf{v}} \rightarrow$  [OK].

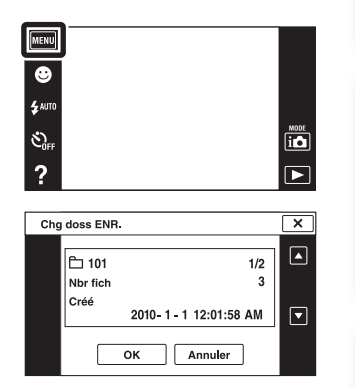

#### **Remarques**

- Ce paramètre n'est pas affiché lorsque la mémoire interne est utilisée pour enregistrer les images.
- Vous ne pouvez pas sélectionner les dossiers suivants comme dossier d'enregistrement.
	- Le dossier « 100 »
	- Un dossier dont le numéro ne comporte que «  $\square\square\square\text{MSDCF} \gg \text{ou} \ll \square\square\square\text{MNV01} \gg$
- Vous ne pouvez pas déplacer des images enregistrées vers un autre dossier.

Table des<br>[matières](#page-4-0)

# **Supprim. doss ENR**

Permet de supprimer un dossier sur une carte mémoire qui est utilisée pour stocker des images enregistrées.

- 1  $MENU \rightarrow \begin{matrix} \bullet \\ \bullet \end{matrix}$  (Réglages)  $\rightarrow \begin{matrix} \bullet \\ \bullet \end{matrix}$  (Outil carte  $\overline{\text{mémoire}}$   $\rightarrow$  [Supprim. doss ENR]
- 2 Sélectionnez le dossier que vous souhaitez supprimer à l'aide de  $\boxed{\blacktriangle/\blacktriangledown} \rightarrow$  [OK].

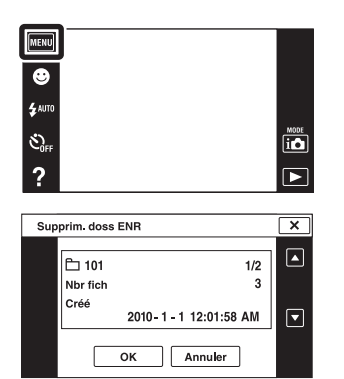

#### **Remarques**

- Ce paramètre n'est pas affiché lorsque la mémoire interne est utilisée pour enregistrer les images.
- Si vous supprimez le dossier spécifié comme dossier d'enregistrement à l'aide de [Supprim. doss ENR], le dossier ayant le numéro de dossier le plus élevé est sélectionné comme dossier d'enregistrement suivant.
- Vous ne pouvez supprimer que des dossiers vides. Si un dossier contient des images, ou même des fichiers ne pouvant pas être lus par l'appareil, supprimez tout d'abord ces images et fichiers avec un ordinateur, puis supprimez le dossier.

[d'opérations](#page-7-0)

Recherche<br>d'opérations

[Index](#page-162-0)

[Recherche](#page-10-0)  [MENU/Réglages](#page-10-0)

Recherche<br>MENU/Réglages

# <span id="page-124-0"></span>**Copier**

Permet de copier toutes les images de la mémoire interne sur une carte mémoire.

- 1 Insérez une carte mémoire ayant une capacité libre suffisante dans l'appareil.
- 2  $MENU \rightarrow$   $\bullet$  (Réglages)  $\rightarrow$   $\bullet$  (Outil carte  $m$ émoire)  $\rightarrow$  [Copier]  $\rightarrow$  [OK]

#### **Remarques**

- Utilisez une batterie complètement chargée. Si la charge de la batterie est faible lorsque vous copiez des fichiers d'image, l'alimentation peut faire défaut et la copie peut échouer ou les données être endommagées.
- Vous ne pouvez pas copier des images individuellement.
- Les images originales de la mémoire interne sont conservées même après la copie. Pour effacer le contenu de la mémoire interne, retirez la carte mémoire après la copie, puis formatez la mémoire interne ([Formater] de [Outil mémoire intern]).
- Un nouveau dossier est créé sur la carte mémoire et toutes les données y sont copiées. Il n'est pas possible de choisir un dossier spécifique et d'y copier des images.

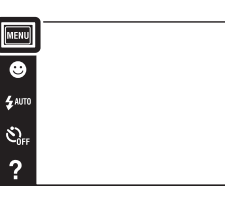

# Table des<br>[matières](#page-4-0)

 $\begin{array}{c}\n\hline\n\text{MOC} \\
\hline\n\text{LO}\n\end{array}$ 

 $\overline{\mathbf{E}}$ 

# **Numéro de fichier**

Permet de sélectionner la méthode utilisée pour affecter des numéros de fichier aux images.

1  $MENU \rightarrow$   $\bullet$  (Réglages)  $\rightarrow$   $\bullet$  (Outil carte  $m$ émoire) ou  $m$  (Outil mémoire intern)  $\rightarrow$  $[Numbered] \rightarrow [H]$  le mode souhaité

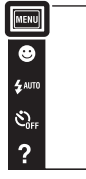

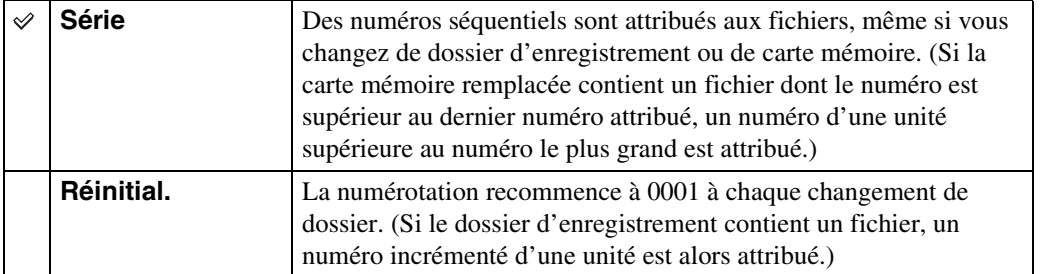

 $\begin{array}{c}\n\hline\n\text{MODE} \\
\hline\n\text{LO}\n\end{array}$  $\overline{\mathbf{E}}$ 

# **Réglage zone**

Permet de régler l'heure sur l'heure locale d'une zone sélectionnée.

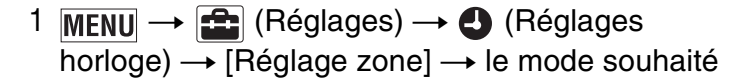

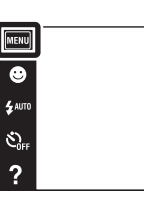

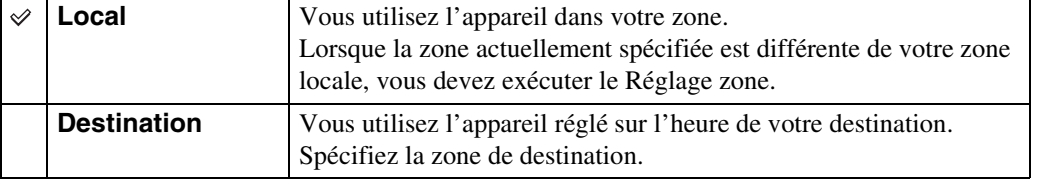

### $\ddot{Q}$ Modification du Réglage zone

Le réglage d'une destination où vous vous rendez fréquemment vous permet d'ajuster facilement l'heure lorsque vous y allez.

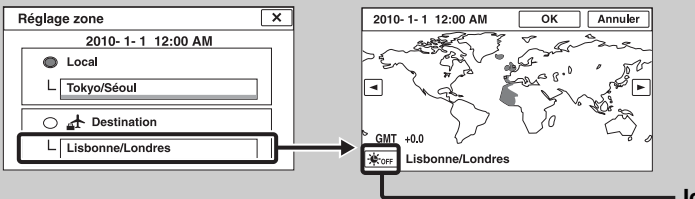

**Icône Heure d'été**

1Touchez la zone « Destination ».

 $\Omega$ Sélectionnez la zone à l'aide de  $\P$ / $\P$ .

3Touchez l'icône Heure d'été, puis sélectionnez Heure d'été activée/désactivée.

4Touchez [OK].

Table des<br>[matières](#page-4-0)

[Table des](#page-4-0) [Recherche](#page-7-0) 

[Recherche](#page-10-0)  [MENU/Réglages](#page-10-0)

Recherche<br>MENU/Réglages

[Index](#page-162-0)

[d'opérations](#page-7-0)

 $\overline{\textbf{io}}$ 

 $\overline{\mathbf{E}}$ 

Recherche<br>d'opérations

# **Régl. date&heure**

Permet de régler à nouveau la date et l'heure.

1  $MENU \rightarrow$   $\bullet$  (Réglages)  $\rightarrow$   $\bullet$  (Réglages  $horlige) \rightarrow [Régl. date\&heure] \rightarrow le mode$ souhaité

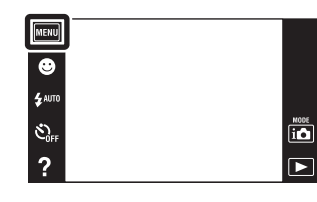

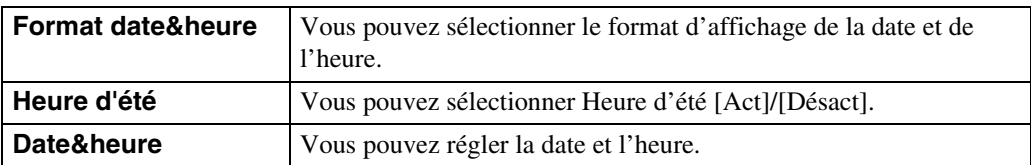

#### **Remarque**

• L'appareil ne comporte pas de fonction pour superposer des dates sur les images. Vous pouvez imprimer ou sauvegarder des images avec la date en utilisant « PMB » se trouvant sur le CD-ROM (fourni).

Table des<br>[matières](#page-4-0)

## **Visualisation d'une image sur un téléviseur Définition Standard (SD)**

Vous pouvez visualiser des images enregistrées dans l'appareil en qualité d'image standard en raccordant l'appareil à un téléviseur Définition Standard (SD). Consultez aussi le mode d'emploi fourni avec le téléviseur.

1 Mettez l'appareil et le téléviseur hors tension.

Touche <sub>[▶</sub> (Lecture)

2 Raccordez l'appareil au téléviseur à l'aide du câble pour borne multiusage (fourni).

Câble pour borne multi-usage (fourni) 1 Vers le multi connecteur 2 Vers les prises d'entrée audio/ vidéo

- 3 Mettez le téléviseur sous tension et réglez l'entrée.
- 4 Appuyez sur la touche  $\blacktriangleright$  (Lecture) pour mettre l'appareil sous tension.

Les images prises avec l'appareil apparaissent sur le téléviseur. Touchez  $\blacktriangleright$ l/ $\blacktriangleleft$  affiché sur l'écran LCD de cet appareil pour sélectionner l'image souhaitée.

#### **Remarques**

- Lors de la lecture d'une image unique, aucune icône n'est affichée sur le téléviseur.
- Vous ne pouvez pas effectuer la lecture des images en [Mode Facile] pendant la sortie téléviseur.
- Lorsque vous enregistrez des films alors que l'appareil et un téléviseur sont raccordés, l'image prise ne s'affiche pas sur le téléviseur.

Table des<br>[matières](#page-4-0)

# **Visualisation d'une image sur un téléviseur Haute Définition (HD)**

Vous pouvez visualiser des images enregistrées dans l'appareil en haute qualité d'image en raccordant l'appareil à un téléviseur Haute Définition (HD) à l'aide d'un câble adaptateur de sortie HD (vendu séparément). Utilisez un câble adaptateur de sortie HD conforme Type3a. Consultez aussi le mode d'emploi fourni avec le téléviseur.

- 1 Mettez l'appareil et le téléviseur HD hors tension.
- 2 Raccordez l'appareil au téléviseur à l'aide d'un câble adaptateur de sortie HD (vendu séparément).

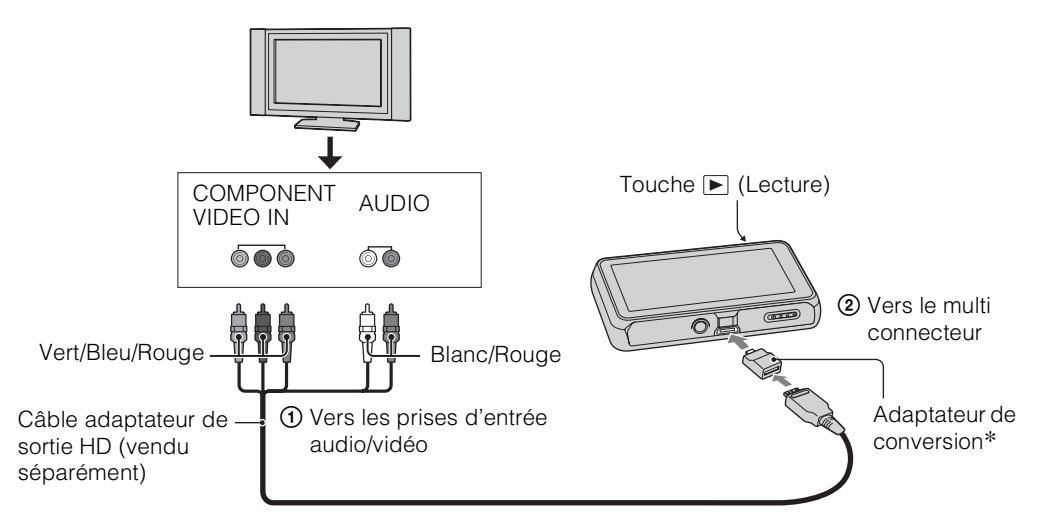

- \* L'adaptateur de conversion est fourni avec un câble adaptateur de sortie HD conforme Type3a (vendu séparément).
- 3 Mettez le téléviseur sous tension et réglez l'entrée.

### 4 Appuyez sur la touche  $\blacktriangleright$  (Lecture) pour mettre l'appareil sous tension.

Les images prises avec l'appareil apparaissent sur le téléviseur. Touchez  $\blacktriangleright$   $\blacktriangleright$  affiché sur l'écran LCD de cet appareil pour sélectionner l'image souhaitée.

#### **Remarques**

- Avant d'utiliser cette fonction, sélectionnez  $\boxed{\text{MEMU}} \rightarrow \boxed{\text{R}}$  (Réglages)  $\rightarrow \gamma \gamma$  (Paramètres princip.) et sélectionnez [HD(1080i)] pour [COMPONENT].
- Lors de la lecture d'une image unique, aucune icône n'est affichée sur le téléviseur.
- La lecture d'images prises en taille d'image [VGA] n'est pas possible en format HD.
- Vous ne pouvez pas effectuer la lecture des images en [Mode Facile] pendant la sortie téléviseur.
- Lorsque vous enregistrez des films alors que l'appareil et un téléviseur sont raccordés à l'aide d'un câble adaptateur de sortie HD (vendu séparément), l'image prise ne s'affiche pas sur le côté téléviseur.
- Si vous utilisez l'appareil à l'étranger, il peut être nécessaire de régler la sortie de signal vidéo pour qu'elle corresponde au système de télévision [\(page 110\)](#page-109-0).

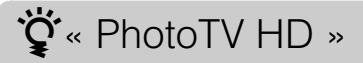

Cet appareil est compatible avec la norme « PhotoTV HD ».

En raccordant un téléviseur Sony compatible avec « PhotoTV HD » à l'aide d'un câble adaptateur de sortie HD (vendu séparément), vous pouvez apprécier confortablement un tout nouveau monde de photos en qualité HD intégrale à couper le souffle.

- « PhotoTV HD » permet une expression hautement détaillée, de qualité photo de textures et couleurs subtiles.
- Pour plus d'informations, voir le mode d'emploi du téléviseur.

[d'opérations](#page-7-0)

d'opérations Recherche

# **Utilisation avec votre ordinateur**

« PMB » et d'autres applications se trouvent sur le CD-ROM (fourni) pour permettre une utilisation plus diversifiée des images prises avec votre appareil Cyber-shot.

### **Environnement matériel et logiciel recommandé (Windows)**

L'environnement matériel et logiciel suivant est recommandé lors de l'utilisation des logiciels « PMB », « Music Transfer » et « PMB Portable » fournis ou l'importation d'images via une connexion USB.

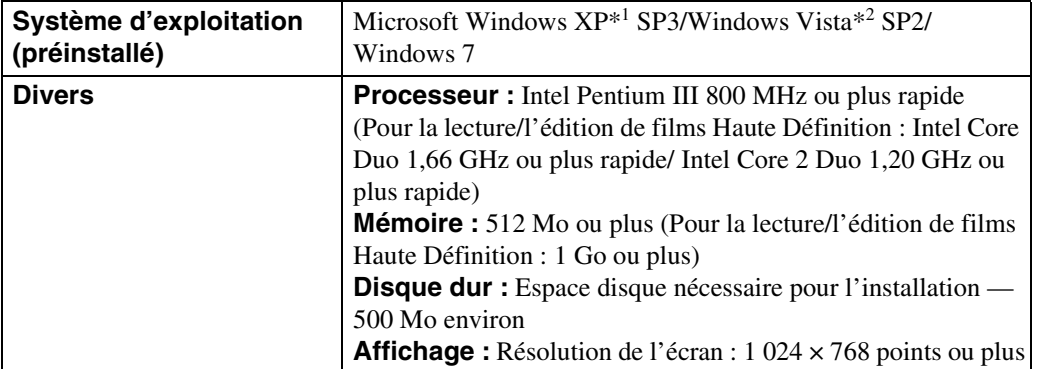

\*1 Les éditions 64 bits et Starter (Edition) ne sont pas prises en charge.

\*2 Starter (Edition) n'est pas pris en charge.

### **Environnement matériel et logiciel recommandé (Macintosh)**

L'environnement matériel et logiciel suivant est recommandé lors de l'utilisation des logiciels « Music Transfer » et « PMB Portable » fournis ou l'importation d'images via une connexion USB.

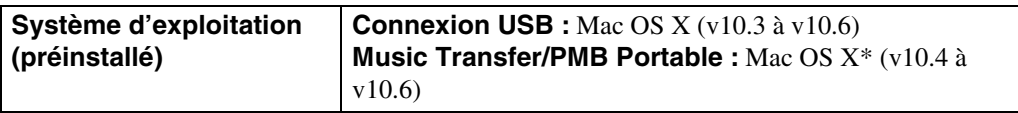

\* Modèle avec processeur Intel

#### **Remarques**

- Le fonctionnement n'est pas garanti dans un environnement basé sur une mise à niveau des systèmes d'exploitation ci-dessus ou dans un environnement multiboot.
- Si vous raccordez simultanément deux périphériques USB ou plus à un même ordinateur, il se peut que certains d'entre eux, y compris l'appareil, ne fonctionnent pas, selon les types de périphériques USB que vous utilisez.
- Le raccordement de l'appareil à l'aide d'une interface USB compatible avec Hi-Speed USB (conforme à USB 2.0) permet un transfert avancé (transfert haute vitesse) car l'appareil est compatible avec Hi-Speed USB (USB 2.0).
- Lorsque votre ordinateur reprend son activité depuis un mode de veille ou de veille prolongée, il se peut que la communication entre l'appareil et votre ordinateur ne soit pas rétablie en même temps.

[Recherche](#page-10-0)  [MENU/Réglages](#page-10-0)

Recherche<br>MENU/Réglages

[d'opérations](#page-7-0)

Recherche<br>d'opérations

# **Utilisation du logiciel**

### <span id="page-132-0"></span>**Installation de « PMB (Picture Motion Browser) » et de « Music Transfer » (Windows)**

- 1 Mettez l'ordinateur sous tension et insérez le CD-ROM (fourni) dans le lecteur de CD-ROM.
	- L'écran du menu d'installation apparaît.
	- S'il n'apparaît pas, double-cliquez sur [Ordinateur] (sous Windows XP, [Poste de travail])  $\rightarrow$ SONYPMB).
	- Si l'écran de lecture automatique apparaît, sélectionnez « Exécuter Install.exe » et suivez les instructions qui apparaissent sur l'écran pour procéder à l'installation.
- 2 Cliquez sur [Installation].

L'écran « Choose Setup Language » (choisissez la langue d'installation) apparaît.

3 Sélectionnez la langue désirée, puis passez à l'écran suivant.

L'écran « License Agreement » (contrat de licence) apparaît.

4 Lisez attentivement le contrat, cliquez sur le bouton d'option  $( \bigcirc \rightarrow \circledast)$ pour accepter les clauses du contrat, puis cliquez sur [Suivant].

#### 5 Procédez comme il est indiqué à l'écran pour terminer l'installation.

- Il peut être nécessaire de redémarrer l'ordinateur. Lorsque le message de confirmation de redémarrage apparaît, redémarrez l'ordinateur en procédant comme il est indiqué à l'écran.
- DirectX peut être installé en fonction de l'environnement système de votre ordinateur.
- Pour l'installation, raccordez l'appareil à l'ordinateur pendant la procédure [\(page 135\)](#page-134-0).

#### 6 Une fois l'installation terminée, retirez le CD-ROM.

#### 7 Lancez le logiciel.

- Pour lancer « PMB », cliquez sur (PMB) sur le bureau. Pour la méthode d'utilisation détaillée, voir la page PMB Support suivante (anglais seulement) : <http://www.sony.co.jp/pmb-se/> ou cliquez sur (Aide PMB).
- Pour lancer « PMB » depuis le menu Démarrer, sélectionnez [Démarrer]  $\rightarrow$  [Tous les programmes]  $\rightarrow$   $\rightarrow$  (PMB).
- Si « PMB » était installé sur votre ordinateur et si vous réinstallez « PMB » à l'aide du CD-ROM fourni, vous pouvez lancer toutes les applications depuis « PMB Launcher ». Pour lancer « PMB Launcher », double-cliquez sur (PMB Launcher) sur le bureau.

#### **Remarques**

- Connectez-vous en tant qu'administrateur.
- Lors du premier lancement de « PMB », le message de confirmation de l'outil d'informations apparaît sur l'écran. Sélectionnez [Démarrer].
- Si « PMB » a déjà été installé sur votre ordinateur et que ce numéro de version « PMB » est inférieur à celui du CD-ROM fourni, réinstallez « PMB » à l'aide du CD-ROM fourni.
- Si le numéro de version est supérieur à celui du CD-ROM fourni, vous n'avez pas besoin de réinstaller « PMB ». Lorsque vous raccordez l'appareil et l'ordinateur via un câble USB, la fonction « PMB » disponible est activée.
- Si « PMB » a déjà été installé sur votre ordinateur et que le numéro de version « PMB » est inférieur à 5.0, certains fonctions peuvent devenir invalides après que vous installez « PMB » à l'aide du CD-ROM fourni. Et vous pouvez aussi lancer « PMB » ou un autre logiciel différent depuis « PMB Launcher » installé en même temps. Pour lancer « PMB Launcher », double-cliquez sur (PMB Launcher) sur le bureau.

[Recherche](#page-10-0)  [MENU/Réglages](#page-10-0)

Recherche<br>MENU/Réglages

### <span id="page-133-0"></span>**Installation de « Music Transfer » (Macintosh)**

- 1 Allumez l'ordinateur Macintosh et insérez le CD-ROM (fourni) dans le lecteur CD-ROM.
- 2 Double-cliquez sur (SONYPMB).
- 3 Double-cliquez sur le fichier [MusicTransfer.pkg] dans le dossier [Mac]. L'installation du logiciel commence.

#### **Remarques**

- « PMB » n'est pas compatible avec les ordinateurs Macintosh.
- Avant d'installer « Music Transfer », fermez tous les logiciels d'application ouverts.
- Pour l'installation, vous devez ouvrir une session en tant qu'administrateur.

### zPrésentation de « PMB »

- « PMB » vous permet d'importer des images prises avec l'appareil vers un ordinateur pour les afficher. Établissez une connexion USB entre l'appareil et votre ordinateur, et cliquez sur [Importer].
- Des images sur un ordinateur peuvent être exportées vers une carte mémoire et affichées sur l'appareil. Établissez une connexion USB entre l'appareil et votre ordinateur, cliquez sur [Exporter]  $\rightarrow$  [Exportation simple (sync PC)] dans le menu [Manipuler] et cliquez sur [Exporter].
- Vous pouvez sauvegarder et imprimer des images avec la date.
- Vous pouvez afficher les images enregistrées sur un ordinateur par date de prise de vue sur un affichage de calendrier.
- Vous pouvez retoucher (Atténuation des yeux rouges, etc.) des images fixes et modifier la date et l'heure de prise de vue.
- Vous pouvez télécharger des images vers un service en réseau. (Un environnement de connexion Internet est nécessaire.)
- Pour plus d'informations, voir (Aide PMB).

### Présentation de « Music Transfer »

« Music Transfer » vous permet de remplacer les fichiers de musique fournis en usine dans l'appareil par vos plages préférées, et de supprimer ou d'ajouter des fichiers de musique. Vous pouvez aussi restaurer les plages enregistrées en usine vers l'appareil.

- Les types de plage suivants peuvent être importés à l'aide de « Music Transfer ».
	- Fichiers MP3 enregistrés sur le disque dur de votre ordinateur
	- Plages de CD de musique
	- Musique préprogrammée sauvegardée sur l'appareil
- Avant de lancer « Music Transfer », exécutez  $\boxed{\text{MENU}} \rightarrow \boxed{\text{R}}$  (Réglages)  $\rightarrow$   $\gamma \text{T}$  (Paramètres princip.)  $\rightarrow$  [Téléch musi] et raccordez l'appareil à l'ordinateur.

Pour plus d'informations, voir l'aide de « Music Transfer ».

## <span id="page-134-0"></span>**Raccordement de l'appareil à un ordinateur**

- 1 Insérez une batterie suffisamment chargée dans l'appareil ou raccordez l'appareil à une prise murale à l'aide d'un adaptateur secteur AC-LS5K/ AC-LS5 (vendu séparément) et d'un câble USB/AV/DC IN pour borne multi-usage (vendu séparément).
	- Utilisez un câble USB/AV/DC IN conforme Type3a (vendu séparément).
- 2 Mettez l'ordinateur sous tension, puis appuyez sur la touche  $\blacktriangleright$ (Lecture).
- 3 Raccordez l'appareil à l'ordinateur.
	- Lorsqu'une connexion USB est établie pour la première fois, l'ordinateur exécute automatiquement un programme pour reconnaître l'appareil. Patientez un instant.

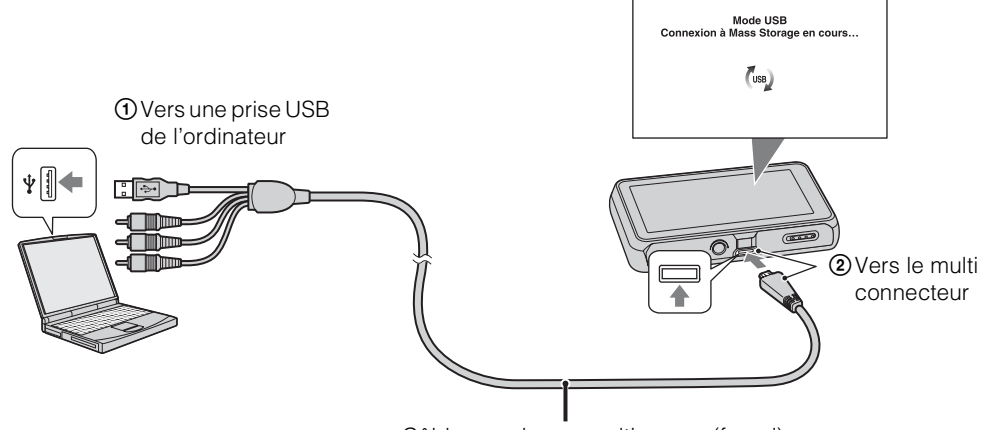

Câble pour borne multi-usage (fourni)

### **Importation d'images vers un ordinateur (Windows)**

« PMB » vous permet d'importer facilement des images. Pour plus d'informations sur les fonctions « PMB », voir l'« Aide PMB ».

#### **Importation d'images vers un ordinateur sans utiliser « PMB »**

Lorsque l'assistant de lecture automatique apparaît après avoir établi une connexion USB entre l'appareil et un ordinateur, cliquez sur [Ouvrir le dossier et afficher les fichiers]  $\rightarrow$  [OK]  $\rightarrow$  $[DCIM] \rightarrow$  copiez les images souhaitées sur l'ordinateur.

Table des<br>[matières](#page-4-0)

[Table des](#page-4-0) [Recherche](#page-7-0) 

[Recherche](#page-10-0)  [MENU/Réglages](#page-10-0)

MENU/Réglages Recherche

[Index](#page-162-0)

[d'opérations](#page-7-0)

d'opérations Recherche

- 1 Raccordez tout d'abord l'appareil à votre ordinateur Macintosh. Doublecliquez sur l'icône nouvellement reconnue sur le bureau  $\rightarrow$  le dossier où sont stockées les images que vous souhaitez importer.
- 2 Faites glisser les fichiers d'image sur l'icône du disque dur. Les fichiers d'image sont copiés sur le disque dur.
- 3 Double-cliquez sur l'icône du disque dur  $\rightarrow$  sur le fichier d'image souhaité dans le dossier contenant les fichiers copiés. L'image s'affiche.

### <span id="page-135-0"></span>**Suppression de la connexion USB**

Effectuez les procédures des étapes 1 à 3 ci-dessous avant de :

• Débrancher le câble USB.

**(Macintosh)**

- Retirer une carte mémoire.
- Insérer une carte mémoire dans l'appareil après la copie d'images depuis la mémoire interne.
- Mettre l'appareil hors tension.
- 1 Double-cliquez sur l'icône de déconnexion sur la barre des tâches.
- 2 Cliquez sur  $\oplus$  (Périphérique de stockage de masse USB)  $\rightarrow$  [Arrêter].
- 3 Vérifiez le périphérique dans la fenêtre de confirmation, puis cliquez sur [OK].

#### **Remarque**

• Faites glisser préalablement l'icône de la carte mémoire ou l'icône du lecteur sur l'icône « Corbeille » lorsque vous utilisez un ordinateur Macintosh, et l'appareil est déconnecté de l'ordinateur.

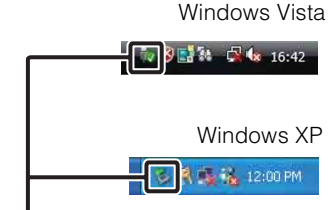

Icône de déconnexion

[Table des](#page-4-0) [Recherche](#page-7-0)  d'opérations [d'opérations](#page-7-0) Recherche<br>MENU/Réglages [MENU/Réglages](#page-10-0) [Recherche](#page-10-0) 

Table des<br>[matières](#page-4-0)

**Recherche** 

# Table des<br>[matières](#page-4-0)

[Recherche](#page-10-0)  [MENU/Réglages](#page-10-0)

Recherche<br>MENU/Réglages

[Index](#page-162-0)

### **Téléchargement d'images vers un service multimédia**

Cet appareil intègre une application « PMB Portable ».

Vous pouvez utiliser cette application pour :

- Télécharger facilement des images vers un blog ou autre service multimédia.
- Télécharger des images depuis un ordinateur connecté à Internet, même si vous n'êtes pas chez vous ou au bureau.

• Enregistrer facilement les services multimédias (tels que des blogs) que vous utilisez fréquemment.

Pour plus d'informations sur « PMB Portable », voir l'aide de « PMB Portable ».

### **Lancement de « PMB Portable » (Windows)**

Lors de la première utilisation de « PMB Portable », vous devez sélectionner la langue. Suivez la procédure ci-dessous pour effectuer la sélection. Une fois que la sélection de la langue a été effectuée, les étapes 3 à 5 sont inutiles lors de l'utilisation suivante de « PMB Portable ».

#### 1 Établissez une connexion USB entre l'appareil et l'ordinateur.

Lorsque vous connectez l'appareil et votre ordinateur, l'assistant de lecture automatique apparaît.

Cliquez sur [×] pour fermer l'assistant de lecture automatique pour les lecteurs inutiles.

- Si l'assistant de lecture automatique souhaité n'apparaît pas, cliquez sur [Ordinateur] (sous Windows  $XP$ , [Poste de travail])  $\rightarrow$  [PMBPORTABLE], puis double-cliquez sur [PMBP\_Win.exe].
- 2 Cliquez sur « PMB Portable ».

#### (Sous Windows XP, cliquez sur [PMB Portable]  $\rightarrow$  [OK].)

- Si [PMB Portable] n'est pas affiché dans l'assistant de lecture automatique, cliquez sur [Ordinateur]  $\rightarrow$  [PMBPORTABLE], puis double-cliquez sur [PMBP\_Win.exe].
- L'écran de sélection de langue apparaît.
- 3 Sélectionnez la langue désirée, puis cliquez sur [OK].

L'écran de sélection de région apparaît.

4 Sélectionnez les [Région] et [Pays/Zone] appropriés, puis cliquez sur [OK].

L'écran du contrat de licence apparaît.

5 Lisez attentivement le contrat. Si vous acceptez les clauses du contrat, cliquez sur [J'accepte].

« PMB Portable » est lancé.

### **Lancement de « PMB Portable » (Macintosh)**

1 Établissez une connexion USB entre l'appareil et l'ordinateur.

Lorsque vous raccordez l'appareil et votre ordinateur, [PMBPORTABLE] apparaît sur le bureau. Cliquez sur [×] pour tous les lecteurs inutiles.

- 2 Cliquez sur [PMBP\_Mac] dans le dossier [PMBPORTABLE]. L'écran de sélection de région apparaît.
- 3 Sélectionnez les [Région] et [Pays/Zone] appropriés, puis cliquez sur [OK].

L'écran du contrat de licence apparaît.

4 Lisez attentivement le contrat. Si vous acceptez les clauses du contrat, cliquez sur [J'accepte].

« PMB Portable » est lancé.

#### **Remarques**

- Placez [Réglages LUN] dans [Paramètres princip.] sur [Multiple].
- Connectez-vous toujours à un réseau lors de l'utilisation de « PMB Portable ».
- Lors du téléchargement d'images sur Internet, il se peut que le cache reste dans l'ordinateur utilisé, selon le fournisseur de service. Cela est également vrai lorsque cet appareil est utilisé dans ce but.
- Lorsqu'un bogue se produit dans « PMB Portable » ou si vous supprimez « PMB Portable » par erreur, vous pouvez réparer « PMB Portable » en téléchargeant l'installateur PMB Portable depuis le site Web.

### **Remarques sur « PMB Portable »**

« PMB Portable » permet le téléchargement des URL d'un certain nombre de sites web depuis le serveur géré par Sony (le « Serveur Sony »).

Afin d'utiliser « PMB Portable » pour bénéficier des avantages du service de téléchargement d'images ou d'autres services (les « services ») fournis par ces sites web et d'autres, vous devez accepter les points suivants.

- Certains sites web nécessitent des procédures d'inscription et/ou un paiement de droits pour utiliser leurs services. Lors de l'utilisation de ces services, vous devez observer les clauses et conditions établies par les sites web concernés.
- Des services peuvent être terminés ou modifiés à la convenance des opérateurs de site web. Sony ne sera tenu responsable d'aucun problème se produisant entre les utilisateurs et des tiers, ni d'inconvénients subis par les utilisateurs en relation avec l'utilisation des services, y compris la résiliation ou des changements de ces services.
- Vous serez redirigé par le serveur Sony vers le site web que vous souhaitez consulter. Il se peut que l'accès au site web soit parfois impossible du fait d'une maintenance du serveur ou pour d'autres raisons.
- Si le fonctionnement du serveur Sony doit être arrêté, vous en serez averti préalablement sur le site Web Sony, etc.
- Les adresses URL vers lesquelles vous êtes redirigé par le serveur Sony et d'autres informations peuvent être enregistrées aux fins d'amélioration des produits et services futurs de Sony. Aucune donnée personnelle ne sera toutefois enregistrée dans de telles circonstances.

# **Impression des images fixes**

Vous pouvez imprimer des images fixes à l'aide des méthodes suivantes.

- Impression directe à l'aide d'une imprimante compatible carte mémoire Pour plus d'informations, consultez le mode d'emploi accompagnant l'imprimante.
- Impression à l'aide d'un ordinateur Vous pouvez importer des images vers un ordinateur à l'aide du logiciel « PMB » fourni et imprimer les images. Vous pouvez insérer la date sur l'image et l'imprimer. Pour plus d'informations, voir l'« Aide PMB ».
- Impression en magasin

#### **Remarques**

- Lorsque vous imprimez des images prises en mode 16:9, il se peut que les deux bords soient coupés.
- Selon l'imprimante, il n'est pas possible d'imprimer des images panoramiques.

### **Impression en magasin**

Vous pouvez emporter une carte mémoire contenant des images prises avec l'appareil dans un magasin de tirage de photos. Tant que le magasin prend en charge des services de tirage photos conformes à la norme DPOF, vous pouvez ajouter à l'avance une marque DPOF (ordre d'impression) sur des images sur le menu de visualisation afin de ne pas devoir les sélectionner à nouveau lorsque vous les faites tirer en magasin.

#### **Remarques**

- Vous ne pouvez pas faire tirer des images de la mémoire interne dans un magasin de photo directement depuis l'appareil. Copiez les images sur une carte mémoire [\(page 125\),](#page-124-0) puis emportez la carte mémoire dans le magasin de tirage.
- Contactez votre magasin de tirage de photos pour savoir quels types de carte mémoire sont acceptés.
- Un adaptateur de carte mémoire (vendu séparément) peut être nécessaire. Consultez votre magasin de tirage de photos.
- Avant de porter des données d'image dans un magasin, copiez-les toujours sur un disque (copie de sauvegarde).
- Vous ne pouvez pas spécifier le nombre de tirages.
- Si vous souhaitez horodater les images, consultez votre magasin de tirage de photos.

# **Dépannage**

En cas de problème avec l'appareil, essayez les solutions suivantes.

### 1 **Vérifiez les options des pages [140](#page-139-0) à [148](#page-147-0).**

Si un code tel que «  $C/E: \Box \Box \Box \Box$  » apparaît sur l'écran, voir page [149](#page-148-0).

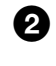

2 **Retirez la batterie, attendez environ une minute, ré-insérezla, puis mettez l'appareil sous tension.**

### 3 **Réinitialisez les paramètres [\(page 108\)](#page-107-0).**

### 4 **Consultez votre revendeur Sony ou un centre de service aprèsvente Sony agréé.**

Sachez qu'en envoyant l'appareil en réparation, vous donnez votre consentement à ce que le contenu de la mémoire interne, des fichiers de musique puisse être vérifié.

Des informations complémentaires sur ce produit et des réponses à des questions fréquemment posées sont disponibles sur notre site Web d'assistance client. <http://www.sony.net/>

### <span id="page-139-0"></span>**Batterie et alimentation**

#### **Impossible d'insérer la batterie.**

• Assurez-vous que la batterie est orientée dans le bon sens et insérez-la jusqu'à ce que le levier d'éjection de la batterie soit verrouillé.

#### **Impossible de mettre l'appareil sous tension.**

- Après avoir inséré la batterie dans l'appareil, la mise sous tension de l'appareil peut prendre quelques instants.
- Insérez correctement la batterie.
- La batterie est déchargée. Insérez une batterie chargée.
- Les bornes de la batterie sont sales. Enlevez doucement la saleté avec un tissu doux.
- Utilisez une batterie recommandée.

#### **L'appareil est brusquement mis hors tension.**

- Selon la température de l'appareil et de la batterie, il se peut que l'alimentation se coupe automatiquement afin de protéger l'appareil. Dans ce cas, un message s'affiche sur l'écran LCD avant que l'alimentation se coupe.
- Si vous n'utilisez pas l'appareil pendant un certain temps alors qu'il est sous tension et que [Économie d'énergie] est placé sur [Standard] ou [Autonomie], l'appareil se met automatiquement hors tension pour éviter une décharge complète de la batterie. Rallumez l'appareil.

[matières](#page-4-0)

[Table des](#page-4-0) [Recherche](#page-7-0)  d'opérations [d'opérations](#page-7-0) Recherche

#### **L'indicateur de charge restante de la batterie est incorrect.**

- Cela se produit lorsque vous utilisez l'appareil dans un endroit extrêmement chaud ou froid.
- Un décalage s'est produit entre l'indicateur de charge restante de la batterie et la charge restante réelle de la batterie. Déchargez complètement la batterie, puis chargez-la pour rectifier l'indication. Selon les conditions d'utilisation, il se peut que l'affichage reste incorrect.
- La batterie est usée [\(page 157\)](#page-156-0). Remplacez-la par une neuve.

#### **Impossible de charger la batterie.**

• Vous ne pouvez pas charger la batterie à l'aide d'un adaptateur secteur (vendu séparément). Utilisez le chargeur de batterie pour charger la batterie.

#### **Le témoin CHARGE clignote pendant la charge de la batterie.**

- Vérifiez que le type de batterie est NP-BN1.
- Le témoin CHARGE clignote rarement lorsque vous utilisez une batterie qui n'a pas été utilisée pendant longtemps.
- Le témoin CHARGE (sur le chargeur de batterie fourni) clignote de deux manières, un clignotement rapide (à des intervalles d'environ 0,15 seconde) et un clignotement lent (à des intervalles d'environ 1,5 seconde). Si le témoin clignote rapidement, retirez la batterie en cours de charge, puis réinsérez cette batterie dans le chargeur de batterie (jusqu'à ce qu'un déclic se produise). Si le témoin clignote à nouveau rapidement, cela peut indiquer un problème de batterie.

Si le témoin clignote lentement, le chargeur est en mode de veille et la charge s'est temporairement arrêtée. La charge s'arrête temporairement et passe en mode de veille lorsque la température se trouve hors de la plage adaptée à la charge. La charge reprend et le témoin CHARGE s'allume lorsque la température revient dans la plage adaptée à la charge.

Il est recommandé de charger la batterie dans la plage de température de charge adéquate, entre 10 °C à 30 °C (50 °F à 86 °F).

• Voir page [158](#page-157-0) pour plus d'informations.

### **Prise de vue d'images fixes/films**

#### **Impossible d'enregistrer des images.**

- Lorsque des images ne peuvent pas être enregistrées sur une carte mémoire mais qu'elles sont enregistrées dans la mémoire interne bien qu'une carte mémoire soit insérée dans l'appareil, assurezvous que la carte mémoire est bien complètement insérée.
- Vérifiez la capacité libre de la mémoire interne ou de la carte mémoire. S'il est plein, effectuez l'une des opérations suivantes :
- Supprimez des images inutiles [\(page 79\).](#page-78-0)
- Changez la carte mémoire.
- La prise de vue n'est pas possible pendant la charge du flash.
- Pour enregistrer des films, il est recommandé d'utiliser les cartes mémoire suivantes :
- « Memory Stick PRO Duo » (Mark2), « Memory Stick PRO-HG Duo »
- Carte mémoire SD, carte mémoire SDHC ou carte mémoire SDXC (Classe 4 ou plus rapide)
- Placez [Mode Démo] sur [Désact] [\(page 107\).](#page-106-0)

#### **La fonction de détection de sourire est inopérante.**

- Aucune image n'est prise si un visage souriant n'est pas détecté.
- Placez [Mode Démo] sur [Désact] [\(page 107\).](#page-106-0)

#### **Le mode anti-flou ne fonctionne pas.**

- Il est possible que le mode anti-flou ne fonctionne pas correctement lors de la prise de vue de scènes nocturnes.
- Prenez la vue après avoir enfoncé le déclencheur à mi-course.

#### **L'enregistrement est très long.**

• Lorsque la vitesse d'obturation est inférieure à une certaine vitesse, lorsque vous prenez des images dans des endroits sombres, par exemple, l'appareil réduit automatiquement le bruit de l'image. Cette fonction est appelée Obturation lente NR (réduction de bruit) et la prise de vue prend plus longtemps.

#### **L'image n'est pas nette.**

- Le sujet est trop proche. Lors de la prise de vue, assurez-vous de positionner l'objectif plus loin du sujet que les distances de prise de vue minimum suivantes :
- En mode Mode Auto Intelligent et Mode Facile : Environ 1 cm (13/32 po) (W)/ 50 cm (1 pi 7 3/4 po) (T) de l'objectif.
- Dans les autres modes d'enregistrement : Environ 8 cm (3 1/4 po) (W)/ 50 cm (1 pi 7 3/4 po) (T) de l'objectif. Ou passez en mode Plan rapproché et effectuez la prise de vue à environ 1 cm à 20 cm (13/32 po à 7 7/8 po) de la distance côté W.
- Le mode  $\blacksquare$  (Paysage), le mode  $\blacktriangleright$  (Crépuscule) ou le mode  $\ddot{\ddot{\mathcal{C}}}$  (Feux d'artifice) est sélectionné en mode Sélection scène lors de la prise de vue d'images fixes.

#### **Le zoom ne fonctionne pas.**

- Vous ne pouvez pas utiliser le zoom en mode Panorama par balayage ou Panorama par balayage sous l'eau (DSC-T110 uniquement).
- Selon la taille d'image, vous ne pouvez pas utiliser le zoom intelligent [\(page 98\)](#page-97-0).
- Vous ne pouvez pas utiliser le Zoom numérique en Mode Film ou lorsque la fonction Détection de sourire est activée.

#### **Impossible de sélectionner la fonction Détection de visage.**

- Vous ne pouvez sélectionner la Détection de visage que lorsque le mode de mise au point se trouve sur [AF multi] et le Mode de Mesure sur [Multi].
- Vous ne pouvez pas sélectionner la Détection de visage lorsque le mode Plan rapproché est activé.

#### **Le flash ne fonctionne pas.**

- Vous ne pouvez pas utiliser le flash dans les situations suivantes :
- Lors de la prise d'images en rafale
- Lorsque le mode  $\bigcup$  (Crépuscule), le mode  $\hat{s}_0$  (Sensibil élevée) ou le mode  $\hat{s}_0$  (Feux d'artifice) est sélectionné en mode Sélection scène.
- En mode Panorama par balayage
- En mode Panorama par balayage sous l'eau (DSC-T110 uniquement)
- En Mode Film
- Réglez le flash sur [Activé] [\(page 45\)](#page-44-0) en mode Plan rapproché ou lorsque le mode Sélection scène est placé sur  $\Box$  (Paysage),  $\parallel$  (Gastronomie),  $\Box$  (Animal domestique),  $\Box$  (Plage),  $\Box$  (Neige),  $\Box$  (Sous l'eau) (DSC-T110 uniquement) ou  $\hat{\mathcal{A}}$  (Obturat rapide).

#### **Des points blancs circulaires flous apparaissent sur les images prises avec le flash.**

• Des particules (poussière, pollen, etc.) dans l'air ont reflété la lumière du flash et apparaissent sur l'image. Ce n'est pas une anomalie.

[d'opérations](#page-7-0)

Recherche<br>d'opérations

#### **La fonction de prise de vue en gros plan (Macro/Plan rapproché activé) est inopérante.**

- Le mode  $\Box$  (Paysage), le mode  $\Box$  (Crépuscule) ou le mode  $\ddot{\circ}$  (Feux d'artifice) est sélectionné en mode Sélection scène.
- Lorsque le mode Plan rapproché est sélectionné, la distance de prise de vue est d'environ 1 cm à 20 cm (13/32 po à 7 7/8 po).
- [Macro] est placé sur [Auto] dans les situations suivantes :
- En mode Panorama par balayage
- En mode Panorama par balayage sous l'eau (DSC-T110 uniquement)
- En Mode Film
- Lorsque la fonction Détection de sourire est activée.
- En Mode Facile
- Lorsque [Retardateur] est placé sur [Autoportrait une personne] ou [Autoportrait deux personnes].

#### **Impossible de désactiver la prise de vue macro.**

• Il n'y a pas de fonction pour désactiver volontairement la prise de vue macro. En mode [Auto], vous pouvez même prendre un sujet distant.

#### **La date et l'heure ne sont pas affichées sur l'écran LCD.**

• La date et l'heure ne s'affichent pas pendant la prise de vue. Elles ne s'affichent que pendant la lecture.

#### **Impossible d'horodater les images.**

• Cet appareil n'est pas doté d'une fonction d'horodatage des images. Vous pouvez imprimer ou enregistrer des images avec la date au moyen de « PMB » [\(page 133\)](#page-132-0).

#### **Le nombre F et la vitesse d'obturation clignotent lorsque vous enfoncez le déclencheur à mi-course et que vous le maintenez sur cette position.**

• L'exposition est incorrecte. Corrigez l'exposition [\(page 56\)](#page-55-0).

#### **Les couleurs d'image ne sont pas correctes.**

• Réglez [Bal blanc] [\(page 58\)](#page-57-0).

#### **Des rayures blanches ou violettes apparaissent dans les parties claires du sujet, ou tout l'écran de l'image devient rougeâtre.**

• Ce phénomène est appelé maculage. Ce n'est pas une anomalie. Le maculage n'est pas enregistré sur les images fixes, mais il est enregistré comme rayures ou couleurs irrégulières sur des images en Panorama par balayage ou des films. (les « parties claires » font référence au soleil ou à des éclairages électriques qui sont beaucoup plus lumineux que les environs.)

#### **Il y a du bruit sur l'image lorsque vous regardez l'écran dans un endroit sombre.**

• L'appareil tente d'améliorer la visibilité de l'écran en augmentant temporairement la luminosité de l'image dans des conditions de faible éclairage. Ceci est sans effet sur l'image enregistrée.

[Recherche](#page-10-0)  [MENU/Réglages](#page-10-0)

MENU/Réglages Hecherche

#### **Les yeux du sujet sont rouges.**

- Réglez [Attén. yeux roug] sur [Auto] ou [Act] [\(page 101\).](#page-100-0)
- Lorsque vous utilisez le flash, prenez le sujet depuis une distance inférieure à la portée du flash.
- Éclairez la pièce avant de prendre le sujet.
- Retouchez l'image à l'aide de [Retoucher]  $\rightarrow$  [Correction des yeux rouges] sur le menu de visualisation ou rectifiez-la à l'aide de « PMB ».

#### **Des points apparaissent et restent sur l'écran.**

• Ce n'est pas une anomalie. Ces points ne sont pas enregistrés.

#### **Impossible d'effectuer une prise de vue en rafale.**

- Il n'est pas possible d'effectuer une prise de vue en rafale pendant que la fonction Détection de sourire est activée.
- La mémoire interne ou la carte mémoire est pleine. Supprimez des images inutiles [\(page 79\).](#page-78-0)
- Le niveau de la batterie est faible. Insérez une batterie chargée.

#### **La même image est prise plusieurs fois.**

- Placez [Réglages Rafale] sur [Désact] [\(page 54\).](#page-53-0)
- [Reconnaissance de scène] est réglé sur [Avancé] [\(page 64\)](#page-63-0).

### **Visualisation d'images**

#### **Impossible de lire des images.**

- Assurez-vous que la carte mémoire est complètement insérée dans l'appareil.
- Le nom de dossier/fichier a été changé sur l'ordinateur.
- La lecture, sur cet appareil, de fichiers contenant des images ayant été traitées sur un ordinateur ou des images prises avec d'autres appareils n'est pas garantie.
- L'appareil est en mode USB. Supprimez la connexion USB [\(page 136\)](#page-135-0).

#### **La date et l'heure ne s'affichent pas.**

• [Réglages Affichage] est réglé sur [Désact].

#### **Les côtés gauche et droit de l'écran sont noirs.**

• [Orientat. Auto] est réglé sur [Act] [\(page 99\).](#page-98-0)

#### **Les boutons et les icônes n'apparaissent plus.**

- Si vous touchez l'écran en haut à droite pendant la prise de vue, les boutons et les icônes disparaissent momentanément. Les boutons et les icônes réapparaissent lorsque vous retirez le doigt de l'écran.
- [Réglages Affichage] dans le menu de prise de vue ou de visualisation est placé sur [Désact]. Touchez le côté gauche de l'écran LCD et entraînez vers la droite.

#### **Impossible d'entendre de la musique pendant un diaporama.**

- Transférez des fichiers de musique sur l'appareil avec « Music Transfer » (pages [133](#page-132-0), [134](#page-133-0)).
- Vérifiez que le réglage du volume et le réglage du diaporama sont corrects (pages [77](#page-76-0), [90\)](#page-89-0).
- Le diaporama est lu en mode [Lecture continue]. Sélectionnez [Diaporama avec musique] et effectuez la lecture.
### **L'image n'apparaît pas sur le téléviseur.**

- L'appareil et le téléviseur doivent utiliser le même système couleur de télévision [\(page 154\).](#page-153-0)
- Vérifiez si le raccordement est correct (pages [129,](#page-128-0) [130\)](#page-129-0).
- Si le câble USB est branché à la borne USB, débranchez le câble [\(page 136\)](#page-135-0).

# **Suppression**

### **Impossible de supprimer une image.**

• Annulez la protection [\(page 87\).](#page-86-0)

# **Ordinateurs**

### **Un « Memory Stick PRO Duo » n'est pas reconnu par un ordinateur équipé d'une fente « Memory Stick ».**

- Vérifiez que l'ordinateur et le lecteur/enregistreur « Memory Stick » prennent en charge un « Memory Stick PRO Duo ». Les utilisateurs d'ordinateurs et de lecteurs/enregistreurs « Memory Stick » de fabricants autres que Sony doivent prendre contact avec ces fabricants.
- Si un « Memory Stick PRO Duo » n'est pas pris en charge, raccordez l'appareil à l'ordinateur [\(page 135\).](#page-134-0) L'ordinateur reconnaît le « Memory Stick PRO Duo ».

### **Votre ordinateur ne reconnaît pas l'appareil.**

- Lorsque le niveau de la batterie est faible, insérez une batterie chargée ou utilisez un adaptateur secteur (vendu séparément).
- Placez [Connexion USB] sur [Mass Storage] [\(page 112\)](#page-111-0).
- Utilisez le câble USB pour le raccordement entre l'ordinateur et l'appareil.
- Débranchez le câble USB de l'ordinateur et de l'appareil, puis rebranchez-le fermement.
- Déconnectez tous les périphériques autres que l'appareil, le clavier et la souris des connecteurs USB de l'ordinateur.
- Raccordez l'appareil directement à l'ordinateur sans passer par un concentrateur USB ou un autre périphérique.

### **Impossible d'importer des images.**

- Raccordez correctement l'appareil à l'ordinateur par une connexion USB [\(page 135\)](#page-134-0).
- Lorsque vous prenez des images avec une carte mémoire formatée sur un ordinateur, il se peut que vous ne puissiez pas importer les images vers un ordinateur. Effectuez la prise de vue en utilisant une carte mémoire formatée par l'appareil [\(page 121\)](#page-120-0).

### **Après l'établissement de la connexion USB, « PMB » ne démarre pas automatiquement.**

• Établissez la connexion USB une fois que l'ordinateur est allumé.

### **Après avoir établi une connexion USB, « PMB Portable » ne démarre pas.**

- Placez [Réglages LUN] sur [Multiple].
- Placez [Connexion USB] sur [Mass Storage].
- Connectez l'ordinateur au réseau.

### **Impossible de visualiser des images sur l'ordinateur.**

- Si vous utilisez « PMB », reportez-vous à « Aide PMB » [\(page 133\)](#page-132-0).
- Consultez le fabricant de l'ordinateur ou du logiciel.

Table des<br>[matières](#page-4-0)

[Table des](#page-4-0) [Recherche](#page-7-0) 

[Recherche](#page-10-0)  [MENU/Réglages](#page-10-0)

Recherche<br>MENU/Réglages

[Index](#page-162-0)

[d'opérations](#page-7-0)

Recherche<br>d'opérations

[d'opérations](#page-7-0)

d'opérations Recherche

[Recherche](#page-10-0)  [MENU/Réglages](#page-10-0)

MENU/Réglages Hecherche

[Index](#page-162-0)

### **L'image et le son sont interrompus par des bruits parasites lorsque vous visualisez un film sur un ordinateur.**

• Vous visualisez le film directement depuis la mémoire interne ou la carte mémoire. Utilisez « PMB » et importez le film sur votre ordinateur, puis effectuez la lecture du film [\(page 133\).](#page-132-1)

### **Après avoir été exportées vers un ordinateur, les images ne peuvent pas être visualisées sur l'appareil.**

- Utilisez « PMB » pour visualiser des images stockées sur un ordinateur avec cet appareil.
- Enregistrez les images dans le fichier dans la base de données d'images et visualisez-les en mode [Vue par date] [\(page 86\).](#page-85-0)
- L'option Vue par événement n'est pas disponible sur cet appareil.

# **Carte mémoire**

### **Impossible d'insérer une carte mémoire.**

• Insérez-la dans le bon sens.

### **Vous avez formaté une carte mémoire par erreur.**

• Toutes les données sur la carte mémoire sont supprimées par le formatage. Vous ne pouvez pas les restaurer.

### **Les données sont enregistrées dans la mémoire interne bien que vous ayez inséré une carte mémoire.**

• Vérifiez que la carte mémoire a bien été insérée fermement et à fond.

# **Mémoire interne**

### **Impossible de lire ou d'enregistrer des images en utilisant la mémoire interne.**

• Il y a une carte mémoire insérée dans l'appareil. Retirez-la.

### **Impossible de copier les données stockées dans la mémoire interne sur une carte mémoire.**

• La carte mémoire est pleine. Copiez sur une carte mémoire de capacité suffisante.

### **Impossible de copier les données sur la carte mémoire ou l'ordinateur dans la mémoire interne.**

• Cette fonction n'est pas disponible.

### **Impossible d'imprimer une image.**

• Consultez le mode d'emploi de l'imprimante.

### **Les images sont imprimées avec les deux bords coupés.**

- Selon votre imprimante, il est possible que tous les bords de l'image soient coupés. En particulier lorsque vous imprimez une image prise avec la taille d'image réglée sur [16:9], l'extrémité latérale de l'image peut être tronquée.
- Lors d'une impression d'images avec votre imprimante, annulez les réglages de recadrage et d'impression sans bord. Renseignez-vous auprès du fabricant de l'imprimante pour savoir si l'imprimante offre ces fonctions.
- Lorsque vous faites imprimer les images en magasin, demandez s'ils peuvent imprimer les images sans couper les deux bords.

### **Impossible d'imprimer des images avec la date.**

- Vous pouvez imprimer des images avec la date à l'aide de « PMB » [\(page 133\)](#page-132-0).
- L'appareil ne comporte pas de fonction pour superposer des dates sur les images. Toutefois, étant donné que les images prises avec l'appareil comportent des informations Exif sur la date d'enregistrement, vous pouvez imprimer des images horodatées si l'imprimante ou le logiciel reconnaît les informations Exif. Pour la compatibilité avec les informations Exif, consultez le fabricant de l'imprimante ou du logiciel.
- Si vous utilisez un service de tirage photos, demandez un horodatage sur les images.

# **Panneau tactile**

### **Impossible d'utiliser correctement ou complètement les boutons du panneau tactile.**

- Effectuez [Calibration] [\(page 120\)](#page-119-0).
- [Logement] est réglé sur [Act] (DSC-T110 uniquement) [\(page 111\).](#page-110-0)

### **L'opération de stylet-pinceau réagit en des points incorrects.**

• Effectuez [Calibration] [\(page 120\)](#page-119-0).

# **Divers**

### **L'objectif est embué.**

• Une condensation d'humidité s'est produite. Mettez l'appareil hors tension et attendez environ une heure avant de le réutiliser.

### **L'appareil chauffe lorsque vous l'utilisez longtemps.**

• Ce n'est pas une anomalie.

### **L'écran de réglage de l'horloge apparaît lorsque vous mettez l'appareil sous tension.**

- Réglez de nouveau la date et l'heure [\(page 128\).](#page-127-0)
- La batterie de secours rechargeable interne est déchargée. Insérez une batterie chargée et laissez l'appareil pendant 24 heures ou plus hors tension, sans vous en servir.

### **La date ou l'heure est incorrecte.**

• Le Réglage zone est spécifié pour un endroit différent de celui où vous vous trouvez. Changez le réglage avec  $\overline{\text{MENU}} \rightarrow \boxed{\text{if}}$  (Réglages)  $\rightarrow \text{if}$  (Réglages horloge)  $\rightarrow$  [Réglage zone].

# <span id="page-148-1"></span>**Indicateurs d'avertissement et messages**

# <span id="page-148-0"></span>**Affichage d'autodiagnostic**

Si un code commençant par une lettre de l'alphabet apparaît, la fonction d'autodiagnostic de l'appareil est activée. Les deux derniers chiffres (indiqués par  $\square \square$ ) diffèrent selon l'état de l'appareil.

Si vous ne parvenez pas à résoudre le problème même après avoir essayé plusieurs fois les actions correctives ci-dessous, il se peut qu'une réparation de l'appareil soit nécessaire. Adressez-vous à votre revendeur Sony ou à un centre de service agréé Sony local.

### **C:32:**□□

• Problème dans la partie matérielle de l'appareil. Mettez l'appareil hors tension, puis remettez-le sous tension.

### **C:13:**□□

- L'appareil ne peut pas lire ou écrire les données sur la carte mémoire. Essayez de mettre l'appareil hors puis sous tension, ou de retirer et d'insérer la carte mémoire à plusieurs reprises.
- Une erreur de formatage de la mémoire interne s'est produite ou une carte mémoire non formatée est insérée. Formatez la mémoire interne ou la carte mémoire [\(page 121\)](#page-120-0).
- La carte mémoire insérée ne peut pas être utilisée avec l'appareil ou les données sont endommagées. Insérez une autre carte mémoire.

### **E:61:**nn

### **E:62:**nn

**E:91:**ss

• Un dysfonctionnement de l'appareil s'est produit. Réinitialisez l'appareil [\(page 108\)](#page-107-0), puis remettez-le sous tension.

### **E:94:**ss

• Un dysfonctionnement se produit lors de l'écriture ou la suppression des données. Une réparation est nécessaire. Adressez-vous à votre revendeur Sony ou à un centre de service agréé Sony local. Soyez prêt à indiquer tous les chiffres du code d'erreur à partir de l'E.

# **Messages**

Si les messages ci-dessous apparaissent, suivez les instructions.

### t ZI

• Le niveau de la batterie est faible. Chargez immédiatement la batterie. Dans certaines conditions d'utilisation ou avec certains types de batterie, cet indicateur peut clignoter bien que l'autonomie restante de la batterie soit d'encore 5 à 10 minutes.

### **N'utilisez qu'une batterie compatible**

• La batterie insérée n'est pas une batterie NP-BN1 (fourni).

### **Erreur système**

• Mettez l'appareil hors tension puis sous tension.

### **Surchauffe de l'appareil Laissez-le refroidir**

• La température de l'appareil a augmenté. Il est possible que l'alimentation se coupe automatiquement ou que vous ne puissiez pas enregistrer de films. Laissez l'appareil dans un endroit frais jusqu'à ce que la température baisse.

### **Erreur mémoire interne**

• Mettez l'appareil hors tension puis sous tension.

### **Réinsérez la carte mémoire**

- La carte mémoire insérée ne peut pas être utilisée dans l'appareil [\(page 3\)](#page-2-0).
- La partie bornes de la carte mémoire est sale.
- La carte mémoire est endommagée.

### **Erreur type carte mémoire**

• La carte mémoire insérée ne peut pas être utilisée dans l'appareil [\(page 3\)](#page-2-0).

### **Échec possible de lecture/enreg. avec cette carte mémoire**

• La carte mémoire insérée ne peut pas être utilisée dans l'appareil [\(page 3\)](#page-2-0).

### **Erreur de formatage de la mémoire interne Erreur de formatage de la carte mémoire**

• Reformatez le support d'enregistrement [\(page 121\)](#page-120-0).

### **Mémoire tampon pleine**

- Si vous utilisez une carte mémoire qui a été enregistrée et effacée plusieurs fois, ou qui a été formatée sur un appareil différent, il se peut que la vitesse d'écriture des données soit trop lente. Sauvegardez tout d'abord les données de la carte sur un ordinateur, puis reformatez la carte avant de l'utiliser [\(page 121\).](#page-120-0)
- La vitesse d'écriture de la carte mémoire que vous utilisez n'est pas suffisante pour des enregistrements de film. Utilisez un « Memory Stick PRO-HG Duo », « Memory Stick PRO Duo » (Mark2), ou une carte SD (Classe 4 ou plus rapide).

### **Carte mémoire verrouillée**

• Vous utilisez une carte mémoire avec taquet de protection en écriture et ce taquet est placé en position LOCK. Placez le taquet en position d'enregistrement.

### **Carte mémoire en lecture seule**

• L'appareil ne peut pas enregistrer ou supprimer des images sur cette carte mémoire.

### **L'écriture sur la carte mémoire a échoué Récupérer les données**

• Réinsérez la carte mémoire et suivez les instructions sur l'écran.

[matières](#page-4-0)

[d'opérations](#page-7-0)

d'opérations

[Table des](#page-4-0) [Recherche](#page-7-0) 

ab e de

[Recherche](#page-10-0)  [MENU/Réglages](#page-10-0)

MENU/Réglages

[Index](#page-162-0)

### **Pas d'image**

- Aucune image pouvant être visualisée n'a été enregistrée dans la mémoire interne.
- Aucune image pouvant être visualisée n'a été enregistrée sur la carte mémoire.

### **Absence d'images fixes**

• Le dossier ou la date sélectionné ne contient pas de fichier pouvant être visualisé sous forme de diaporama.

#### **Fichier non reconnaissable trouvé**

• Vous avez essayé de supprimer un dossier contenant un fichier qui ne peut pas être lu sur cet appareil. Supprimez le fichier sur l'ordinateur, puis supprimez le dossier.

### **Erreur de dossier**

• Un dossier avec le même numéro de trois premiers chiffres existe déjà sur la carte mémoire (par exemple : 123MSDCF et 123ABCDE). Sélectionnez un autre dossier ou créez un nouveau dossier (pages [122](#page-121-0), [123](#page-122-0)).

#### **Imposs créer nouv doss**

• Un dossier avec un nom commençant par « 999 » existe sur la carte mémoire. Dans ce cas, vous ne pouvez plus créer de dossiers.

### **Vider contenu du dossier**

• Vous avez essayé de supprimer un dossier contenant un fichier ou plus. Supprimez tous les fichiers, puis supprimez le dossier.

### **Protection de dossier**

• Vous avez essayé de supprimer un dossier protégé en lecture seule sur un ordinateur.

### **Impossible d'afficher fichier**

• Une erreur s'est produite pendant la lecture de l'image. La lecture, sur cet appareil, de fichiers contenant des images ayant été traitées sur un ordinateur ou des images prises avec d'autres appareils n'est pas garantie.

### **Dossier lecture seule**

• Vous avez sélectionné un dossier qui ne peut pas être spécifié comme dossier d'enregistrement sur l'appareil. Sélectionnez un autre dossier [\(page 123\)](#page-122-0).

### **Protection de fichier**

• Désactivez la protection [\(page 87\).](#page-86-0)

### **Dépassement taille imag**

• Vous lisez une image ayant une taille qui ne peut pas être visualisée sur l'appareil.

### **Impossible de détecter le visage à retoucher**

• Il se peut que vous ne puissiez pas retoucher l'image en raison de ses caractéristiques.

### **(Indicateur d'avertissement de vibrations)**

• Un « bougé » de l'appareil peut se produire car l'éclairage est insuffisant. Utilisez le flash ou montez l'appareil sur un trépied pour le stabiliser.

### **1280×720 (Fine) incompatible avec cette carte mémoire 1280×720 (Standard) incompatible avec cette carte mémoire**

• Pour enregistrer des films, il est recommandé d'utiliser un « Memory Stick PRO Duo » (Mark2), un « Memory Stick PRO-HG Duo » ou une carte mémoire SD (Classe 4 ou plus rapide).

### **Nombre maximum d'images déjà sélectionné**

- Il est possible de sélectionner jusqu'à 10 fichiers en utilisant [TransferJet].
- Il est possible de sélectionner jusqu'à 100 fichiers en utilisant [Plusieurs images].
- Il est possible de sélectionner jusqu'à 999 fichiers en utilisant [Toutes images de cette date] ou [Tout le dossier] pour DPOF ou Protéger.
- Vous pouvez ajouter des marques DPOF (ordre d'impression) à jusqu'à 999 fichiers.

### **Erreur musique**

- Supprimez le fichier de musique ou remplacez-le par un fichier de musique normal.
- Exécutez [Musique vide], puis téléchargez un nouveau fichier de musique.

### **Erreur de format de musique**

• Exécutez [Musique vide].

### **Opération impossible à effectuer dans fichiers non pris en charge**

• Il n'est pas possible d'effectuer le traitement et autres fonctions d'édition de l'appareil sur des fichiers d'image ayant été traités au moyen d'un ordinateur ou des images ayant été enregistrées avec d'autres appareils.

### **Préparation du fichier ds base données Veuillez patienter**

- L'appareil restaure les informations de date, etc. dans les cas où les images ont été supprimées sur un ordinateur, etc.
- Le fichier dans la base de données d'images nécessaire est créé après que la carte mémoire est formatée.

### **Ş**ul

• Le nombre d'images dépasse celui pour lequel la gestion de date dans un fichier base de données avec l'appareil est possible. Pour enregistrer des images supplémentaires dans le fichier dans la base de données d'images, supprimez des images dans [Vue par date].

### $\sum_{\text{Error}}$

• Il n'est pas possible d'enregistrer dans le fichier dans la base de données d'images de l'appareil ou d'effectuer la lecture à l'aide de [Vue par date]. Utilisez « PMB » pour sauvegarder toutes les images sur un ordinateur et pour restaurer une carte mémoire ou la mémoire interne.

### **Erreur fich. ds base données d'images Récupération impossible**

• Importez toutes les images sur l'ordinateur avec « PMB » et formatez la carte mémoire ou la mémoire interne [\(page 121\)](#page-120-0).

Pour visualiser à nouveau les images avec l'appareil, exportez les images importées vers l'appareil avec « PMB ».

### **Fonction ENR non disponible car température interne élevée**

• La température de l'appareil a augmenté. Vous ne pouvez pas enregistrer d'images avant que la température ait baissé.

### **L'enregistrement s'est arrêté car la températ. de l'appareil a augmenté**

• L'enregistrement s'est arrêté du fait d'une augmentation de la température pendant l'enregistrement d'un film. Attendez que la température baisse.

### הוו

• Lorsque vous enregistrez un film pendant longtemps, la température de l'appareil augmente. Dans ce cas, arrêtez l'enregistrement du film.

### **Échec de la connexion**

• Vérifiez le port de réception TransferJet et transférez correctement les données [\(page 16\)](#page-15-0).

### **Certains fichiers n'ont pas été envoyés Certains fichiers n'ont pas été reçus**

• Soit la communication a été coupée pendant le transfert d'image soit le transfert a été coupé car la mémoire du dispositif est pleine. Vérifiez la capacité de mémoire disponible et essayez à nouveau de transférer les données à l'aide de TransferJet.

# <span id="page-153-1"></span>**Utilisation de l'appareil à l'étranger**

Vous pouvez utiliser le chargeur de batterie (fourni) et un adaptateur secteur AC-LS5 (vendu séparément) dans tout pays ou région où l'alimentation est de 100 V à 240 V CA, 50/60 Hz.

### **Remarque**

• Un transformateur de tension électronique est inutile et peut entraîner une panne.

# <span id="page-153-0"></span>**Systèmes couleur de télévision**

Pour visualiser les images sur un écran téléviseur, vous devez utiliser un téléviseur doté d'une prise d'entrée vidéo ainsi que le câble pour borne multi-usage. Le système couleur de télévision doit correspondre à celui de l'appareil photo numérique. Vérifiez les listes suivantes pour le système couleur de télévision du pays ou région où l'appareil est utilisé.

### **Système NTSC**

Amérique centrale, Bahamas, Bolivie, Canada, Chili, Colombie, Corée, Équateur, États-Unis, Jamaïque, Japon, Mexique, Pérou, Philippines, Surinam, Taiwan, Venezuela, etc.

### **Système PAL**

Allemagne, Australie, Autriche, Belgique, Chine, Croatie, Danemark, Espagne, Finlande, Hong Kong, Hongrie, Indonésie, Italie, Koweït, Malaisie, Norvège, Nouvelle-Zélande, Pays-Bas, Pologne, Portugal, République Tchèque, République Slovaque, Roumanie, Royaume-Uni, Singapour, Suède, Suisse, Thaïlande, Turquie, Vietnam, etc.

### **Système PAL-M**

Brésil

### **Système PAL-N**

Argentine, Paraguay, Uruguay

### **Système SECAM**

Bulgarie, France, Grèce, Guinée, Irak, Iran, Monaco, Russie, Ukraine, etc.

# <span id="page-154-0"></span>**Carte mémoire**

Les types de cartes mémoire pouvant être utilisés avec l'appareil sont « Memory Stick PRO Duo », « Memory Stick PRO-HG Duo », « Memory Stick Duo », carte mémoire SD, carte mémoire SDHC et carte mémoire SDXC.

Il n'est pas possible d'utiliser une carte MultiMediaCard.

### **Remarques**

- Le fonctionnement d'une carte mémoire formatée avec un ordinateur n'est pas garanti avec l'appareil.
- Les vitesses de lecture/écriture de données sont différentes selon la combinaison de carte mémoire et d'équipement utilisée.
- Les données peuvent être endommagées dans les cas suivants :
	- Lorsque la carte mémoire est retirée ou que l'appareil est mis hors tension pendant une opération de lecture ou d'écriture
	- Lorsque la carte mémoire est utilisée dans un endroit soumis à de l'électricité statique ou des parasites électriques
- Nous vous recommandons d'effectuer une copie de sauvegarde de vos données importantes.
- N'apposez pas d'étiquette sur la carte mémoire elle-même ni sur l'adaptateur de carte mémoire.
- Ne touchez pas la section borne de la carte mémoire avec la main ou un objet métallique.
- Ne heurtez, courbez ni ne laissez tomber la carte mémoire.
- Ne démontez ni ne modifiez la carte mémoire.
- N'exposez pas la carte mémoire à de l'eau.
- Ne laissez pas la carte mémoire à portée de jeunes enfants. Il risquerait d'être avalé accidentellement.
- Insérez une carte mémoire qui correspond à la taille de la fente de carte mémoire. Sinon cela provoquera un dysfonctionnement.
- N'utilisez ni ne rangez la carte mémoire dans les conditions suivantes :
	- endroits très chauds tels que l'intérieur d'un véhicule garé en plein soleil
	- endroits exposés aux rayons directs du soleil
	- endroits humides ou avec des substances corrosives

### **Remarque sur l'utilisation de l'adaptateur de carte mémoire (vendu séparément)**

• Lors de l'insertion d'une carte mémoire dans un adaptateur de carte mémoire, assurez-vous que la carte mémoire est dans le bon sens, puis insérez-la à fond. Une insertion incorrecte peut provoquer un dysfonctionnement.

# **« Memory Stick »**

Les types de « Memory Stick Duo » pouvant être utilisés avec l'appareil sont indiqués dans le tableau ci-dessous. Toutefois, un bon fonctionnement ne peut pas être garanti pour toutes les fonctions du « Memory Stick Duo ».

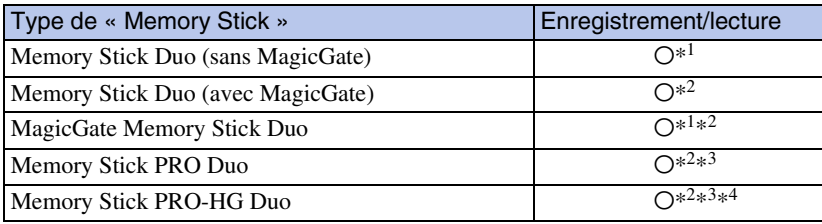

\*<sup>1</sup> Le transfert de données à haute vitesse par une interface parallèle n'est pas pris en charge.

\*<sup>2</sup> « Memory Stick Duo », « MagicGate Memory Stick Duo », « Memory Stick PRO Duo » et « Memory Stick PRO-HG Duo » sont équipés de fonctions MagicGate. MagicGate est une technologie de protection des droits d'auteur qui utilise une technologie de cryptage. Il n'est pas possible d'effectuer un enregistrement/lecture de données qui nécessite des fonctions MagicGate avec l'appareil.

\*<sup>3</sup> Des films de taille [1280×720] peuvent être enregistrés.

\*<sup>4</sup> Cet appareil ne prend pas en charge le transfert de données parallèles 8 bits. Il effectue le même transfert de données parallèles 4 bits que le « Memory Stick PRO Duo ».

### **Remarques sur l'utilisation d'un « Memory Stick Micro » (vendu séparément)**

- Cet appareil est compatible avec un « Memory Stick Micro » (« M2 »). « M2 » est une abréviation de « Memory Stick Micro ».
- Pour utiliser un « Memory Stick Micro » avec l'appareil, assurez-vous d'insérer le « Memory Stick Micro » dans un adaptateur « M2 » de même taille que la taille Duo. Si vous insérez un « Memory Stick Micro » dans l'appareil sans adaptateur « M2 » de même taille que celle de Duo, il se peut que vous ne puissiez pas le retirer de l'appareil.
- Ne laissez pas le « Memory Stick Micro » à la portée de jeunes enfants. Il risquerait d'être avalé accidentellement.

# <span id="page-156-0"></span>**Batterie**

# **Charge de la batterie**

• Nous vous recommandons de recharger la batterie à une température ambiante comprise entre 10 °C et 30 °C (50 °F et 86 °F). Il est possible que la batterie ne soit pas complètement chargée à des températures hors de cette plage.

# **Comment utiliser efficacement la batterie**

- La performance de la batterie diminue lorsque la température ambiante est basse. La durée de fonctionnement de la batterie est donc plus courte dans des endroits froids. Pour prolonger l'autonomie de la batterie, nous vous recommandons ce qui suit :
	- Placez la batterie dans une poche près du corps pour la garder au chaud et insérez-la dans l'appareil juste avant de commencer la prise de vue.
- La charge de la batterie s'épuisera rapidement si vous utilisez fréquemment le flash ou le zoom.
- Nous vous recommandons de vous munir de batteries de réserve pour deux ou trois fois la durée de prise de vue prévue et de faire des essais avant la prise de vue réelle.
- N'exposez pas la batterie à l'eau. La batterie n'est pas étanche à l'eau.
- Ne laissez pas la batterie dans des endroits très chauds tels qu'un véhicule ou en plein soleil.
- Lorsque les bornes de la batterie sont sales, il se peut que l'appareil ne se mette pas sous tension, que la batterie ne se charge pas ou que d'autres symptômes se produisent. Dans ces cas, enlevez doucement la saleté avec un tissu doux.

# **Comment stocker la batterie**

- Déchargez complètement la batterie avant de la ranger et placez-la dans un endroit frais et sec. Pour maintenir le bon fonctionnement de la batterie, chargez-la complètement puis déchargez-la complètement sur l'appareil au moins une fois par an lorsqu'elle est rangée.
- Pour décharger complètement la batterie, laissez l'appareil en mode de lecture diaporama [\(page 76\)](#page-75-0) jusqu'à ce qu'il s'éteigne.
- Pour que les bornes de la batterie restent propres et pour éviter de les court-circuiter, glissez la batterie dans un sachet en plastique, par exemple, lorsque vous la transportez et la rangez, afin d'éviter tout contact avec des objets métalliques, notamment.

# **Durée de service de la batterie**

- La durée de service de la batterie est limitée. La capacité de la batterie diminue avec le temps et par une utilisation répétée. Si la durée d'utilisation entre les charges diminue considérablement, il est probablement temps de remplacer la batterie par une neuve.
- La durée de service de la batterie varie en fonction des conditions de stockage, d'utilisation et ambiantes.

# **Batterie compatible**

• La batterie NP-BN1 (fourni) ne peut être utilisée que dans les modèles Cyber-shot compatibles type N.

# Table des<br>[matières](#page-4-0) [Table des](#page-4-0) [Recherche](#page-7-0)

# <span id="page-157-0"></span>**Chargeur de batterie**

- Seules des batteries de type NP-BN1 (et aucune autre) peuvent être chargées dans le chargeur de batterie (fourni). Des batteries autres que celles du type spécifié peuvent couler, surchauffer ou exploser si vous tentez de les charger, ce qui fait courir un risque d'électrocution et de brûlures.
- Le témoin CHARGE du chargeur de batterie fourni clignote des deux manières suivantes. Clignotement rapide : Le témoin clignote à des intervalles d'environ 0,15 seconde. Clignotement lent : Le témoin clignote à des intervalles d'environ 1,5 seconde.
- Retirez la batterie chargée du chargeur de batterie. Si vous laissez la batterie chargée dans le chargeur, sa durée de service pourra s'en trouver raccourcie.
- Lorsque le témoin CHARGE clignote, retirez la batterie en cours de charge, puis réinsérez-la dans le chargeur de batterie jusqu'à ce qu'un déclic se produise. Lorsque le témoin CHARGE clignote de nouveau, cela peut indiquer une erreur de la batterie ou qu'une batterie de type autre que celui spécifié a été insérée. Assurez-vous que la batterie est du type spécifié. Si la batterie est du type spécifié, retirez-la, remplacez-la par une neuve ou une autre et vérifiez si le chargeur de batterie fonctionne correctement. Si le chargeur de batterie fonctionne correctement, il se peut qu'une erreur de batterie se soit produite.
- Si le témoin CHARGE clignote lentement, le chargeur est en mode de veille et la charge s'est temporairement arrêtée. La charge s'arrête temporairement et passe en mode de veille lorsque la température se trouve hors de la plage adaptée à la charge. La charge reprend et le témoin CHARGE s'allume lorsque la température revient dans la plage adaptée à la charge. Nous vous recommandons de recharger la batterie à une température ambiante comprise entre 10 °C et 30 °C (50 °F et 86 °F).

# <span id="page-158-0"></span>**Norme TransferJet**

Les communications TransferJet sont conformes à la norme indiquée ci-dessous.

### **Norme TransferJet :**

Conforme aux Spéc. PCL Rév. 1.0

### **Nom de classe protocole (type de communication) :**

Périphérique entrée-sortie par blocs cible SCSI Serveur de pousser OBEX Logiciel client pousser OBEX

• Utilisez le protocole de communication « SCSI » ci-dessus lors de la connexion à un dispositif compatible TransferJet (vendu séparément). Ou utilisez le protocole de communication « OBEX » lors du partage de données entre appareils.

# <span id="page-159-0"></span>**Nombre d'images fixes et durée enregistrable de films**

Le nombre d'images fixes et la durée enregistrable peuvent différer en fonction des conditions de prise de vue et de la carte mémoire.

# **Images fixes**

(Unité : Images)

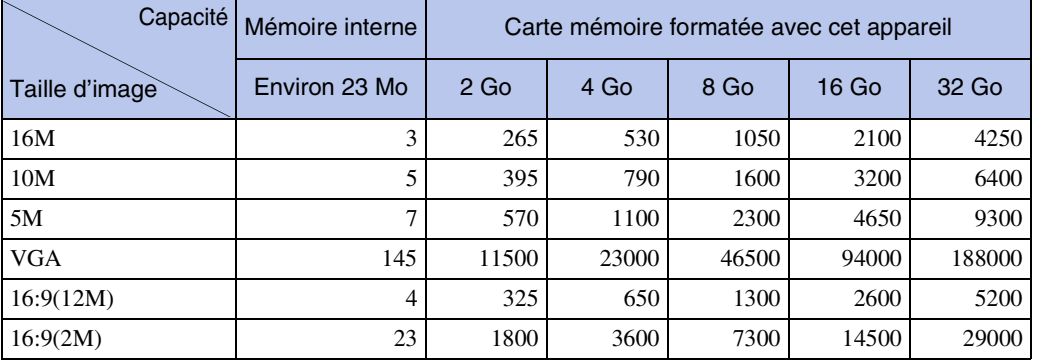

### **Remarques**

- Lorsque le nombre d'images pouvant encore être prises est supérieur à 99 999, l'indicateur « >99999 » apparaît.
- Lorsqu'une image prise avec un autre appareil est visualisée sur cet appareil, il se peut qu'elle n'apparaisse pas dans sa taille d'image réelle.

# **Films**

Le tableau ci-dessous indique les durées d'enregistrement maximum approximatives. Ce sont les durées totales pour tous les fichiers de film. Une prise de vue continue est possible pendant environ 29 minutes ou jusqu'à environ 2 Go de données par séance.

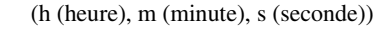

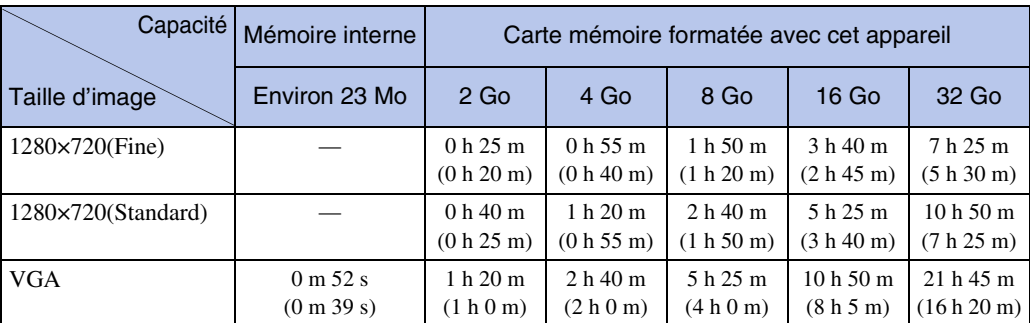

Le nombre entre ( ) correspond à la durée d'enregistrement minimale.

[Table des](#page-4-0) [Recherche](#page-7-0)  Recherche<br>d'opérations [d'opérations](#page-7-0)

Table des<br>[matières](#page-4-0)

Recherche<br>MENU/Réglages [MENU/Réglages](#page-10-0) [Recherche](#page-10-0) 

### **Remarques**

- Votre appareil photo utilise le format VBR (Variable Bit Rate) pour régler automatiquement la qualité de l'image en fonction de la scène à enregistrer. Cette technologie entraîne des variations dans la durée d'enregistrement possible sur le support.
- Les films contenant des images aux mouvements rapides sont enregistrés avec un taux binaire supérieur qui exige davantage de mémoire, ce qui réduit la durée totale d'enregistrement.

La durée d'enregistrement peut varier selon les conditions d'enregistrement, le sujet et la taille d'image.

# **Précautions**

### **N'utilisez/ne rangez pas l'appareil dans les endroits suivants**

- Endroits très chauds, très froids ou très humides
- Dans des endroits tels qu'un véhicule stationné en plein soleil, le boîtier de l'appareil peut se déformer et ceci peut provoquer un dysfonctionnement.
- En plein soleil ou près d'une source de chaleur Le boîtier de l'appareil risquerait de se décolorer ou se déformer et ceci pourrait provoquer un dysfonctionnement.
- Endroits soumis à des vibrations oscillantes
- Proximité d'un champ magnétique puissant
- Endroits sablonneux ou poussiéreux

Veillez à ce que du sable ou de la poussière ne pénètre pas dans l'appareil. Ceci risquerait d'entraîner un dysfonctionnement de l'appareil pouvant dans certains cas être irréparable.

### **Transport**

Ne vous asseyez pas sur une chaise ou ailleurs avec l'appareil dans la poche arrière de votre pantalon ou jupe car ceci pourrait provoquer un dysfonctionnement ou des dommages de l'appareil.

### **Nettoyage**

### **Nettoyage de l'écran LCD**

Essuyez la surface de l'écran avec un kit de nettoyage LCD (vendu séparément) pour enlever les traces de doigts, la poussière, etc.

### **Nettoyage de l'objectif**

Essuyez l'objectif avec un chiffon doux pour enlever les traces de doigts, la poussière, etc.

### **Nettoyage de l'extérieur de l'appareil**

Nettoyez l'extérieur de l'appareil avec un chiffon doux légèrement imbibé d'eau, puis essuyez-le avec un chiffon sec. Afin d'éviter d'endommager la finition ou le boîtier :

- N'exposez pas l'appareil à des produits chimiques tels que diluants, benzine, alcool, lingettes nettoyantes jetables, insectifuges, écrans solaires ou insecticides.
- Ne touchez pas l'appareil avec l'une des substances ci-dessus sur les mains.
- Ne laissez pas l'appareil en contact prolongé avec du caoutchouc ou du vinyle.

### **Températures de fonctionnement**

Votre appareil est conçu pour être utilisé à des températures de 0°C à 40°C (32°F à 104 °F). La prise de vue dans des endroits extrêmement froids ou chauds où la température est hors de ces limites est déconseillée.

### **Batterie interne rechargeable de sauvegarde**

Cet appareil comporte une batterie interne rechargeable pour la conservation de la date, de l'heure et des autres réglages, que l'appareil soit allumé ou éteint.

La batterie rechargeable se recharge continuellement tant que vous utilisez l'appareil. Si vous n'utilisez l'appareil que pendant de courtes périodes, elle se décharge progressivement. Si l'appareil reste inutilisé pendant un mois environ, elle se décharge complètement. Rechargez alors cette batterie rechargeable avant d'utiliser l'appareil.

Toutefois, même si cette batterie rechargeable n'est pas chargée, vous pouvez utiliser l'appareil, mais la date et l'heure ne seront pas indiquées.

### **Méthode de charge pour la batterie interne rechargeable de sauvegarde**

Installez une batterie chargée dans l'appareil, puis laissez l'appareil hors tension pendant au moins 24 heures.

# <span id="page-162-1"></span><span id="page-162-0"></span>**Index**

# $\mathbf{A}$

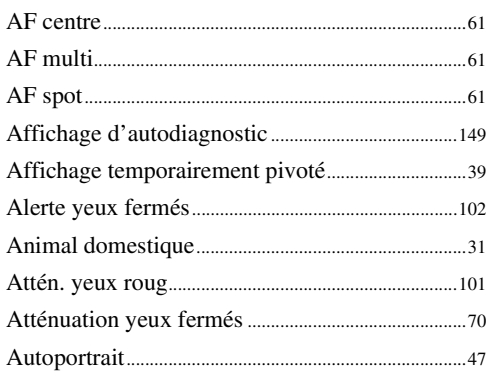

# $\overline{\mathbf{B}}$

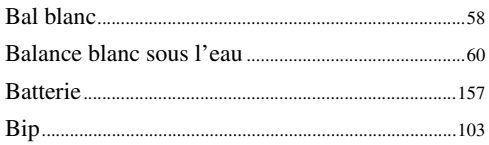

# $\mathbf{C}$

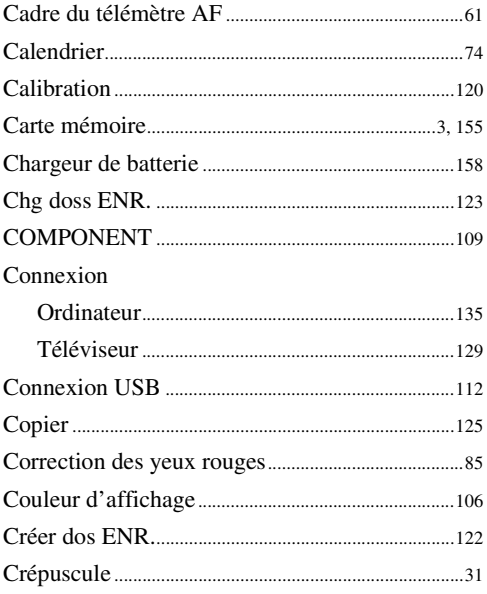

### D

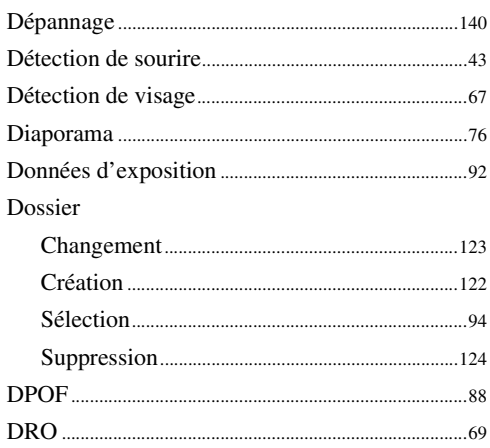

# E

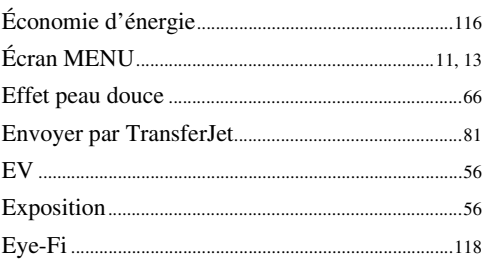

# F

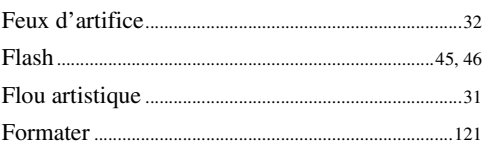

# G

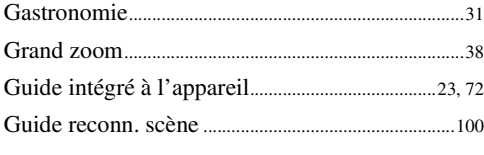

# $\overline{\mathsf{H}}$

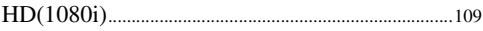

Recherche<br>d'opérations

### $\mathbf I$  $\overline{a}$

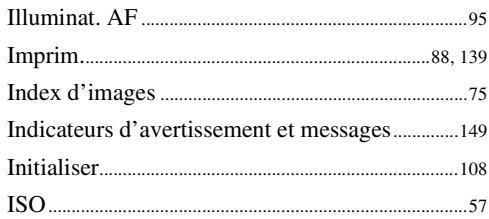

# $\mathsf{L}$

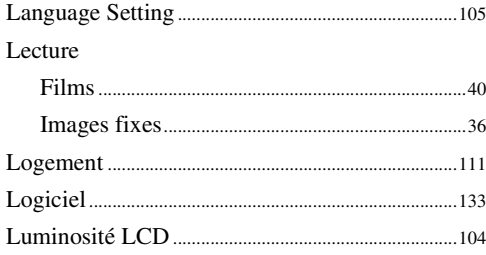

# $\mathbf M$

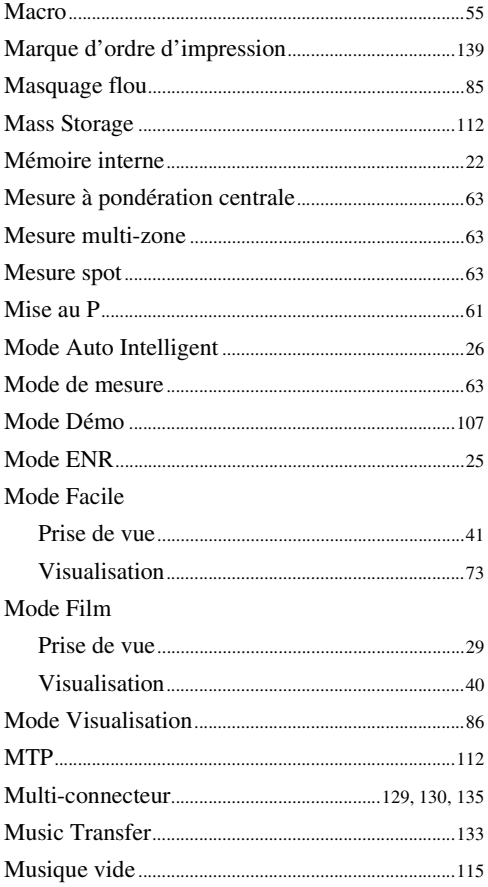

### $\overline{\mathsf{N}}$

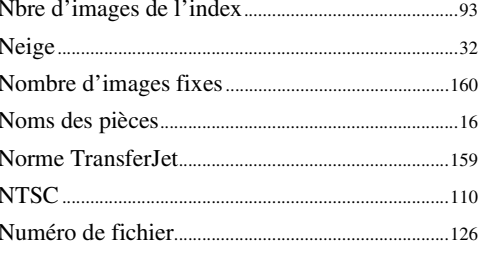

# $\mathbf{0}$

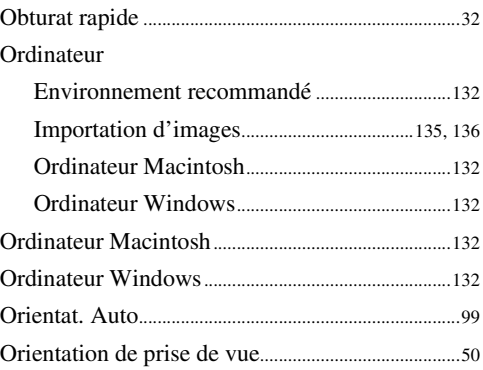

# $\overline{P}$

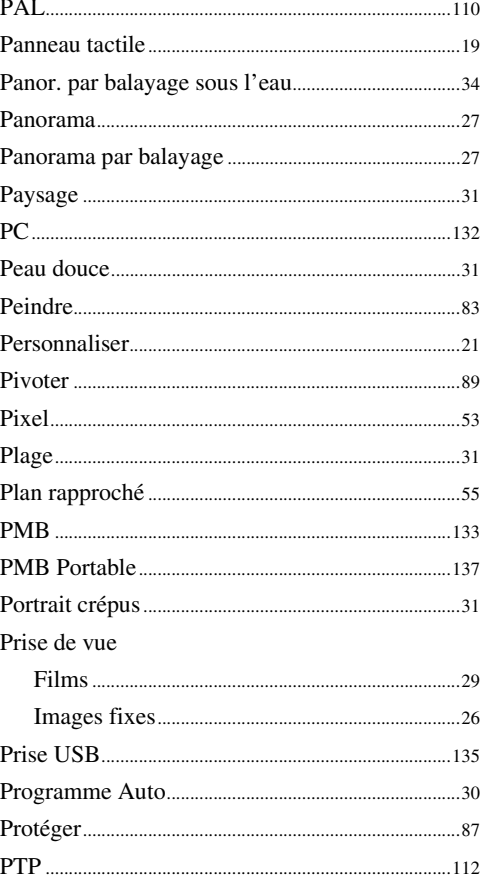

# $\mathbf 0$

## $\overline{\mathsf{R}}$

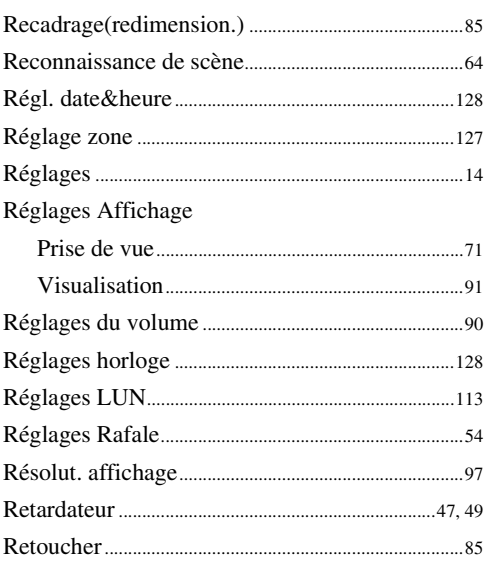

# $\mathbf S$

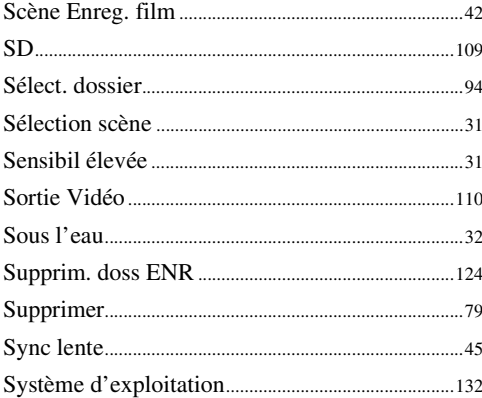

# T

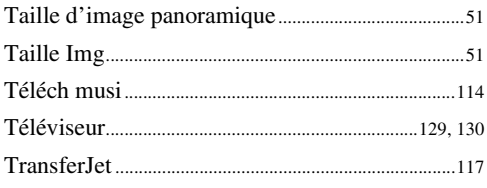

# $\overline{\mathsf{U}}$

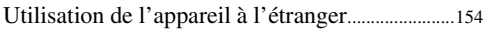

### $\mathbf V$

# $\mathbf{Z}$

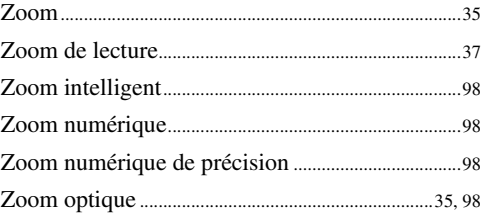

# Table des<br>[matières](#page-4-0)

[Recherche](#page-10-0)  [MENU/Réglages](#page-10-0)

Recherche<br>MENU/Réglages

# **Remarques sur la licence**

Les logiciels « C Library », « Expat », « zlib », « dtoa », « pcre » et « libjpeg » sont fournis dans l'appareil. Nous fournissons ces logiciels sur la base d'accords de licence avec les détenteurs de leurs droits d'auteur. À la demande des détenteurs des droits d'auteur de ces applications logicielles, nous sommes dans l'obligation de vous communiquer les informations suivantes. Veuillez lire les sections suivantes.

Lisez le fichier « license1.pdf » dans le dossier « License » du CD-ROM. Vous y trouverez les licences (en anglais) des logiciels « C Library », « Expat », « zlib », « dtoa », « pcre » et « libjpeg ».

CE PRODUIT EST AUTORISE SOUS LA LICENCE DU PORTEFEUILLE DE BREVETS MPEG-4 VISUAL POUR L'UTILISATION PRIVEE ET NON COMMERCIALE D'UN CONSOMMATEUR AFIN DE

(i) CODER DES VIDEOS CONFORMEMENT A LA NORME MPEG-4 VISUAL (« MPEG-4 VIDEO »)

ET/OU

(ii) DECODER DES VIDEOS MPEG-4 QUI ONT ETE CODEES PAR UN CONSOMMATEUR DANS LE CADRE D'UNE ACTIVITE PRIVEE ET NON COMMERCIALE ET/OU OBTENUES AUPRES D'UN FOURNISSEUR VIDEO SOUS LICENCE MPEG LA POUR FOURNIR DES VIDEOS MPEG-4. AUCUNE LICENCE N'EST ACCORDEE NI NE SERA CONSIDEREE COMME IMPLICITE POUR TOUTE AUTRE UTILISATION. IL EST POSSIBLE D'OBTENIR DES INFORMATIONS COMPLEMENTAIRES, DONT CELLES RELATIVES A DES UTILISATIONS PROMOTIONNELLES, INTERNES ET COMMERCIALES, ET SUR L'ACCORD DE LICENCE AUPRES DE MPEG LA, LLC. VOIR

<HTTP://WWW.MPEGLA.COM>

# **À propos des logiciels sous licence GNU GPL/LGPL**

Les logiciels susceptibles d'être couverts par la GNU General Public License (ci-après désignée par « GPL ») ou la GNU Lesser General Public License (ci-après désignée par « LGPL ») sont inclus dans l'appareil.

Cette notice vous informe que vous avez un droit d'accès, de modification et de redistribution du code source pour ces programmes logiciels conformément aux conditions de la licence GPL/ LGPL fournie.

Vous trouverez le code source sur Internet. Utilisez l'adresse suivante pour le télécharger. <http://www.sony.net/Products/Linux/>

Nous préférerions que vous ne nous contactiez pas à propos du contenu du code source.

Lisez le fichier « license2.pdf » dans le dossier « License » du CD-ROM. Vous y trouverez les licences (en anglais) des logiciels « GPL » et « LGPL ».

Pour visualiser le fichier PDF, Adobe Reader est nécessaire. S'il n'est pas installé sur votre ordinateur, vous pouvez le télécharger à partir de la page Web d'Adobe Systems : <http://www.adobe.com/>

### **Licence de « Music Transfer » se trouvant sur le CD-ROM (fourni)**

MPEG Layer-3 audio coding technology and patents licensed from Fraunhofer IIS and Thomson.

[Index](#page-162-1)